# **IBM Sterling Connect:Direct for UNIX**

# スタートアップ・ガイド

バージョン **4.1**

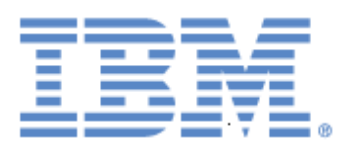

本書は、新しい版で明記されていない限り、IBM® Sterling Connect:Direct® for UNIX バージョン 4.1、また、それ 以降のすべてのリリースおよびモディフィケーショ ンに適用されます。

本書および本書で紹介する製品をご使用になる前に、114 ページの[『特記事項』](#page-113-0)に記載されている情報をお読 みください。

Licensed Materials - Property of IBM IBM® Sterling Connect:Direct® for UNIX © Copyright IBM Corp. 1999, 2011. All Rights Reserved. US Government Users Restricted Rights - Use, duplication or disclosure restricted by GSA ADP Schedule Contract with IBM Corp.

目次

 $\overline{7}$ 

18

### 第1章 Sterling Connect: Direct for UNIX

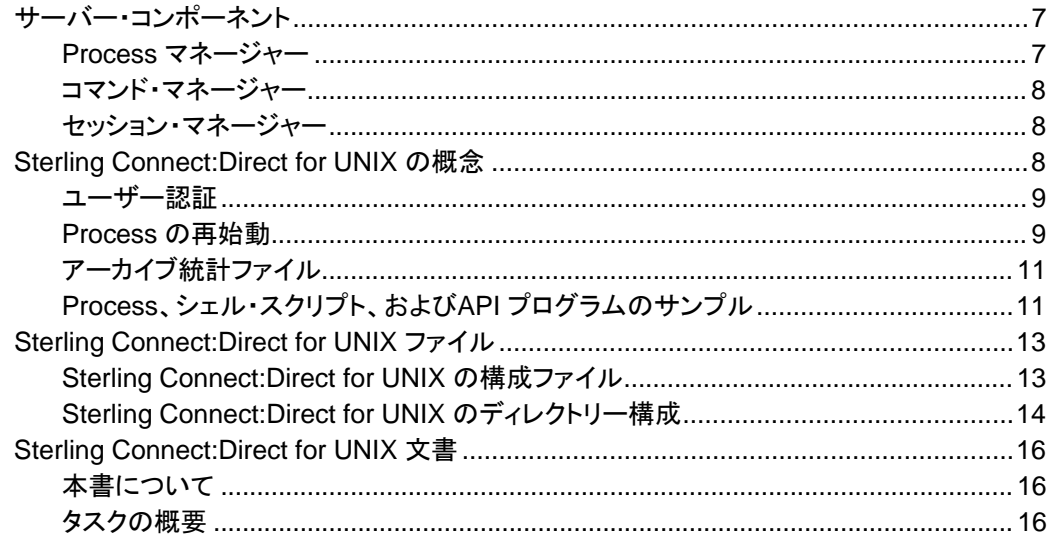

### 第2章 Sterling Connect:Direct for UNIX のインストール

Sterling Connect:Direct for UNIX をクラスター環境にインストールするための準備 .... 18 Sterling Connect:Direct for UNIX をLinux for zSeries オペレーティング・システムに 

3

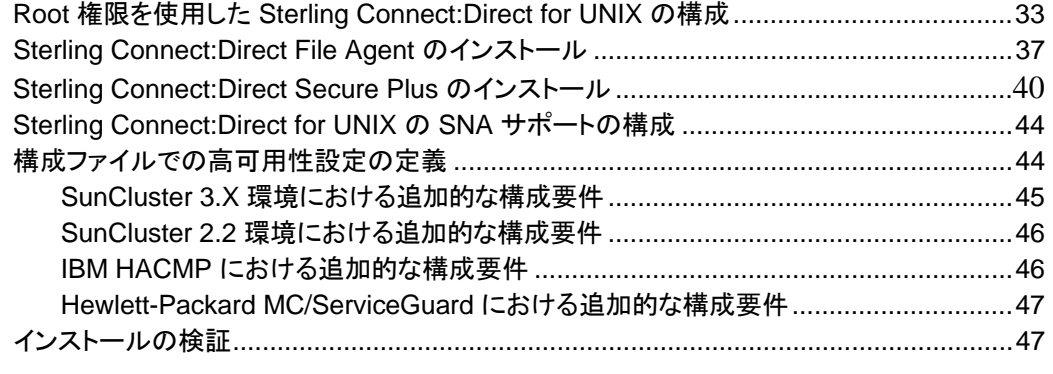

### [第](#page-49-0) **[3](#page-49-0)** [章](#page-49-0) **[Sterling Connect:Direct File Agent](#page-49-0)** [を使用したファイルの管理](#page-49-0) **[50](#page-49-0)**

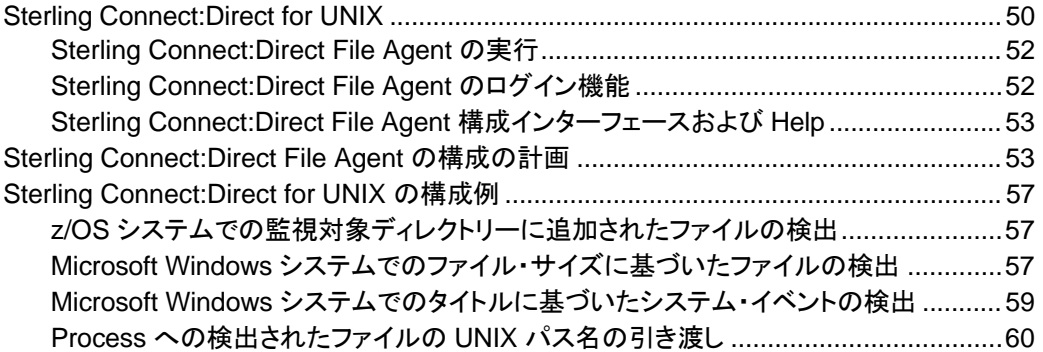

# [付録](#page-61-0) **[A](#page-61-0)** [インストール用ワークシート](#page-61-0) **[62](#page-61-0)**

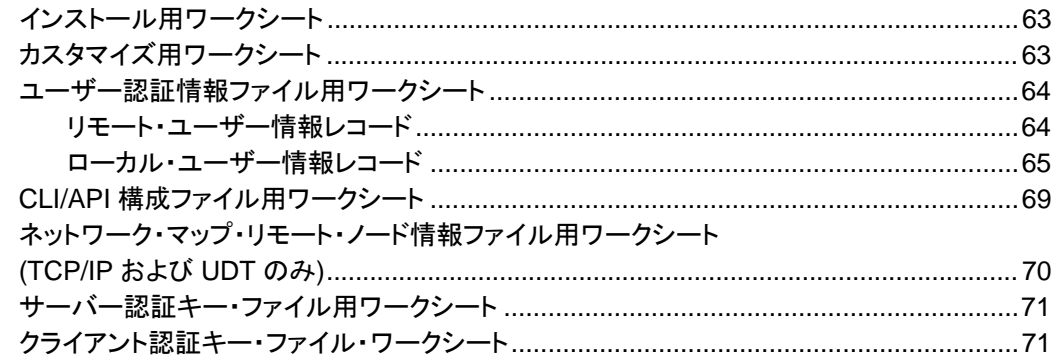

### [付録](#page-71-0) **[B SNA LU6.2](#page-71-0)** [接続](#page-71-0) **[72](#page-71-0)**

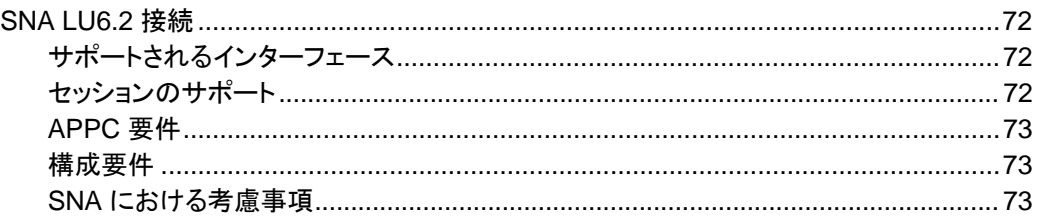

Sterling Connect:Direct for UNIX マニュアル・ページのセットアップ ............................... 100

### 付録 C Sterling Connect:Direct マニュアル・ページ

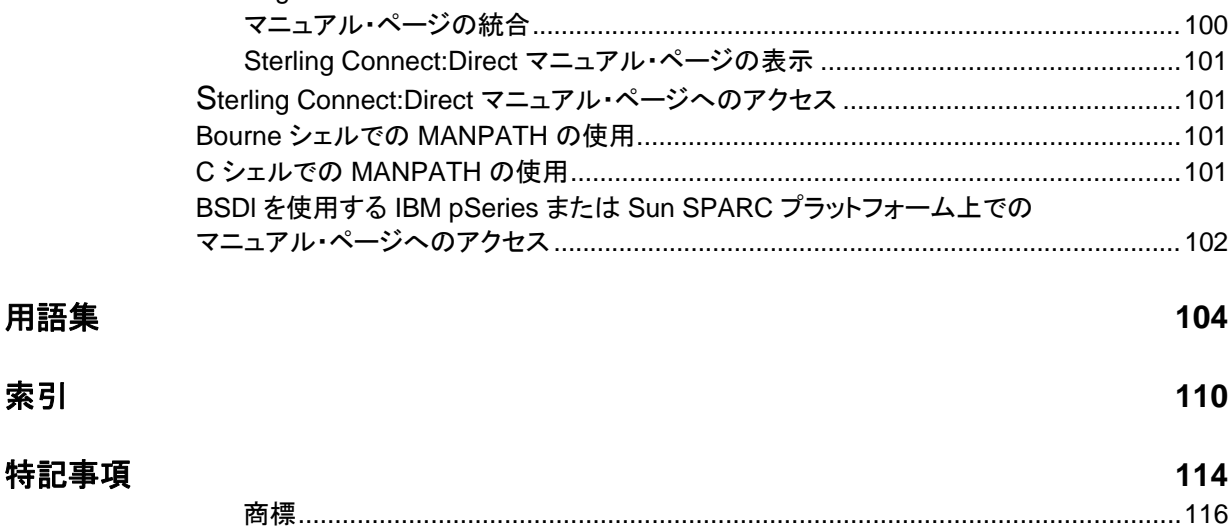

索弓

# 第 **1** 章

# **Sterling Connect:Direct for UNIX**

<span id="page-6-0"></span>IBM® Sterling Connect:Direct® for UNIX は、複数の技術を関連付けて、ネットワーク化され たシステムおよびコンピューター間において、あらゆるタイプの情報を移動します。また、自動 化、信頼性、効率的なリソース使用、アプリケーション統合、使いやすさといった特性を提供す ることにより、ハイパフォーマンスな転送を管理します。Serling Connect: Direct for UNIX は 、通信プロトコル、ハードウェア・プラットフォーム、およびオペレーティング・システムにおいて 複数の選択肢を提供するとともに、メインフレーム・システム、ミッドレンジ・システム、デスクト ップ・システム、および LAN ベースのワークステーション間での情報の移動を可能とする柔軟 性も備えています。

Sterling Connect:Direct for UNIX は、クライアント/サーバー・アーキテクチャーに基づいてい ます。Sterling Connect:Direct for UNIX のサーバー・コンポーネントは、ユーザー・インターフ ェース (API、CLI、IBM® Sterling Connect:Direct® Browser User Interface、IBM® Sterling Control Center) と通信することで、Sterling Connect:Direct for UNIX のステートメントおよび コマンドの実行依頼、実行、監視することができるようになります。

# <span id="page-6-1"></span>サーバー・コンポーネント

Sterling Connect:Direct for UNIX には、以下のサーバー・コンポーネントが搭載されています。

<span id="page-6-2"></span>Process マネージャー

Process マネージャー (PMGR) は、Sterling Connect:Direct for UNIX サーバー環境を初期 化するデーモンです。PMGR は、以下の機能を提供します。

- ◆ Sterling Connect:Direct for UNIX の初期化
- ◆ Sterling Connect:Direct for UNIX のクライアント API およびリモート・ノードからの接続要 求の受け入れ
- ◆ API およびリモート・ノードと通信するための、コマンド・マネージャーおよびセッション・マネ ージャーの子 Process の作成
- ◆ 一元化された Sterling Connect:Direct for UNIX 機能が必要とされる場合の、コマンド・ マネージャーおよびセッション・マネージャーからの要求の受け入れ
- ◆ Sterling Connect:Direct for UNIX の停止
- 注: PMGR に接続可能なすべてのコンピューターにおいて、エンド・ユーザー・アプリケーション (End User Application: EUA) を含めたあらゆるアプリケーションを実行することができます。

<span id="page-7-0"></span>コマンド・マネージャー

正常に確立された API 接続のすべてに対して、コマンド・マネージャー (CMGR) が作成されます。 PMGR が作成できるコマンド・マネージャーの数は、システムによって異なり、各 UNIX Process で 使用可能なファイル記述子の数によって制限されます。UNIX オペレーティング・システムによって セットアップされるファイル記述子の数は、Sterling Connect:Direct for UNIX の運用に影響する 可能性があります。許可される同時 Sterling Connect:Direct for UNIX セッションの数 (最大 999 個) を処理するのに十分な数のファイル記述子を定義する必要があります。

CMGR は、以下の機能を提供します。

- ◆ API によって送信されるコマンドを実行し、その結果を API に対して送信
- ◆ API と連動して、Sterling Connect:Direct for UNIX の認証手順を実行し、Sterling Connect:Direct for UNIX に対するアクセスを判断
- ◆ コマンド実行時の PMGR との通信

<span id="page-7-1"></span>セッション・マネージャー

セッション・マネージャー (SMGR) は、十分なリソースが利用可能であり、Process の実行準 備ができている、またはリモート・ノードがローカル・ノードとの接続を要求する場合に、PMGR によって作成および呼び出しされます。SMGR は、以下の機能を提供します。

- ◆ 必要な Sterling Connect:Direct for UNIX 作業の実行
- ◆ 1 次ノード (PNODE) として機能し、Process の実行を開始
- ◆ 2 次ノード (SNODE) として機能し、PNODE によって開始された Process に参加

ノードに実行依頼される Process を実行するために SMGR が作成されると、リモート・ノード への接続が作成されます。ローカル Process を実行するために PMGR によって SMGR が 開始されると、SMGR は全 Process が完了するまで、このセッション上で各 Process を実行 します。

リモート・ノードが接続を開始したことによって SMGR が作成される場合、SMGR が接続を完 了させます。リモート Process を実行するために、PMGR によって SMGR が開始される場合 、SMGR は、リモート SMGR が保持する Process をすべて完了させるまで、リモート SMGR によって提供されるリモート Process ステップを実行します。

SMGR は、伝送制御キュー (TCQ) サービスおよびその他の一元化されたサービスの PMGR に依存します。TCQ の概要については、15 ページの *『伝送制御キュー (TCQ)』*を参照してくだ さい。

### <span id="page-7-2"></span>**Sterling Connect:Direct for UNIX** の概念

本セクションでは、Sterling Connect:Direct for UNIX システム・オペレーションの理解に役立つ 、概念および定義についてご紹介します。 Sterling Connect:Direct の一般的な概念につい ては、「*IBM Sterling Connect:Direct for UNIX* 製品概要 *(IBM Sterling Connect:Direct for UNIX Product Overview)*」 を参照してください。

### <span id="page-8-0"></span>ユーザー認証

Sterling Connect:Direct for UNIX では、Sterling Connect:Direct for UNIX の特定のタスクの 実行において、ローカルおよびリモートのユーザーを認証することができます。Sterling Connect:Direct for UNIX を使用するにあたって、各ユーザーは userfile.cfg と呼ばれるユーザー 認証ファイル内に定義されたレコードを持つ必要があります。各ローカル・ユーザーは、ユーザー 認証ファイル内にレコードを持つ必要があり、リモート・ユーザーは、プロキシー関係でローカ ル・ユーザー ID にマッピングされる可能性があります。

一般ユーザーが、Sterling Connect:Direct for UNIX を通して root アクセス権を得ることを防止す る対策として、Sterling Connect:Direct for UNIX インストール時に、強固なアクセス制御 (SACL) ファイルと呼ばれる 2 つ目のアクセス・ファイルが作成されます。このファイルは sysacl.cfg と命名 されます。sysacl.cfg ファイルで指定される **root:deny.access** パラメーターは、Sterling Connect:Direct for UNIX に対するアクセスを許可、拒否、または制限します。SACL ファイルが 削除されている、または破損している場合には、全ユーザーに対する Sterling Connect:Direct for UNIX へのアクセスが拒否されます。

userfile.cfg および sysacl.cfg ファイルでのユーザー認証の指定に関する詳細については、 「*Sterling Connect:Direct for UNIX* 管理ガイド *(Sterling Connect:Direct for UNIX Administration Guide)*」 の『アクセス情報ファイルの保守 *(Maintaining Access Information Files)』*を参照してください。

### <span id="page-8-1"></span>Process の再始動

システム障害後の Process リカバリー用に複数の機能が提供されます。Process リカバリー は、システム障害発生後、できるだけ早急に実行を再開して、無駄なデータ送信を最小限に抑 えることを目的としています。Process リカバリーを可能とするために、以下の Sterling Connect:Direct for UNIX 機能を利用することができます。

- ◆ Process ステップ・リスタート: Process の実行に伴い、ステップが TCQ に記録されま す。何らかの理由によって Process が停止されると、その Process は TCQ 内で保留 されます。実行を継続するために Process が解放されると、その Process は停止され たステップから自動的に開始します。
- ◆ 自動セッション再試行: ネットワーク・マップ・ファイルのリモート・ノード情報レコード内に short-term および long-term の 2 つの接続再試行パラメーター・セットが定義されます。 これらのパラメーター値を、リモート・ノード情報レコード内で指定しない場合は、 ネットワーク ・マップ・ファイルの local.node エントリーからデフォルト値が使用されます。short-term パラメ ーターは、即時の再試行を可能とします。long-term パラメーターは、すべてのshort-term の 再試行が実行された後に使用されます。long-term の試行では、接続の問題を迅速に修正 することができず、再試行を実行するまでにより長い時間を要することが想定されるため、 接続再試行のオーバーヘッドが軽減されます。
- ◆ チェックポイント・リスタート: この機能は、**copy** ステートメントによって使用できます。 チェックポイント・リスタートは、**ckpt** パラメーターを通して、**copy** ステップ内で明示的に構成すること ができます。次の URL から IBM Sterling Connect:Direct for UNIX Process の Web サイトを 参照してください:

<http://www.sterlingcommerce.com/documentation/processes/processhome.html>

チェックポイント・リスタートが **copy** ステップで構成されない場合は、**ckpt.interval** パラメ ーターを使用して、Initparms で構成することができます。(このパラメーターに関する詳細

第 1 章 Sterling Connect:Direct for UNIX

については、「*Sterling Connect:Direct for UNIX* 管理ガイド *(Sterling Connect:Direct for UNIX Administration Guide)*」 の『初期化パラメーター・ファイルの保守 *(Maintaining Configuration Files)*』 を参照してください。

- ◆ Run Task リスタート: SNODE 上の run task ステップの実行時に Process が中断された 場合、Sterling Connect:Direct for UNIX は SNODE の前の run task ステップと現行の run task ステップとの同期化を図ります。同期化は、以下のいずれかの方法で実行されま す。
	- Process の再始動時に、SNODE がタスクを実行中の場合には、そのタスクの完了 を待ってから、PNODE に対して task completion ステータスを返します。処理が継 続されます。
	- Process が再始動される前に SNODE のタスクが完了している場合には、タスク結果を 保存します。Process の再始動時に、SNODE は結果を報告し、処理が継続されます。

同期化に失敗した場合、Sterling Connect:Direct for UNIX は、**run task** ステップ内の **restart** パラメーターまたは初期化パラメーター・ファイルを読み込み、**run task** ステップ を再 度実行するかどうかを決定します。**run task** ステップの **restart** パラメーターは、初期化パラ メーターの設定をオーバーライドします。

例えば、SNODE が Sterling Connect:Direct for UNIX のコールド・リスタートによって、 run task ステップの結果を失った場合、Sterling Connect:Direct for UNIX は、**restart** パ ラメーター内で定義されている値を確認して、**run task** を再度実行するかどうかを決定し ます。

- 注: run task リスタートは、Sterling Connect:Direct for UNIX が接続ロード・バランサーの裏 で稼働している場合には、異なった機能をします。ロード・バランシング環境で Sterling Connect:Direct for UNIX を稼働する場合に知っておく必要のある考慮事項についての 詳細な情報については、「*IBM Sterling Connect:Direct for UNIX* リリース・ノート *(IBM Sterling Connect:Direct for UNIX Release Notes)*」、「*IBM Sterling Connect:Direct for UNIX* 管理ガイド *(IBM Sterling Connect:Direct for UNIX Administration Guide)*」、およ び「*Sterling Connect:Direct for UNIX* スタートアップ・ガイド *(Sterling Connect:Direct for UNIX Getting Started Guide)*」 を参照してください。
- ◆ SNODE が Sterling Connect:Direct for UNIX ノードの場合の Process アクティビティー の中断: SNODE が Sterling Connect:Direct for UNIX ノードであり、PNODE が、 Process アクティビティーの停止コマンドを発行したり、実行している Process を削除した りすることによってプロセス・アクティビティーを中断させた場合、または、リンクが失敗し たり、転送時に I/O エラーが発生したりした場合には、その Process は、WS ステータス で待機キューに設定されます。

Process アクティビティーが継続されない場合、その Process を TCQ から手動で削除す る必要があります。**delete process** コマンドにおけるコマンド構文およびパラメーター記 述については、「*Sterling Connect:Direct for UNIX* ユーザー・ガイド *(Sterling Connect:Direct for UNIX User Guide)*」 を参照してください。

注: SNODE から **change process** コマンドを発行して、Process アクティビティーを継続さ せることはできません。Process は、常にセッションの制御を行っている PNODE によっ てのみ再始動させることができます。

<span id="page-10-0"></span>アーカイブ統計ファイル

Sterling Connect:Direct for UNIX は、統計ファイルをアーカイブしてパージするユーティリティ ーを提供します。Sterling Connect:Direct for UNIX を構成する際に、初期化パラメーター・ファ イルの統計レコードに **max.age** のパラメーターを設定することによって、統計ファイルをアーカイ ブするタイミングを特定します。**max.age** パラメーターは、統計ファイルをアーカイブの対象する 際の要件となる、ファイルの古さを定義します。

毎日 1 回、statarch.sh と呼ばれるスクリプトが開始されます。このスクリプトは、**max.age** に一 致する統計ファイルを特定した後、tar コマンドおよび compress コマンドを実行して、**max.age**  パラメーターに一致する統計レコードのすべてをアーカイブした圧縮ファイルを作成します。統計 ファイルは、アーカイブ後、パージされます。Linux コンピューター上でアーカイブされるファイル に関しては、アーカイブされる統計ファイルは gzip フォーマットで圧縮されるため、.gz の接尾 辞が付加されます。その他すべての UNIX プラットフォーム上でアーカイブされるファイルは、 compress フォーマットを使用して圧縮されていることを示す .Z の接尾辞が付加されます。

アーカイブ・ファイルは、統計ファイルおよび TCQ が格納されているディレクトリーに保存され ます。statarch.sh のシェル・スクリプトは、ndm/bin ディレクトリーに置かれています。必要に 応じて、スクリプトを修正し、使用する環境用にカスタマイズしてください。

アーカイブされた統計ファイルをリストアしたい場合には、**statrestore.sh** スクリプトを実行しま す。このスクリプトは、**uncompress** および **tar** コマンドを使用して、アーカイブ内のすべての 統計ファイルをリストアします。この際、**statrestore** コマンドに対して 2 つの引数を提供する必 要があります。1 つ目の引数は統計ファイルが格納されているディレクトリーのパスになります 。2 つ目の引数は、リストアしたいだけの数のアーカイブ・ファイル名が続く、アーカイブ・ファイ ル名を特定します。以下は、**statrestore** コマンドのサンプルです。

qa160sol: ./statrestore.sh /export/home/users/cd4000/ndm/bin archive1

ファイルのリストア後、select statistics コマンドを使用することにより、統計レコードを確認するこ とができます。

<span id="page-10-1"></span>Process、シェル・スクリプト、および API プログラムのサンプル

Sterling Connect:Direct for UNIX は、*d\_dir*/ndm/src 内で Process およびシェル・スクリプトの サンプルを提供します。*d\_dir* は、Sterling Connect:Direct for UNIX ソフトウェアの宛先ディレク トリーを示しています。テキスト・エディターで同様のファイルを作成することができます。また、 Process およびシェル・スクリプトのサンプルの作成手順に関しては、同じディレクトリー内の README ファイルに記載されています。

以下の表は、サンプル Process のファイル名を記載しています。必要に応じて Process を修正 してください。

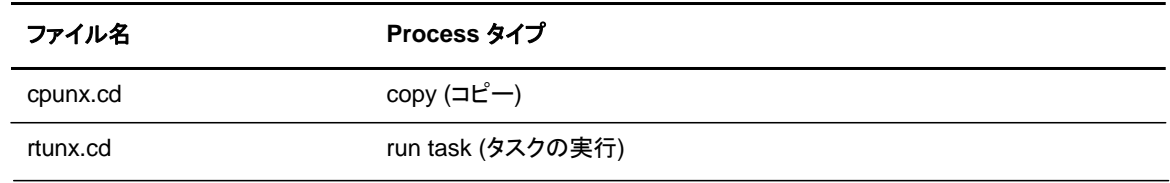

#### 第 1 章 Sterling Connect:Direct for UNIX

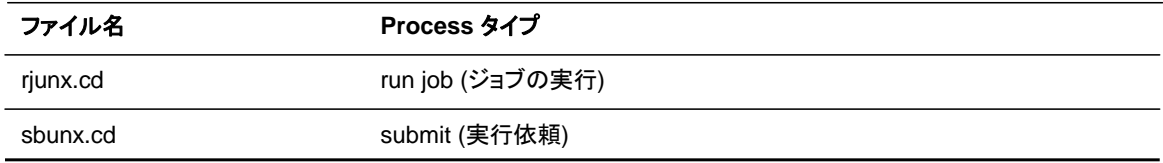

### 以下の表は、サンプル・シェル・スクリプトのファイル名を記載しています。必要に応じて、シェ ル・スクリプトを修正してください。

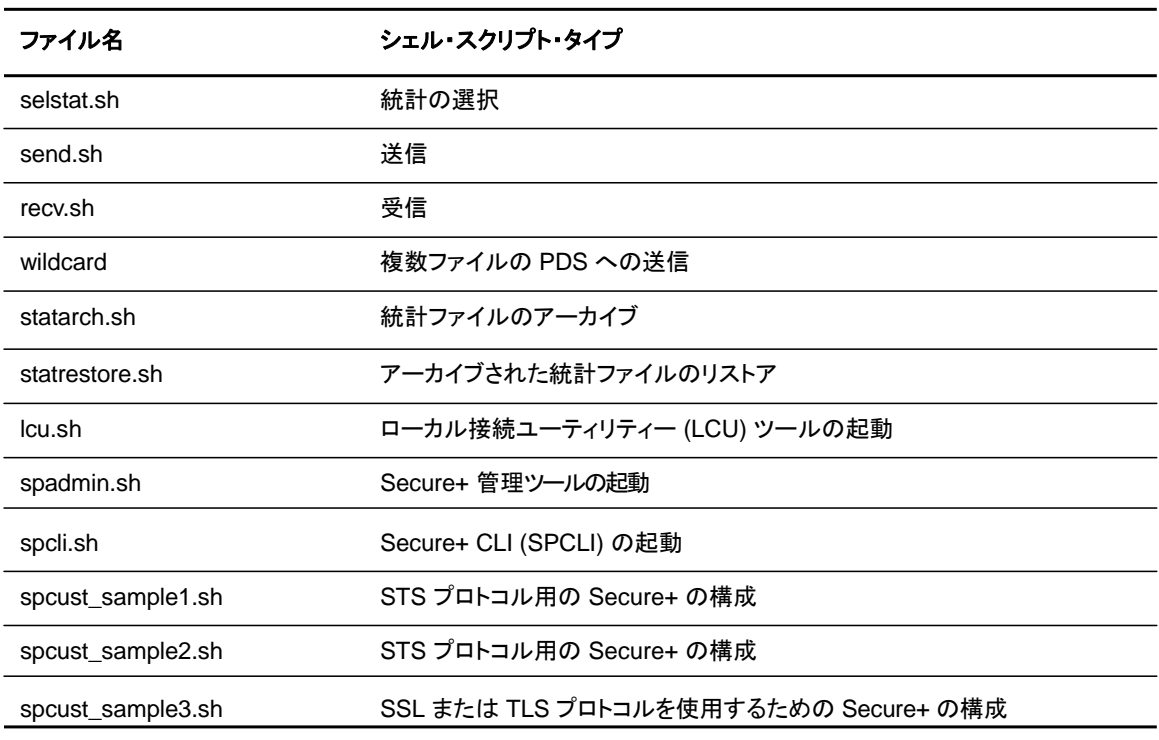

### 以下の表は、サンプル・プログラムの名前を記載しています。

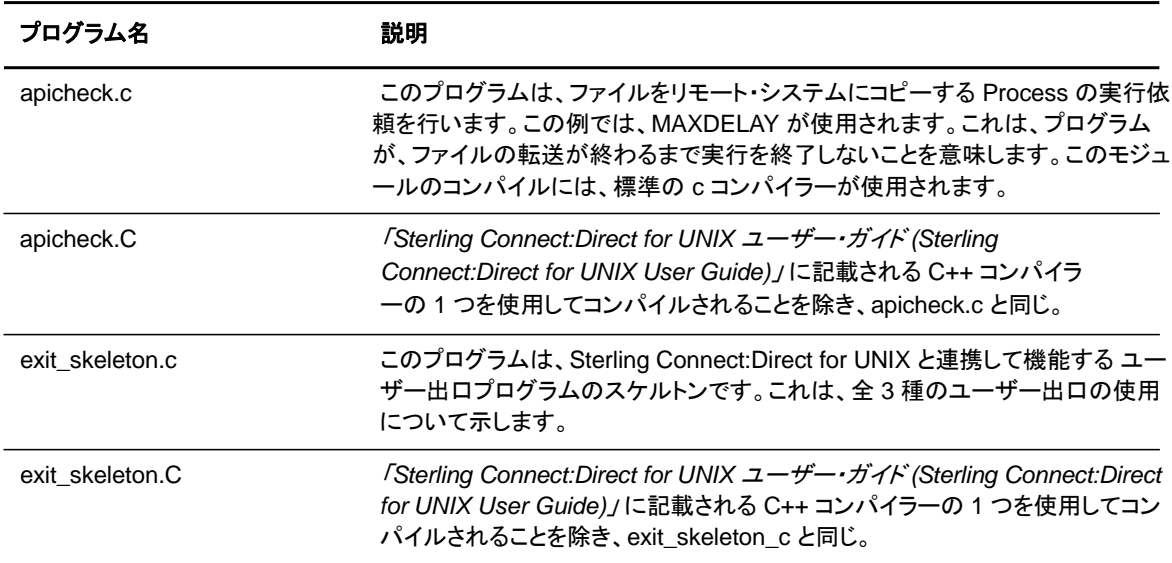

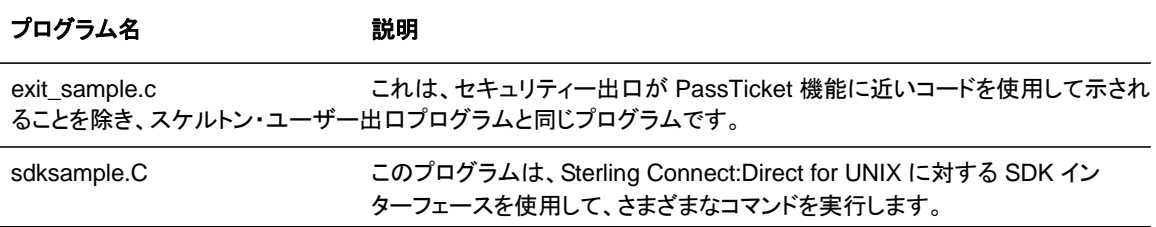

# <span id="page-12-0"></span>**Sterling Connect:Direct for UNIX** ファイル

このセクションでは、Sterling Connect:Direct for UNIX の構成ファイルを説明するとともに、 ディレクトリー構成を例示し、インストールされる個別ファイルの一覧を記載します。

<span id="page-12-1"></span>Sterling Connect:Direct for UNIX の構成ファイル

Sterling Connect:Direct for UNIX は、インストールおよびカスタマイズの実行時に、以下の構 成ファイルを作成します。これらのファイルは、Sterling Connect:Direct for UNIX サーバーが 正確に稼働するために必要となります。

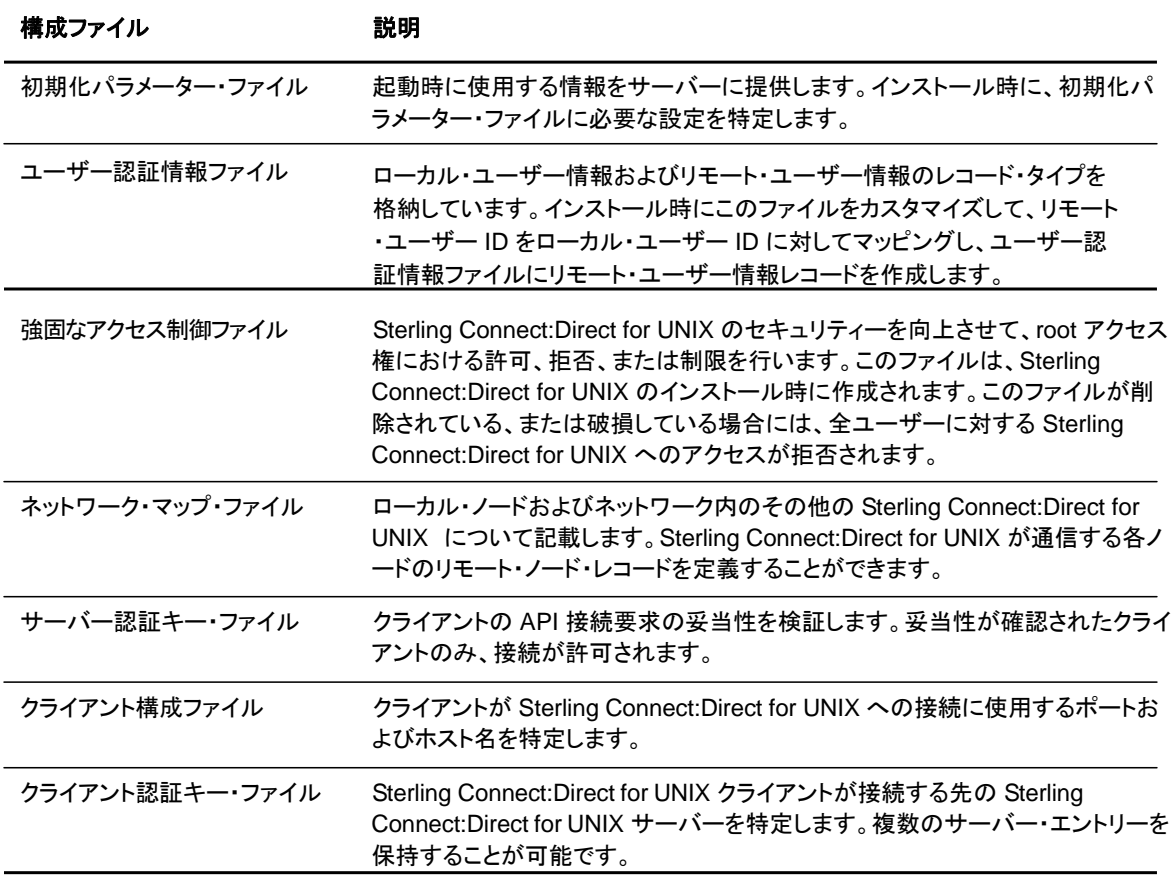

### <span id="page-13-0"></span>Sterling Connect:Direct for UNIX のディレクトリー構成

以下の図は、Sterling Connect:Direct for UNIX のディレクトリー構成を示しています。このディレク トリー・ツリーは、Sterling Connect:Direct for UNIX がインストールされる宛先ディレクトリーである *d\_dir/* で始まっています。このディレクトリー構成は、同一のネットワーク上に存在、また、同一のコン ピューター上に存在する可能性のある複数のノードについて表示しています。このディレクトリー構成の 体系化によって、cdpmgr や ndmcmgr といった Sterling Connect:Direct for UNIX のプログラム を共有することができるようになります。複数のノードが存在する場合には、各ノードに対し、構成 ファイル用に独自の *d\_dir*/ndm/cfg/*cd\_node***/** ディレクトリー構成が存在する必要があります。 **cd\_node は、Sterling Connect:Direct for UNIX のノード名になります。** 

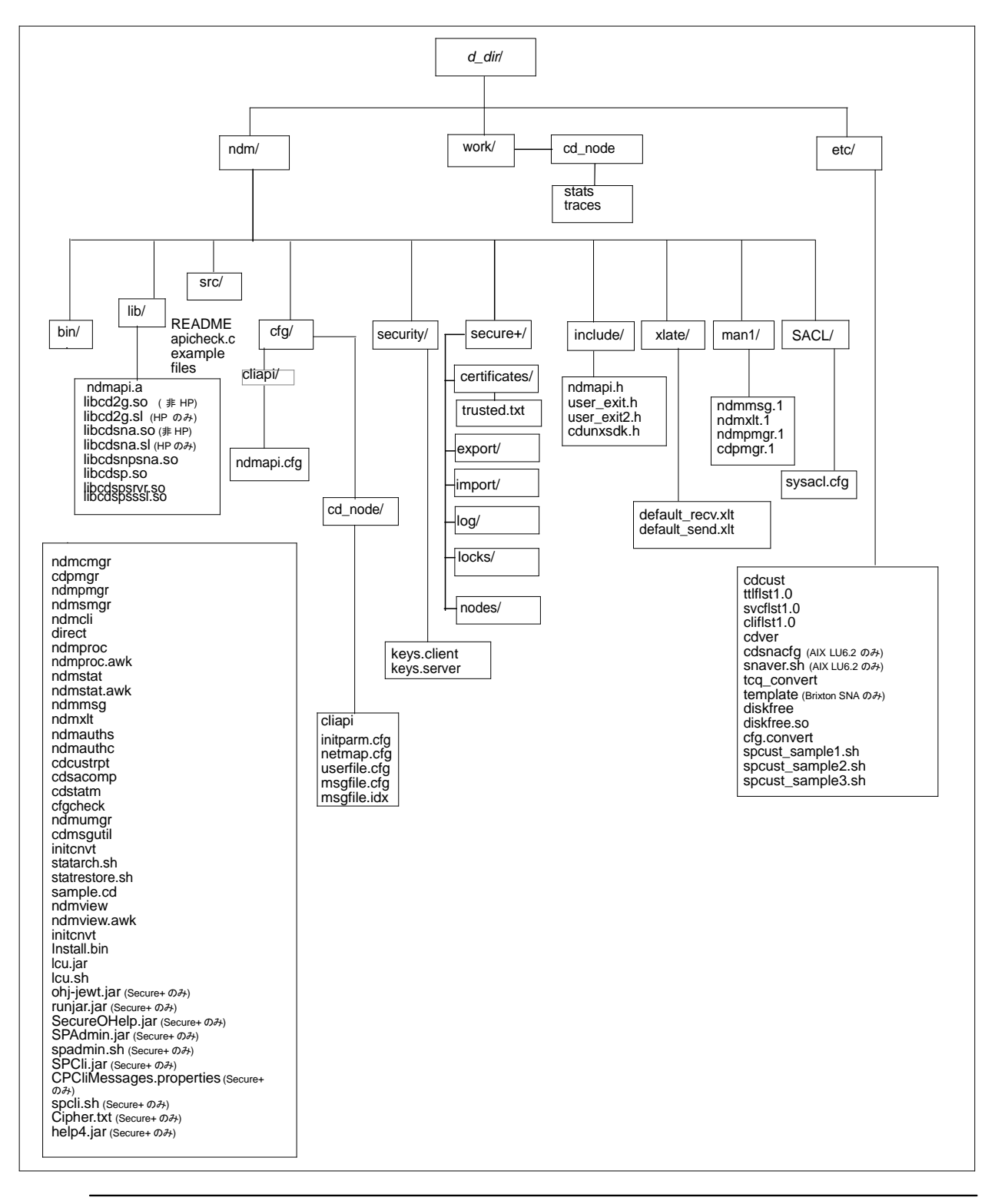

### 注: Secure+ ディレクトリーは、Sterling Connect:Direct for UNIX Secure Plus がインストール される場合にのみ利用可能です。

#### 注: 以下の図を参照して、ノードの作業ディレクトリーを確認してください。

各ノードに対して、*d\_dir*/work/*cd\_node* が作成されます。以下の図は、複数のノードにおける作 業ディレクトリー、および各ノードに対して作成された作業ファイル (例: TCQ ファイル) を示して います。

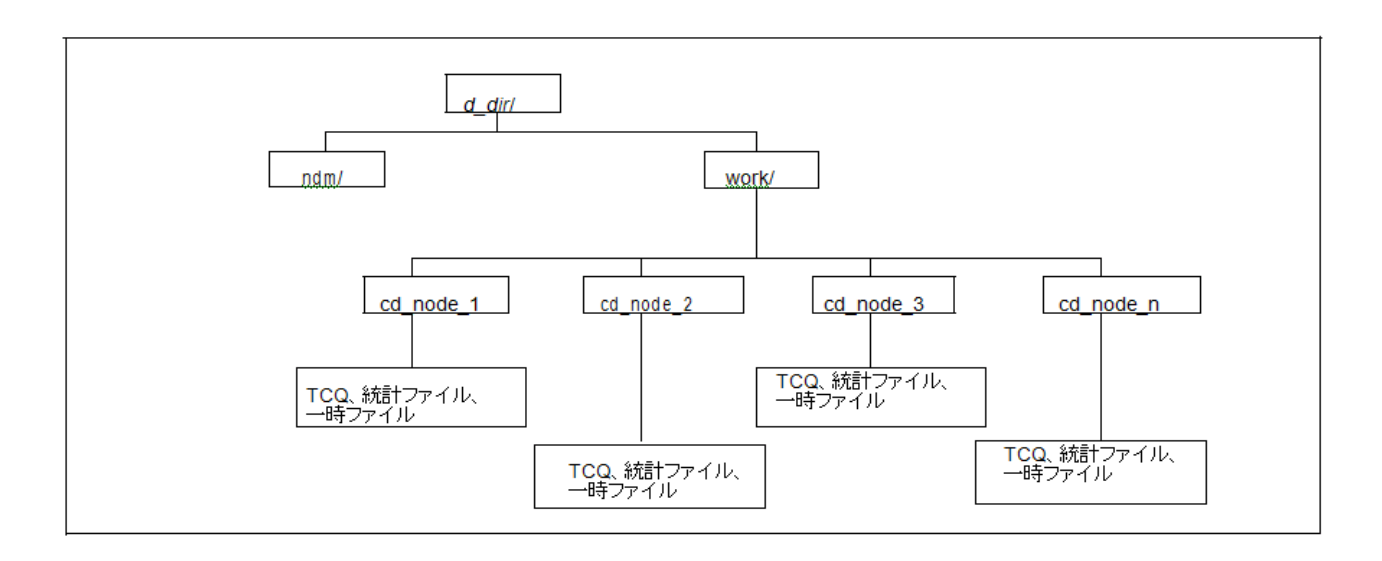

# <span id="page-15-0"></span>**Sterling Connect:Direct for UNIX** 文書

### <span id="page-15-1"></span>本書について

「*IBM Sterling Connect:Direct for UNIX* スタートアップ・ガイド *(IBM Sterling Connect:Direct for UNIX Getting Started Guide)*」 は、Sterling Connect:Direct for UNIX をインストールする ネットワーク運用スタッフおよびプログラマーを対象としています。本書によって、Sterling Connect:Direct for UNIX のインストールに必要な知識を得ることができます。

本書は、アプリケーション、ネットワーク、環境を含めた、UNIX オペレーティング・システムの知 識があることを前提としています。LU6.2 接続においては、独立 LU6.2 接続をサポートするた めの SNA パッケージの構成における高度な能力が必要となります。

### <span id="page-15-2"></span>タスクの概要

以下の表は、Sterling Connect:Direct for UNIX のインストールにおけるタスクの実行に必要 な情報の参照先について案内しています。

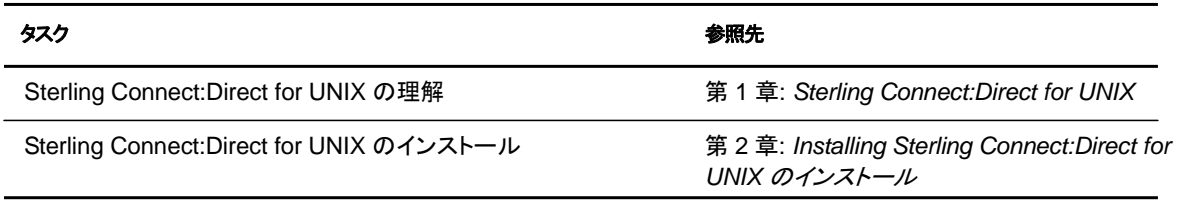

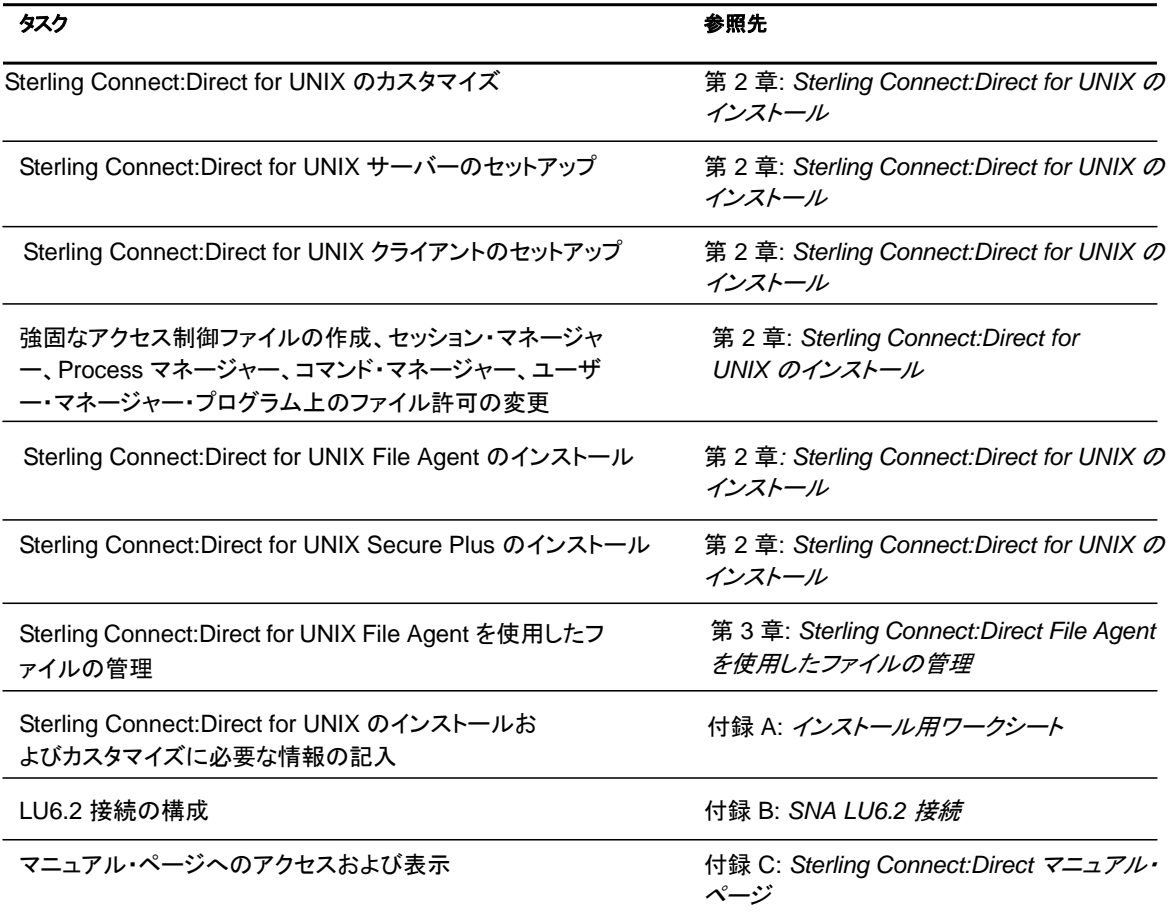

# <span id="page-17-0"></span>**Sterling Connect:Direct for UNIX** のインストール

このセクションでは、Sterling Connect:Direct for UNIX のインストールおよびカスタマイズを実 行するにあたって必要なタスクについて説明します。また、クラスター環境、および Linux for zSeries オペレーティング・システム上で Sterling Connect:Direct for UNIX をインストールす る際の準備についても説明します。

# <span id="page-17-1"></span>始める前に

Sterling Connect:Direct for UNIX をインストールする前に、以下のタスクを完了してください。

- ◆ 「*Sterling Connect:Direct for UNIX* リリース・ノート *(Sterling Connect:Direct for UNIX Release Notes)*」 を参照して、追加的なシステム要件やアップグレードに 関する考慮事項を確認します。
- ◆ /付録 A: インストール用ワークシート[』](#page-61-0)[内のワークシートを完了させ、インストールの実行](#page-61-0) [に必要とされるすべての情報を特定します。](#page-61-0)

### <span id="page-17-2"></span>構成タイプ

Sterling Connect:Direct for UNIX では、サーバーおよび少なくとも 1 つのクライアント・ロケー ションのインストールを必要とします。Sterling Connect:Direct for UNIX は、2 つの異なる構成 でインストールすることができます。

- ◆ サーバーをローカル・システムにインストールし、クライアントをリモート・システムにインスト ール
- ◆ サーバーおよび少なくとも 1 つのクライアントをローカル・システムにインストールし、残り のクライアントをリモート・システムにインストール

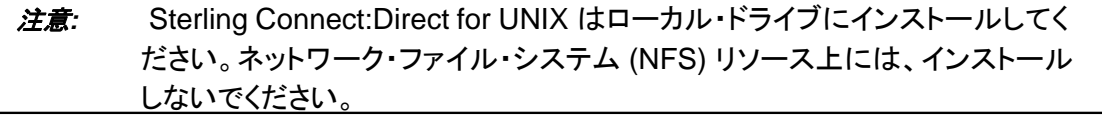

<span id="page-17-3"></span>Sterling Connect:Direct for UNIX をクラスター環境にインストールするための準備

Sterling Connect:Direct for UNIX は、他のシステムに対して複数のコンピューターを単一のシ ステムとして認識させることを可能とする、クラスタリング・ソフトウェアをサポートしています。ク ラスター内のすべてのコンピューターは、単一の IP アドレスを介してアクセス可能です。Sterling Connect:Direct for UNIX は、高可用性クラスター環境およびロード・バランシング・クラスター 環境の 2 種類のクラスター環境にインストールすることができます。

### <span id="page-18-0"></span>高可用性クラスター環境

高可用性クラスター環境で Sterling Connect:Direct for UNIX を使用する予定の場合、以下 の情報を考慮してください。

### サポートされる高可用性クラスター環境

Sterling Connect:Direct for UNIX は、以下の高可用性クラスター環境で稼働することが認定 されています。

- ◆ IBM 高可用性クラスター・マルチプロセッシング (HACMP) 環境
- ◆ Hewlett-Packard MC/Service Guard
- ◆ SunCluster バージョン 2.2、3.0、3.2

高可用性クラスター環境に Sterling Connect:Direct for UNIX をインストールする予定の場合、 以下のタスクを完了してください。

- ◆ 論理ホストまたはアプリケーション・パッケージのセットアップを含め、クラスター内の各コ ンピューターにクラスタリング・ソフトウェアをインストールする
- ◆ 各クラスター・ノード上に同一の名前およびユーザー ID を持つユーザーを作成する
- ◆ 共有ボリューム・グループの共有ファイル・システム上に Sterling Connect:Direct Secure Plus のサブディレクトリーを作成する
- ◆ 共有ファイル・システムが Sterling Connect:Direct ユーザーによって所有されていることを 確実にする
- ◆ 共有ファイル・システムに Sterling Connect:Direct をインストールする
- ◆ 高可用性設定の定義およびクラスター環境の構成に必要とされる手順を実行する

### 高可用性クラスターにおける制約

高可用性クラスター環境で Sterling Connect:Direct for UNIX を稼働する場合、以下の制約 に注意してください。

- ◆ 障害が発生した場合、Sterling Connect:Direct の再始動時に、保留されていた Process のすべてが再開されます。これには、オペレーターによって保留とされた Process やエラ ーで保留とされた Process が含まれます。これにより、セキュリティー・リスクが生じる可 能性があります。
- ◆ Sterling Connect:Direct Process に関連付けられている Sterling Connect:Direct の ndmsmgr プロセスが強制終了された場合、この Process は自動的に再始動されず、 Held in Error ステータスに設定されます。この Process は手動で再始動される必要があ り、手動で再始動されない場合には、クラスターの再開時に、Sterling Connect:Direct Process が再始動されます。

### <span id="page-18-1"></span>ロード・バランシング・クラスター環境

ロード・バランシング・クラスター環境では、ロード・バランサーで定義された基準に基づいて、着信セ ッションが Sterling Connect:Direct for UNIX インスタンスの 1 つに割り振られます。通常、ロー ド・バランサーの内側にあるノードの観点からすると、着信セッションまたは SNODE セッションのみ がロード・バランサーによる影響を受けます。PNODE または発信セッションは、非クラスター型 の Sterling Connect:Direct for UNIX の PNODE セッションと同じ動作をします。

### ロード・バランシング・クラスターでの **SNODE** サーバーに関する考慮事項

ロード・バランシング・クラスターで Sterling Connect:Direct for UNIX の SNODE サーバーの 計画およびセットアップを行う場合は、以下を考慮してください。

- ◆ ロード・バランサーの内側にある Sterling Connect:Direct for UNIX インスタンスに使用さ れるサーバーはすべて、以下を理由に、共通の共有ディスク・ストレージに対するアクセス を持つ必要があります。
	- SNODE プロセスの **copy** ステートメントのソース・ファイルおよび宛先ファイルは すべて、全サーバーによってアクセス可能なディレクトリーに置かれる必要がある。
	- 全ノードが共通の SNODE 作業領域に対するアクセスを持つ必要があり、この領域 は、ネットワーク・ファイル・システム (NFS) ではなく、クラスター・ファイル・システム に存在する必要がある。
	- すべてのサーバーは、同一のプラットフォーム・タイプ (すべて Solaris SPARC、ま たはすべて Linux Intel など)、同一の Sterling Connect:Direct for UNIX バージョ ンおよび保守レベルにある必要がある。
- ◆ **Copy** チェックポイント・リスタートおよび **run task** の同期が機能するために、すべての サーバーのシステム・クロックが同期される必要があります。
- ◆ Sterling Connect:Direct for UNIX のインストールに使用される管理者ユーザー ID は、各 サーバー上で定義される必要があり、各サーバーのユーザーおよびグループ番号と同じで ある必要があります。

### ロード・バランシング・クラスターでの **Sterling Connect:Direct for UNIX** の**SNODE** のセ ットアップ

ロード・バランシング・クラスターで Sterling Connect:Direct for UNIX の SNODE サーバーの 計画およびセットアップを行う場合は、以下を考慮してください。

- ◆ ロード・バランサーの内側にある各サーバー上に、Sterling Connect:Direct for UNIX ノー ドが 1 つインストールされる必要があります。
- ◆ 各ノードは、同一のユーザー ID によってインストールされる必要があります。
- ◆ 各ノードは、同一の Sterling Connect:Direct for UNIX ノード名を持つ必要があります。
- ◆ 各ノードは、同一のノード間接続のリスニング・ポートを持つ必要があります。
- ◆ ロード・バランサーの内側にある Sterling Connect:Direct for UNIX ノードによって使用さ れる共有の SNODE 作業領域用にディレクトリーが設定される必要があります。このディ レクトリーは、Sterling Connect:Direct for UNIX の管理者 ID によって所有され、ロード・ バランサーの内側にあるすべてのサーバーによるアクセスが可能である必要があります 。
- ◆ 各ノードでは、共有 SNODE 作業領域に使用されるディレクトリーに対する同一のパス が指定される必要があります。初期化パラメーター・ファイル内の ndm.path レコードの **snode.work.path** パラメーターでこのパスを指定してください。

初期化パラメーター・ファイルおよび **snode.work.path** パラメーターに関する詳細につい ては、「*IBM Sterling Connect:Direct for UNIX* 管理ガイド *(IBM Sterling Connect:Direct for UNIX Administration Guide)*」 を参照してください。

### ロード・バランシング・クラスターにおける制約

クラスター環境で Sterling Connect:Direct for UNIX を稼働する場合、以下の制約に注意し てください。

- ◆ 着信セッションが失敗し、PNODE によって再始動される場合、再始動されるセッションは 、ロード・バランサーの内側にあるどのインスタンスに割り当てられることも可能であり、必 ずしも元の SNODE インスタンスを使用して確立される必要はありません。
- ◆ 共有 SNODE 作業領域が構成され、**run task** が SNODE 上にある場合、再始動セッショ ンが異なるサーバーで実行される可能性があるため、Sterling Connect:Direct for UNIX は、再始動時に、元のタスクがまだアクティブ状態にあるのかどうかを判断することができ ません。初期化パラメーター・ファイルでグローバルな run task restart パラメーターが yes に設定されている場合には、別のマシン上でタスクがアクティブである可能性がある 場合でも、そのタスクが再始動される可能性があります。そのため、restart=y と指定す る際には、注意が必要です。
- ◆ 特定の Process のセッションを受信する各 SNODE インスタンスは、その Process に対 して TCQ エントリーを作成します。各 SNODE インスタンスには、独自の TCQ ファイル が存在し、これらのファイルは、SNODE インスタンス間で共有されません。共有作業領 域で作成される作業ファイルのみが SNODE インスタンス間で共有されます。
- ◆ Process が中断され、異なる SNODE インスタンスに対して再始動される場合、その Process の統計レコードは関与する 2 つの SNODE インスタンス間で配信されます。そ の結果、Process に対してすべての統計レコードを選択することはできません。

<span id="page-20-0"></span>Sterling Connect:Direct for UNIX をLinux for zSeries オペレーティング・システムにインストー ルするための準備

Sterling Connect:Direct for UNIX は、DVD-ROM で配布されます。Linux for zSeries オペ レーティング・システムでは DVD-ROM ドライブでのインストールをサポートしないため、 UNIX または Microsoft Windows オペレーティング・システムから ftp を使用してインストー ル・ファイルを転送する必要があります。Microsoft Windows または UNIX プラットフォーム から Linux for zSeries オペレーティング・システムにファイルを転送するには、以下の手順 を使用します。

- 1. Linux for zSeries を稼働しているコンピューター上に一時ディレクトリーを作成します。
- 2. Microsoft Windows または UNIX を稼働しているコンピューター上の適切なドライブに DVD-ROM を挿入して、以下のいずれかの作業を実行します。
	- Microsoft Windows の場合、**Start > Programs > Accessories > Command Prompt** を選択
	- UNIX の場合、mount コマンドを使用して、DVD-ROM ドライブを特定
- 3. 以下のコマンドを入力します。*ip address* には、Linux for zSeries を稼働しているコ ンピューターの IP アドレスが入ります。

ftp *ip address*

4. プロンプトで、Linux for zSeries を稼働しているコンピューター上のユーザーのユーザー 名およびパスワードを入力します。

5. ftp プロンプトで、以下のコマンドを入力して、転送モードをバイナリーに設定します。

binary

- 6. 以下のコマンドを入力して、Linux for zSeries を稼働しているコンピューター上に作成し た一時ディレクトリーに移動します。*temp\_dir* には、ステップ 1 で作成したディレクトリー が入ります。 cd *temp\_dir*
- 7. インストール・スクリプトを DVD-ROM から Linux for zSeries を稼働しているコンピュータ ーにコピーするには、以下のいずれかの作業を実行してください。
	- Microsoft Windows の場合、以下のコマンドを入力します。*x* には、DVD-ROM ドライブ のロケーションが入ります。

put *x*:¥IBMS390\_linux¥cdinstall cdinstall

UNIX の場合、以下のコマンドを入力します。

put/cdrom/IBMS390\_linux/cdinstall cdinstall

- 8. Sterling Connect:Direct の cpio ファイルを DVD-ROM から Linux for zSeries を稼働 しているコンピューターにコピーするには、以下のいずれかの作業を実行してください。
	- Microsoft Windows の場合、以下のコマンドを入力します。*x* には、DVD-ROM ドライブ のロケーションが入ります。

put *x*:¥IBMS390\_linux¥cdunix cdunix

UNIX の場合、以下のコマンドを入力します。

put/cdrom/IBMS390\_linux/cdunix cdunix

9. ftp アプリケーションを終了するには、**quit** を入力します。

# <span id="page-21-0"></span>**Sterling Connect:Direct for UNIX** のインストール

Sterling Connect:Direct for UNIX をインストールする際には、以下の規則に従ってください。

- ◆ ファイル名にセミコロンが含まれる場合は、セミコロンの前にバックスラッシュ (¥) を付 記します。これを行わないと、シェルはこのセミコロンを新しいコマンドの開始として解 釈してしまいます。例えば、ファイル名 SNA;1 は、SNA¥;1 と指定します。
- ◆ プロンプトで受け入れられる応答は、括弧内に記載されます。**y** は yes、**n** は no、**a** は all を指定します。
- ◆ デフォルトの応答は大文字で表示されます。このデフォルト値を受け入れるためには、**Enter**  を押します。
- ◆ インストールおよびカスタマイズ・スクリプト内の値にコロン (:) は使用してはいけません。
- ◆ 値にキーワードを使用してはいけません。
- ◆ 入力毎に **Enter** を押して、続行します。
- ◆ **Ctrl-C** を押して、手順を強制終了します。

Sterling Connect:Direct for UNIX のインストール方法

1. ソフトウェアのインストールに必要とされる権限を持つアカウントによって、UNIX システム にログインします。このために専用のアカウントを作成することもできます。

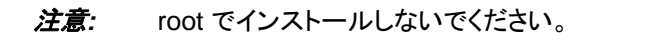

- 2. 製品を取得する方法に応じて、以下のいずれかの作業を行ってください。
	- 製品の配布メディアを持っている場合には、以下のコマンドを入力して、**Enter** を押し、 DVD-ROM ドライブおよび各 UNIX プラットフォームに対応するディレクトリーに移動し ます。

cd /cdrom/<*platform directory*>

各プラットフォームのプラットフォーム・ディレクトリー名については、以下の表を参照して ください。

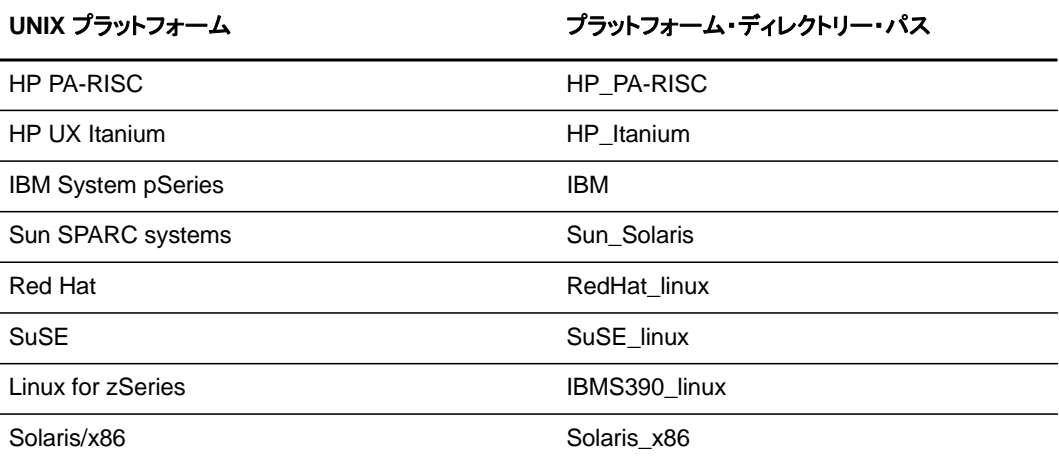

 ESD ポータルから製品をダウンロードした場合には、以下のコマンドを入力して、 **Enter** を押し、製品ダウンロードのロケーションに移動します。

cd /<*location of product download*>

3. 以下のコマンドを入力して**Enter** を押し、インストール・スクリプトを呼び出します。

cdinstall

### 以下の画面が表示されます。

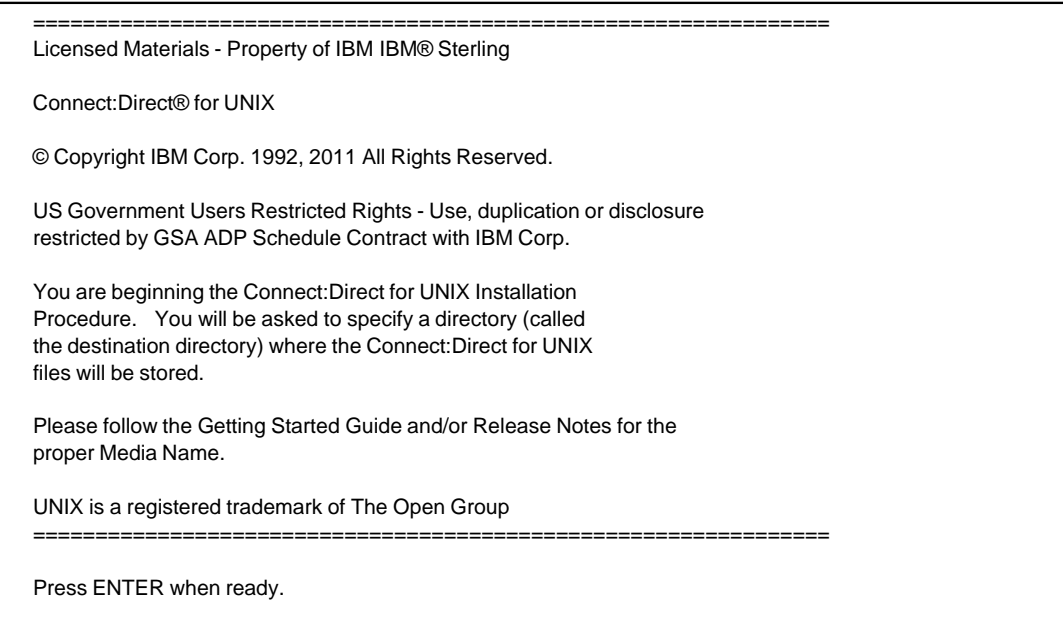

4. 情報を確認して、**Enter** を押します。以下の画面が表示されます。

Enter the FULL path of the directory where Connect:Direct for UNIX 4.1.00 will be installed. You can use \$HOME to shorten the name:[\$HOME/cdunix]

- 5. Sterling Connect:Direct for UNIX がインストールされるディレクトリーのパス名を入力し て、**Enter** を押します。
- 6. インストール・ロケーションを確認するプロンプトが表示されたら、**Enter** を押します。

以下の画面が表示されます。

Please select one of the following installation options:

- (1) Connect:Direct for UNIX Server and Client(CLI/API)
- (2) Connect:Direct for UNIX Server
- (3) Connect:Direct for UNIX Client(CLI/API)
- (4) Connect:Direct for UNIX File Agent
- (5) Connect:Direct Secure+ Option for UNIX
- (6) EXIT

Enter your choice:[1]

- 7. 以下のいずれかの作業を実行します。
	- デフォルト値を受け入れて、同一のコンピューター上にサーバーおよびクライアントをイ ンストールするには、**Enter** を押します。
	- サーバーのみをインストールするには、**2** を入力して、**Enter** を押します。

Sterling Connect:Direct for UNIX のインストール クライアントのみをインストールするには、イ**3** を入力して、 る前 **Enter** を押します。

以下の画面が表示されます。

Enter the path "AND filename" where the installation file is mounted or where the ESD portal download is extracted (e.g. /cdrom/*<platform>*/cdunix):

8. インストール・ファイルのパスおよびファイル名を入力して、**Enter** を押します。

ステップ 7 でサーバーおよびクライアントをインストールする **1** を選択した場合、以下の画面 が表示されます。オプション **2** または **3** を選択した場合には、インストールされるソフトウェ アが画面に表示されます。

Both Connect:Direct for UNIX Server and Client(CLI/API) Version 4.0.00 will be installed in your system. Do you want to continue?:[Y/n]

9. **Enter** を押して、続行します。

宛先ディレクトリーに十分な空き容量がない場合、スクリプトは、ファイルを削除して必要な ディスク容量を確保するように提案した後、終了します。

十分なディスク容量が存在する場合、インストール・スクリプトは、配布メディアから宛先ディ レクトリーにファイルをコピーして、適切な数のファイルおよびブロックがコピーされたことを 確認します。

インストールが完了すると、カスタマイズ・スクリプトが自動的に開始されます。

# <span id="page-24-0"></span>**Sterling Connect:Direct for UNIX** のカスタマイズ

インストールが完了すると、Sterling Connect:Direct for UNIX のオペレーティング環境をセットア ップするためのカスタマイズ・スクリプトが自動的に開始されます。このスクリプトは、*d\_dir*/etc に 配置されており、将来的な構成の変更において、必要に応じて独自に実行することができます 。*d\_dir* は、Sterling Connect:Direct のインストール・ディレクトリーです。選択するオプション によって、Sterling Connect:Direct for UNIX サーバーのみ、Sterling Connect:Direct for UNIX クライアントのみ、または Sterling Connect:Direct for UNIX サーバーおよびクライアン トといった、構成される Sterling Connect:Direct for UNIX のオペレーティング環境が決定さ れます。

環境のカスタマイズを実行した後、root 権限を使用して Sterling Connect:Direct for UNIX を 構成し、強固なアクセス制御リスト (SACL) ファイルを作成するとともに、Sterling Connect:Direct の実行ファイルの所有者および権限を設定する必要があります。Sterling Connect:Direct for UNIX を実行する前に、SACL ファイルを作成し、所有者および権限を設 定する必要があります。このプロセスに関する詳細については、『*[root](#page-32-0)* [権限を使用した](#page-32-0) *[Sterling](#page-32-0)  [Connect:Direct for UNIX](#page-32-0) [の構成](#page-32-0)』を*参照してください。

カスタマイズ・スクリプトは、カスタマイズ手順の開始を促す、以下のプロンプト・メッセージを 表示します。

=============================================================== IBM(R) Sterling Connect:Direct(R) for UNIX Customization The customization procedure sets up the Connect:Direct for UNIX operating environment. In the following, please answer questions when prompted and when in doubt, enter (?) followed by the ENTER key for help. To abort the process, enter Control-C. As a short hand, entering ENTER at the prompt means "yes", or the default value, if any, will be taken. =============================================================== Press ENTER when ready.

1. 情報を確認して、**Enter** を押します。以下のステップを完了することで、Sterling Connect:Direct for UNIX をカスタマイズします。

The customization procedure allows you to create configuration files for: (1) Configure the Connect:Direct for UNIX Server. (2) Configure the Connect:Direct for UNIX Client. (3) Configure the Connect:Direct for UNIX Server and Client. (4) Configurations requiring root privilege. (5) EXIT. Enter your choice:[3]

- 2. 以下のいずれかの作業を実行します。
	- 注**:** 24 ページのステップ 7 で、インストール時に選択した構成と同一の構成を必ず選択して ください。
	- 同一のコンピューター上のサーバーおよびクライアントをカスタマイズするには、**3** を入 力して、**Enter** を押します。

クライアントおよびサーバーの両方をインストールする場合には、『*[Sterling](#page-26-0)  [Connect:Direct for UNIX](#page-26-0)* [サーバーのセットアップ](#page-26-0) 』 および 『 *[Sterling](#page-30-1) [Connect:Direct for UNIX](#page-30-1)* [クライアントのセットアップ](#page-30-1)』 内のすべての手順を完了し てください。

- クライアントのみをカスタマイズする場合には、**2** を入力して、**Enter** を押します。 クライアントのみをインストールする場合には、『*[Sterling](#page-30-1) [Connect:Direct for](#page-30-1)  [UNIX](#page-30-1)* [クライアントのセットアップ』](#page-30-1) 内の手順を完了してください。
- サーバーのみをカスタマイズする場合には、**1** を入力して、**Enter** を押します。

Sterling Connect:Direct for UNIX サーバーのみをインストールする場合には、次のセク ションの[『](#page-26-0)*[Sterling Connect:Direct for UNIX](#page-26-0)* [サーバーのセットアップ』](#page-26-0) 内の手順を完了し てください。

# <span id="page-26-0"></span>**Sterling Connect:Direct for UNIX** サーバーのセットアップ

Sterling Connect:Direct for UNIX インストール後、サーバーが始動に必要とするパラメータ ーを定義する必要があります。サーバー・ソフトウェアをインストールすると、サーバーをカスタ マイズするためのプロセスが自動的に開始されます。

サーバーをセットアップするには、以下のタスクを実行します。

- ◆ ノード名の定義
- ◆ 該当する場合は、SNA 設定の定義
- ◆ 初期化パラメーター・ファイルの定義
- ◆ ネットワーク・マップ・ファイルの定義
- ◆ ユーザー認証情報ファイルの定義

<span id="page-26-1"></span>Sterling Connect:Direct のノード名の定義

26 ページの 『*[Sterling Connect:Direct for UNIX](#page-24-0)* [のカスタマイズ](#page-24-0)』 のステップ 2 でオプション 1 または 3 を選択した場合、以下のプロンプトが表示されます。

Please enter name of Connect:Direct node you want to customize: *<node name>*

カスタマイズしたいノード名 (最大 16 文字) を入力して、**Enter** を押します。以下のメッセージ が表示されます。

Index file has been created for: [/*<installation directory>*/ndm/cfg/msgfile.cfg]

### <span id="page-26-2"></span>初期化パラメーター・ファイルの定義

Sterling Connect:Direct は、始動時に初期化パラメーターを処理します。一部のパラメータ ーはサーバーに情報を提供するファイルを指定します。

注**:** SNA 構成のオプションは、このオプションをサポートしないプラットフォームでは表示されません。

オプション 1 (サーバーのみをインストール)、またはオプション 3 (サーバーおよびクライアントの 両方をインストール) を選択した場合、以下のプロンプトが表示されます。

If SNA is properly installed on your system, do you want to add the appropriate SNA entryto your initparm file?:[Y/n]

1. 使用するシステムで SNA が構成されている場合は、**Enter** を押して、Sterling Connect:Direct の初期化パラメーター・ファイルで SNA を構成します。SNA を使用しな い場合は、**n** を入力して、**Enter** を押し、Sterling Connect:Direct for UNIX のカスタマイ ズを続行します。

以下のプロンプトが表示されます。

Enter TCP/IP port to listen for a remote connection request:[1364]

2. Sterling Connect:Direct がリモート・ノードからの要求を監視する TCP/IP ポート番号を入 力します。使用可能な場合には、1364 のデフォルト・ポートを使用してください。このデフォ ルト・ポート番号が別のサービスで使用されている場合は、その他の利用可能なポートを 使用してください。 この値は、初期化パラメーター・ファイルの **comm.info** パラメーターに入力されます。

以下のプロンプトが表示されます。

Enter TCP/IP hostname to listen for a remote connection request:[0.0.0.0]

3. Sterling Connect:Direct がリモート・ノードからの要求を監視するホスト名または IP アドレスを入力します。 0.0.0.0 を使用した場合、Sterling Connect:Direct は、UNIX サーバー上で構成され たすべてのネットワーク・アダプター上のリモート・ノードからの要求を listen します。こ の値は、初期化パラメーター・ファイルの **comm.info** パラメーターに入力されます。以 下のプロンプトが表示されます。

Enter TCP/IP port to listen for a Client connection request:[1363]

4. Sterling Connect:Direct がクライアントからの要求を監視する TCP/IP ポート番号を 入力します。使用可能な場合には、**1363** のデフォルト値を使用してください。このデ フォルト・ポート番号が別のサービスで使用されている場合は、その他の利用可能な ポートを使用してください。 この値は、ネットワーク・マップ・ファイルの **tcp.api** パラメーターに入力されます。 以下のプロンプトが表示されます。

Enter TCP/IP hostname to listen for a Client connection request:[<host name>]

5. Sterling Connect:Direct がクライアントからの要求を監視するホスト名または IP アド レスを入力します。

この値は、ネットワーク・マップ・ファイルの **tcp.api** パラメーターに入力されます。

Sterling Connect:Direct は、ネットワーク・マップ・ファイルを作成し、ディレクトリー・パス およびファイル名を表示します。

<span id="page-27-0"></span>ネットワーク・マップ・ファイルの定義

初期化パラメーター・ファイルを定義した後、カスタマイズ・スクリプトは、ネットワーク・マップ・ファ イルを作成して、ディレクトリー・パスおよびファイル名を表示します。Sterling Connect:Direct は 、ネットワーク・マップ・ファイルにリモート・ノード・レコードを追加します。このリモート・ノード・レ

Sterling Connect:Direct for UNIX サーバーのセットアップ コードに、[『](#page-26-1)*[Sterling Connect:Direct](#page-26-1)* [のノード名の定義』](#page-26-1) で指定されたローカル・ノード名が割り当 てられます。

注**:** 他のノードに関するリモート・ノード・レコードの追加に関する情報については、「*IBM Sterling Connect:Direct for UNIX* 管理ガイド *(IBM Sterling Connect:Direct for UNIX Administration Guide)*」 の『構成ファイルの保守 *(Maintaining Configuration Files)*』 を参照してください。

初期化パラメーター・ファイルおよびネットワーク・マップ・ファイルが作成され、各ファイルのパ スおよびファイル名が表示されます。

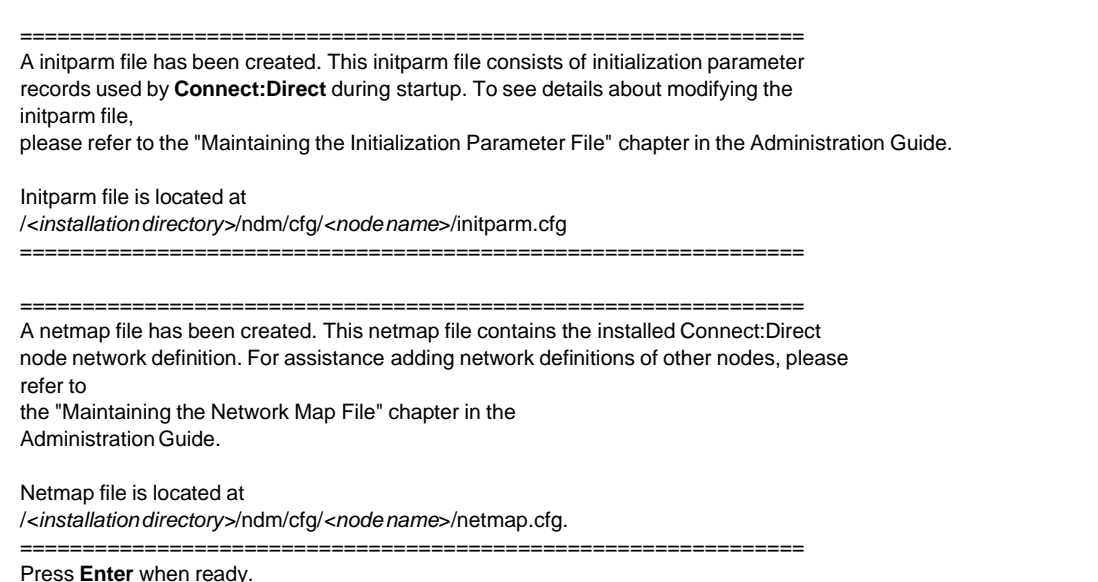

**Enter** を押して、続行します。netmap ファイルは、自動的に作成されます。

<span id="page-28-0"></span>ユーザー認証情報ファイルのカスタマイズ

ユーザー認証情報ファイルを作成した後、このファイルをカスタマイズすることができます。以 下の手順により、リモート・ユーザー ID をローカル・ユーザー ID にマッピングし、ユーザー認 証情報ファイル内にリモート・ユーザー情報レコードを作成します。

ユーザー認証情報ファイルが作成されると、以下の画面が表示されます。

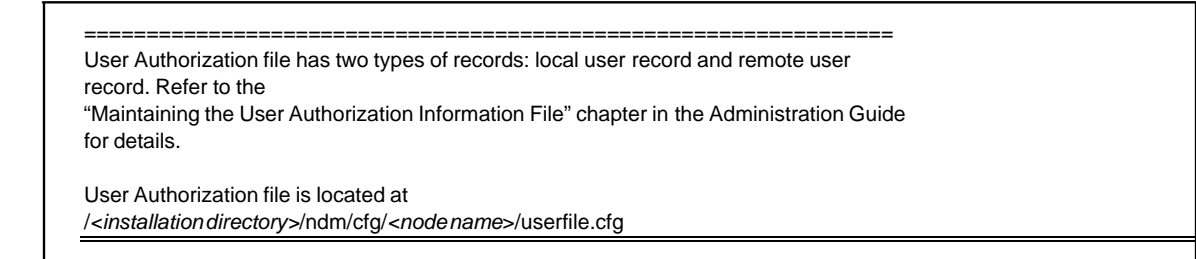

リモート・ユーザーの認証情報レコードの作成を促す以下のメッセージが表示されます。

Insert remote user record? [Y/n]

1. **Enter** を押して、リモート・ユーザー・レコードを追加します。以下のプロンプトが表示されま す。

Enter remote userid:

2. リモート・ユーザーのログイン名または ID を入力して、**Enter** を押します。以下のプ ロンプトが表示されます。

Enter remote Connect:Direct node name:

3. リモート・ノード名を入力して、**Enter** を押します。実行依頼者 ID およびリモート・ノード名 が、リモート・ユーザー情報レコードのレコード名となります。以下のプロンプトが表示され ます。

Enter local userid:

4. リモート・ユーザー ID がマッピングされるローカル・ユーザー ID を入力して、**Enter** を押し ます。ローカル・ユーザー ID は、UNIX アカウント名になります。この値は、リモート・ユー ザー情報レコード内の **local.id** に関連付けられ、リモート・ユーザーのセキュリティーを確 認するために使用されるローカル・ユーザー ID を定義します。以下のプロンプトが表示さ れます。

Insert another remote user record?:[Y/n]

- 5. 以下のいずれかの作業を実行します。
	- 別のリモート・ユーザー・レコードを作成するには、**Enter** を押して、ステップ 2 ~ 4 を繰 り返します。
	- 別のリモート・ユーザー・レコードを作成しない場合には、**n** を入力して、**Enter** を押しま す。

以下のプロンプトが表示されます。

Insert local user record?: [Y/n]

- 6. 以下のいずれかの作業を実行します。
	- ローカル・ユーザー・レコードを作成しない場合は、**n** を入力して、**Enter** を押します 。Sterling Connect:Direct for UNIX の構成を続けるには、『*[Sterling](#page-30-0) [Connect:Direct](#page-30-0)* [による認証キー・ファイルの作成](#page-30-0)』 に進んでください。
	- ローカル・ユーザー・レコードを作成する場合は、**Enter** を押します。 以下のプロンプトが表示されます。

Enter userid:

7. ローカル・ユーザーのユーザー ID を入力して、**Enter** を押します。この値は、ユーザー認 証情報ファイルの **userid** に関連付けられています。以下のプロンプトが表示されます。

Grant administrative authority:[Y/n]

8. このローカル・ユーザー ID に管理権限を付与するには、**Enter** を押します。ローカル・ユ ーザー情報レコードで指定する Sterling Connect:Direct の全機能がこのユーザーに割り 当てられます。 この値は、ローカル・ユーザー情報レコードの **admin.auth** に割り当てられます。

以下のプロンプトが表示されます。

Insert another local user record? [Y/n]

- 9. 以下のいずれかの作業を実行します。
	- 別のローカル・ユーザー・レコードを作成するには、**Enter** を押して、この手順を繰り返し ます。
	- 次のタスクに進むには、**n** を入力して、**Enter** を押します。

<span id="page-30-0"></span>Sterling Connect:Direct による認証キー・ファイルの作成

サーバー認証キー・ファイルは、接続要求の妥当性を検証します。認証されたクライアントのみ 、接続が許可されます。Sterling Connect:Direct は、サーバー認証キー・ファイルを自動的に 生成します。ファイル生成後、Sterling Connect:Direct は、以下のメッセージを表示します。

A server authentication key file has been created. The default key is CD4UNIX. Please refer to the "Maintaining Client and Server Authentication Key Files" chapter in the Administration Guid for details. ============================================================= Press **Enter** when ready.

**Enter** を押して、続行します。

# <span id="page-30-1"></span>**Sterling Connect:Direct for UNIX** クライアントのセットアップ

Sterling Connect:Direct for UNIX サーバーのインストールおよびカスタマイズを実行した後 、クライアントが始動に必要とするパラメーターを定義する必要があります。クライアントをセッ トアップするには、以下のタスクを実行します。

- ◆ クライアント構成ファイルのカスタマイズ
- ◆ クライアント認証キー・ファイルのカスタマイズ

### <span id="page-31-0"></span>クライアント構成ファイルのカスタマイズ

クライアント構成ファイルは、カスタマイズ時に自動的に作成されます。以下の手順によって、クライアント 構成ファイルをカスタマイズします。クライアント構成ファイルの作成後、以下の画面が表示されま す。

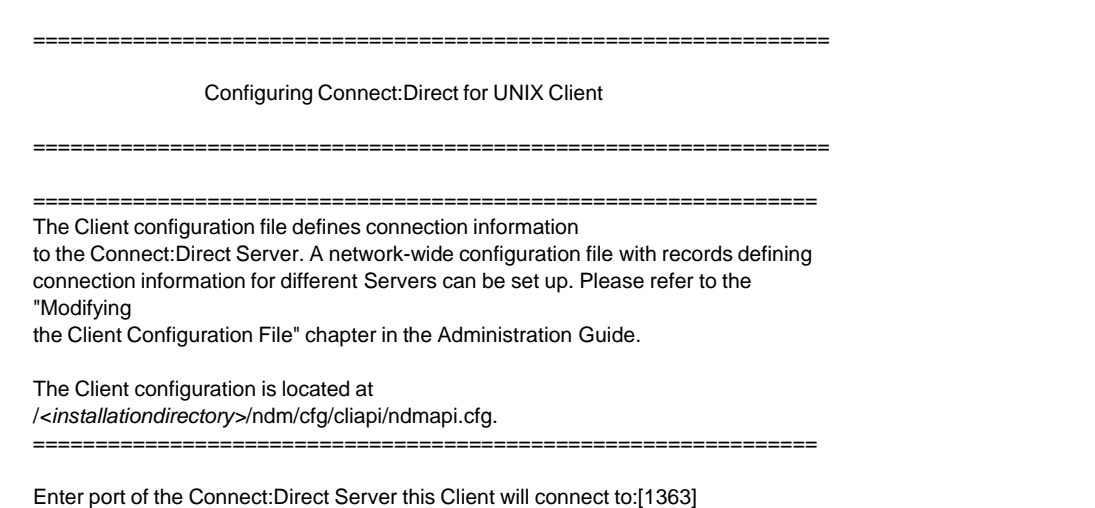

1. クライアントが接続するサーバーのポート番号を入力し、**Enter** を押します。

この値は、クライアント構成ファイルの **tcp.port** に関連付けられます。以下のプロンプトが 表示されます。

Enter hostname of the Connect:Direct Server this Client will connect to:[*<node name>*]

2. ホスト名を受け入れるには、**Enter** を押します。 この値は、クライアント構成ファイル内の**tcp.hostname** パラメーター内に表示されます。

### <span id="page-31-1"></span>クライアント認証キー・ファイルのカスタマイズ

クライアント認証キー・ファイルは、この Sterling Connect:Direct ノードが接続するすべての Sterling Connect:Direct サーバーを特定します。このファイルは、カスタマイズ時に自動的に生 成されます。このファイルが生成されると、以下のメッセージが表示されます。

```
A Client authentication key file has been created. The default key is CD4UNIX. Please 
refer to the "Maintaining Client 
and Server Authentication Key Files" chapter in the Administration Guide for 
details.
```
**Enter** を押して、続行します。

カスタマイズ・オプションの選択画面に戻ります。

## <span id="page-32-0"></span>**root** 権限を使用した **Sterling Connect:Direct for UNIX** の構成

以下を実行するには、root 権限を保持している必要があります。

- ◆ 強固なアクセス制御リスト (SACL) ファイルの作成。これによって、Sterling Connect:Direct for UNIX のセキュリティーが向上し、ユーザーによる root アクセス 権の取得を防ぎます。
- ◆ Sterling Connect:Direct 実行ファイルの所有者および権限の設定。これによって、 Sterling Connect:Direct for UNIX を実行できるようになります。

環境をカスタマイズした後、カスタマイズ・オプションの選択画面に戻ります。

The customization procedure allows you to create configuration files for:

- (1) Configure the Connect:Direct for UNIX Server.
- (2) Configure the Connect:Direct for UNIX Client.
- (3) Configure the Connect:Direct for UNIX Server and Client.
- (4) Configurations requiring root privilege.
- (5) EXIT.

Enter your choice:[3]

root パスワードを知っている、または root パスワードを知っているシステム管理者が側にいる場 合は、オプション 4 を選択します。root パスワードを知らないものの、sudo または類似したユーティ リティーを使用して root 権限を取得することが承認されている場合は、**5** を入力して、Sterling Connect:Direct for UNIX のカスタマイズ・スクリプトを終了します。以下のメッセージが表示さ れます。

Exiting Connect:Direct for UNIX customization procedure.

============================================================== WARNING! The SACL was not properly configured. Please insure that the SACL is configured properly before continuing, or the Connect:Direct product will not function properly.

For further details, refer to the Connect:Direct for UNIX Getting Started Guide.

==============================================================

Press ENTER to continue.

### 情報を確認して、**Enter** を押します。Sterling Connect:Direct は、インストールのテスト用に sample.cd ファイルを生成します。このファイルが生成されると、以下の画面が表示されます。

=============================================================== A sample pnode equal to snode process has been created to test the Connect:Direct for UNIX installation. It is located at /*<installation directory>*/ndm/bin/sample.cd. More example processes can be found in sub-directory /*<installation directory>*/ndm/src. =============================================================== =============================================================== Connect:Direct for UNIX configuration completed. Before starting Connect:Direct for UNIX, please set the environment variable NDMAPICFG to point to the client configuration file. Please refer to the "Installing Connect:Direct for UNIX" chapter in the Getting Started Guide for details. Thank you for using Connect:Direct for UNIX. =============================================================== Would you like to return to the installation menu?:[Y/n]

カスタマイズを終了するには、**n** を入力して、**Enter** を押します。

上記でオプション 4 を選択しなかった場合には、カスタマイズ・スクリプト終了後、SACL の作 成および実行ファイルの所有者と権限の設定を行う前に、sudo を使用して root となり、 cdcust (/<product install directory>/etc に存在) を起動します。

注**:** SACL ファイルを作成し、Sterling Connect:Direct for UNIX を実行するためには、 Sterling Connect:Direct の実行ファイルの所有者および権限を設定する必要があります。

Linux Intel (d\_dir/ndm/bin/cd\_hostid) 上のセッション・マネージャー (*d\_dir*/ndm/bin/ndmsmgr) 、Process マネージャー (*d\_dir*/ndm/bin/cdpmgr)、コマンド・マネージャー

(*d\_dir*/ndm/bin/ndmcmgr)、ユーザー・マネージャー (*d\_dir*/ndm/bin/ndmumgr)、統計マネージ ャー (*d\_dir*/ndm/bin/cdstatm)、クライアント・オーセンティケーター (d\_dir/ndm/bin/ndmauthc)、 およびサーバー・オーセンティーケーター (d\_dir/ndm/bin/ndmauths) のファイル属性を変更する 必要があります。

以下の手順によって、SACL ファイルをカスタマイズし、Sterling Connect:Direct の実行ファイ ルの所有者および権限を設定します。cdcust を起動した後、以下のプロンプトが表示されます  $\circ$ 

Enter full path of Connect:Direct destination directory:[\$HOME/cdunix]

Sterling Connect:Direct の宛先ディレクトリーの完全なパスを入力し、**Enter** を押します。

#### 以下の画面が表示されます。

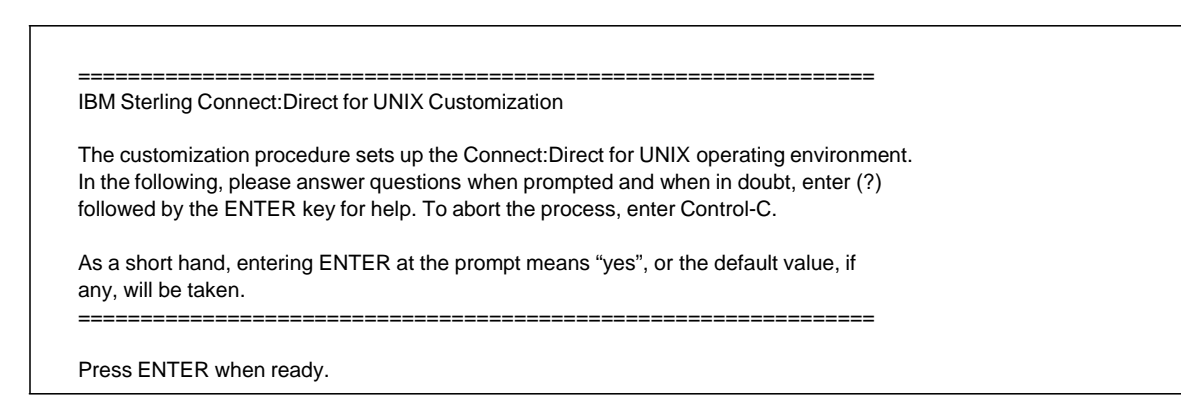

### **Enter** を押して、続行します。以下の画面が表示されます。

The customization procedure allows you to create configuration files for:

- (1) Configure the Connect:Direct for UNIX Server.
- (2) Configure the Connect:Direct for UNIX Client.
- (3) Configure the Connect:Direct for UNIX Server and Client.
- (4) Configurations requiring root privilege.
- (5) EXIT.

Enter your choice:[3]

1. **4** を入力して **Enter** を押します。以下のメッセージが表示されます。

This option will check for the existence and proper minimal configuration of the Strong Access Control List (SACL). It will also set required file ownership and permissions for the Connect:Direct executable files.

Press ENTER when ready.

2. **Enter** を押して、続行します。以下のプロンプトが表示されます。

Performing configuration tasks that require root authority.

Note to system administrator:

root authority will be used to create or check the following file:

/*<installation directory>*/ndm/SACL/sysacl.cfg

used to control user access to Connect:Direct UNIX.

root authority will also be used to set required ownership and permission settings of Connect:Direct UNIX executables in:

/*<installation directory>*/ndm/bin

This option requires root password. Continue?:[Y/n]

- 3. **Enter** を押して、続行します。
- 4. sudo などのユーティリティーを使用して root 権限を既に取得している場合は、**Enter** を押し ます。そうでない場合は、root パスワードを入力して、**Enter** を押します。

root パスワードを間違えて入力した場合には、構成タスクが完了しなかったことを通知する メッセージが表示されますが、正確に入力された場合は、SACL ファイルが作成され、 Sterling Connect:Direct の実行ファイルの所有者および権限が設定され、以下のメッセ ージおよびプロンプトが表示されます。

================================================================ Configuring Connect:Direct for UNIX SACL ================================================================

NOTICE: Connect:Direct for UNIX, by default, will deny proxy root.

================================================================ Sterling Connect:Direct for UNIX permissions

================================================================ The Connect:Direct for UNIX service must be run as root. This may be accomplished by either:

- 
- 1) turning the cdpmgr set user ID on execution mode on (suid bit) 2) the root user executing the cdpmgr module

If your answer to the following query is 'y', option 1 will be used. For option 1, the Connect:Direct for UNIX installer, or a user in the installer's primary group will be able to start the service. If your answer to the query is 'n', then only root will be able to start the service.

Will Connect:Direct for UNIX installer, or a user in the installer's primary group be starting the service? [Y/n}

5. y または n を入力して、Enter を押し、続行します。カスタマイズ・メニューに戻ります。

36 *IBM Sterling Connect:Direct for UNIX* スタートアップ・ガイド パラメーター 値 ファイル SNAFILE=/ndm/lib/libcdsna.s SunLink を SNA ソフトウェアとして定義 初期化パラメーター・ ファイル BRXSNAFILE=/ndm/lib/libcdbrxsna.s Brixton を SNA ソフトウェアとして定義 初期化パラメーター・ ファイル SNPSNAFILE=/ndm/lib/libcdsnpsna.so SNAP-IX を SNA ソフトウェア として定義 初期化パラメーター・ ファイル comm.info Sterling Connect:Direct がリモート・ノ ードからの要求を監視する IP アドレス およびポートを特定 初期化パラメーター・ ファイル tcp.api Sterling Connect:Direct がクライアント からの要求を監視する IP アドレスおよ びポートを特定 ネットワーク・マップ・ ファイル rnode.listen LU 6.2 接続の監視に使用されるホスト を特定 初期化パラメーター・ ファイル

カスタマイズ時に、以下のパラメーターが変更されます。
root 権限を使用した Sterling Connect:Direct for UNIX の構成

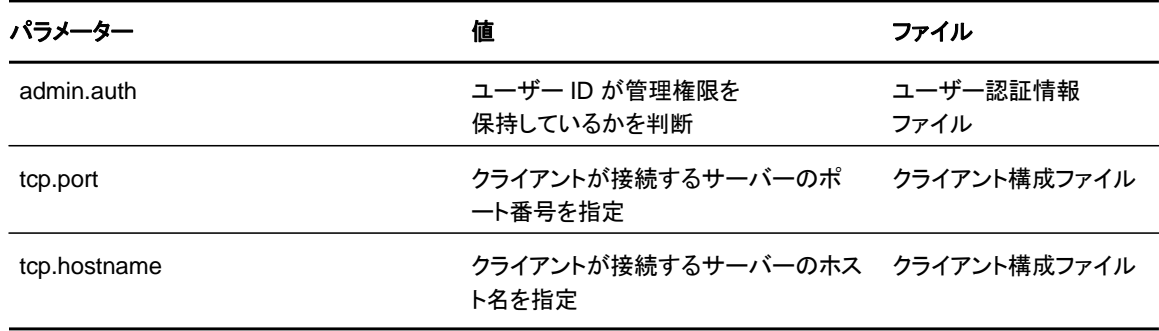

# **Sterling Connect:Direct File Agent** のインストール

Sterling Connect:Direct のインストール完了後、Sterling Connect:Direct File Agent を任意の タイミングでインストールすることができます。

注**:** Sterling Connect:Direct File Agent を Linux for zSeries にインストールする場合、インストール を続ける前に、製造元の Web サイトから Java 1.6 ソフトウェアをダウンロードする必要がありま す。

PATH 環境変数には、インストールされた Java ソフトウェアに対する完全パスが含まれる必要があ ります。

Sterling Connect:Direct File Agent をインストールするには、以下のステップを完了します。

- 注**:** サーバーのインストールが完了して、そのインストール・プログラムがまだ起動している場合は、イ ンストールのメイン・メニューに戻り、ステップ 8 から開始してください。
- 1. ソフトウェアのインストールに必要とされる権限を持つアカウントによって、UNIX システム にログインします。このために専用のアカウントを作成することもできます。

注意*:* root でインストールしないでください。

- 2. 製品を取得する方法に応じて、以下のいずれかの作業を行ってください。
	- 製品の配布メディアを持っている場合には、以下のコマンドを入力して、**Enter** を押し、 DVD-ROM ドライブの UNIX プラットフォームに対応するディレクトリーに移動します。

cd /cdrom/*<platform directory>*

各プラットフォームのプラットフォーム・ディレクトリー名については、以下の表を参照して ください。

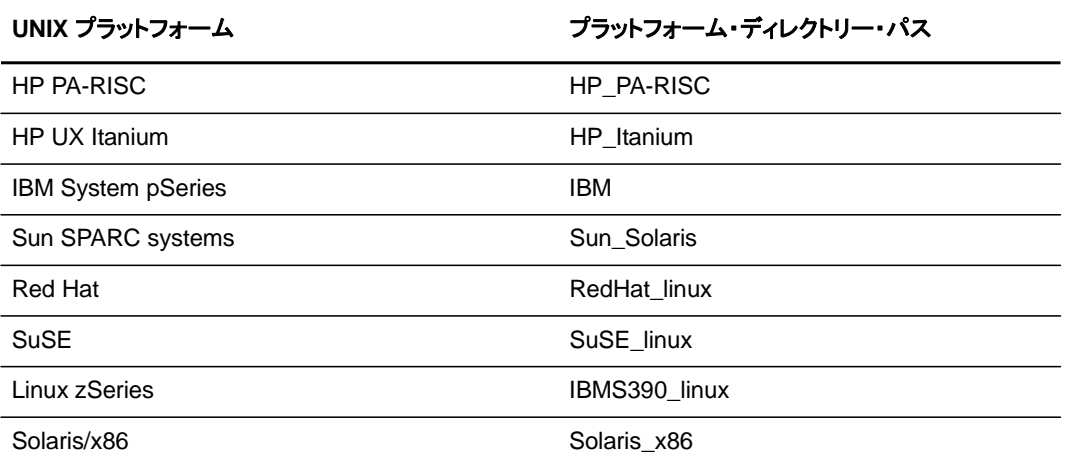

• ESD ポータルから製品をダウンロードした場合には、以下のコマンドを入力して、 **Enter** を押し、製品ダウンロードのロケーションに移動します。

cd /*<location of product download>*

3. 以下のコマンドを入力して**Enter** を押し、インストール・スクリプトを呼び出します。

cdinstall

以下の画面が表示されます。

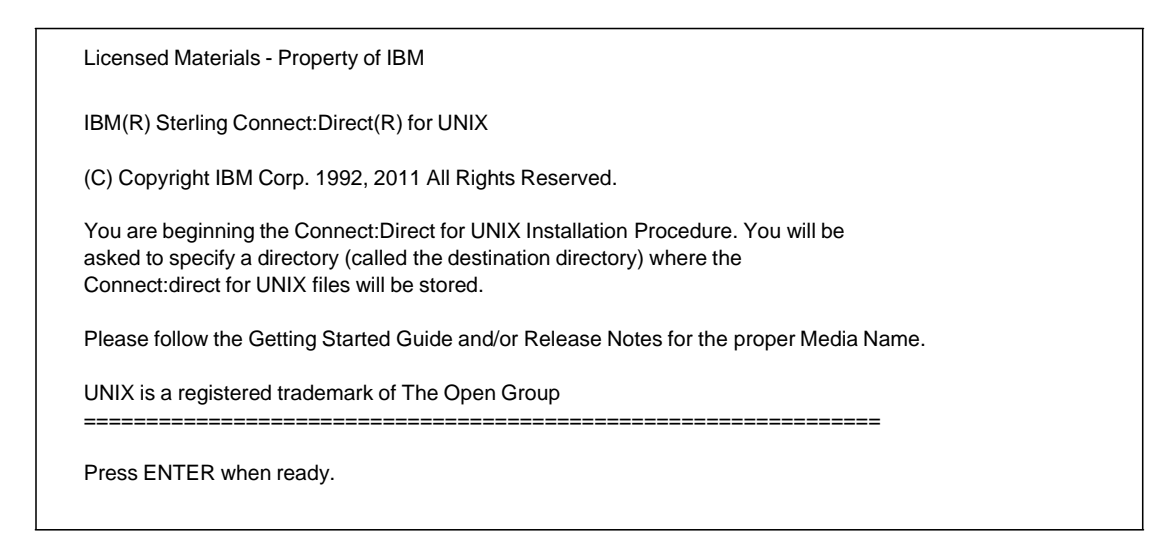

#### 4. 情報を確認して、**Enter** を押します。以下の画面が表示されます。

Enter the FULL path of the directory where Connect:Direct for UNIX 4.1 will be installed. You can use \$HOME to shorten the name:[\$HOME/cdunix]

5. パスを入力して、**Enter** を押します。以下の画面が表示されます。

WARNING: "<*directory path*>" : Directory exists

Files in <*directory path*> could be overwritten by the installation. Do you want to continue: [Y/n]

#### 6. **Enter** を押して、続行します。以下の画面が表示されます。

Installed components detected in this directory. A previous version

of C:D for UNIX was detected.

Would you like this procedure to detect and upgrade your currently installed

options with minimal interaction?

If yes, the configuration files will be left in place and reused.

If not, the full installation procedure will prompt to either reuse, or purge and rebuild, each configuration file.

Caution: If you are upgrading from earlier version of C:D for UNIX, existing Processes in the tcq may encounter conversion error. They will need to be deleted and resubmitted.

Type y or press Enter to continue with the upgrade procedure, or type n to run the full installation procedure:[Y/n]

#### 7. **n** を入力して、**Enter** を押します。

以下のインストール・オプション・メニューが表示されます。

Please select one of the following installation options:

- (1) Connect:Direct for UNIX Server and Client(CLI/API)
- (2) Connect:Direct for UNIX Server
- (3) Connect:Direct for UNIX Client(CLI/API)
- (4) Connect:Direct for UNIX File Agent
- (5) Connect:Direct Secure+ Option for UNIX
- (6) EXIT

Enter your choice:[1]

#### 8. **4** を選択して、**Enter** を押します。以下のプロンプトが表示されます。

Enter the path "AND filename" where the installation file is mounted or where the ESD portal is extracted (e.g. /cdrom/*<platform>*/cdunix):

9. Sterling Connect:Direct for UNIX のインストールの完全パスとファイル名を入力して、 **Enter** を押します。インストールを確認するプロンプトが表示されます。

Connect:Direct for UNIX File Agent will be installed in your system. Do you want to continue?:[Y/n] y

- 10. **Enter** を押して、続行します。このプログラムは、インストールを完了するのに十分な空き 容量が存在しているかどうかを判断します。
	- 十分な容量が存在する場合、Sterling Connect:Direct File Agent のインストールが開 始されます。
	- 十分な容量が存在しない場合、このプログラムは、ファイルを削除して必要なディスク 容量を確保するように提案した後、終了します。十分な容量が確保できたら、再度、 このインストール手順を開始してください。
- 11. Sterling Connect:Direct File Agent のインストールが完了すると、以下のメッセージが表 示されます。

Would you like to return to the installation menu?:[Y/n]

12. インストール・メニューに戻るには **Enter**、インストール・メニューを終了するには、**n** を 入力して **Enter** を押します。

## **Sterling Connect:Direct Secure Plus** のインストール

Sterling Connect:Direct for UNIX のインストール完了後、Sterling Connect:Direct Secure Plus を任意のタイミングでインストールすることができます。

Sterling Connect:Direct Secure Plus をインストールするには、以下のステップを完了します。

注**:** サーバーのインストールが完了して、そのインストール・プログラムがまだ動作中の場合は、インス トールのメイン・メニューに戻り、以下の手順のステップ 9 から開始してください。

1. ソフトウェアのインストールに必要とされる権限を持つアカウントによって、UNIX システム にログインします。このために専用のアカウントを作成することもできます。

注意*:* root でインストールしないでください。

- 2. 製品を取得する方法に応じて、以下のいずれかの作業を行ってください。
	- 製品の配布メディアを持っている場合には、以下のコマンドを入力して、**Enter** を押し、 DVD-ROM ドライブおよび各 UNIX プラットフォームに対応するディレクトリーに移動し ます。

cd /cdrom/<*platform directory*>

各プラットフォームのプラットフォーム・ディレクトリー名については、以下の表を参照して ください。

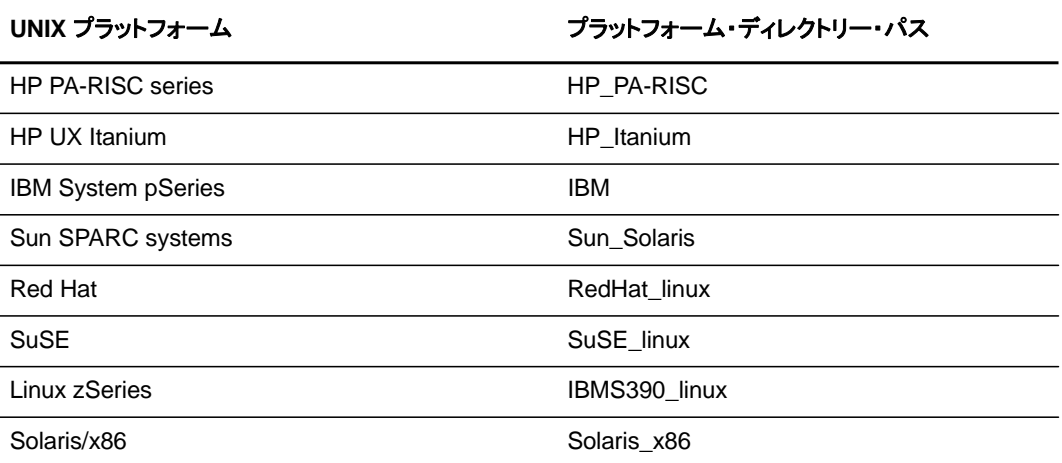

• ESD ポータルから製品をダウンロードした場合には、以下のコマンドを入力して、 **Enter** を押し、製品ダウンロードのロケーションに移動します。

cd /<*location of product download*>

3. 以下のコマンドを入力して**Enter** を押し、インストール・スクリプトを呼び出します。

cdinstall

以下の画面が表示されます。

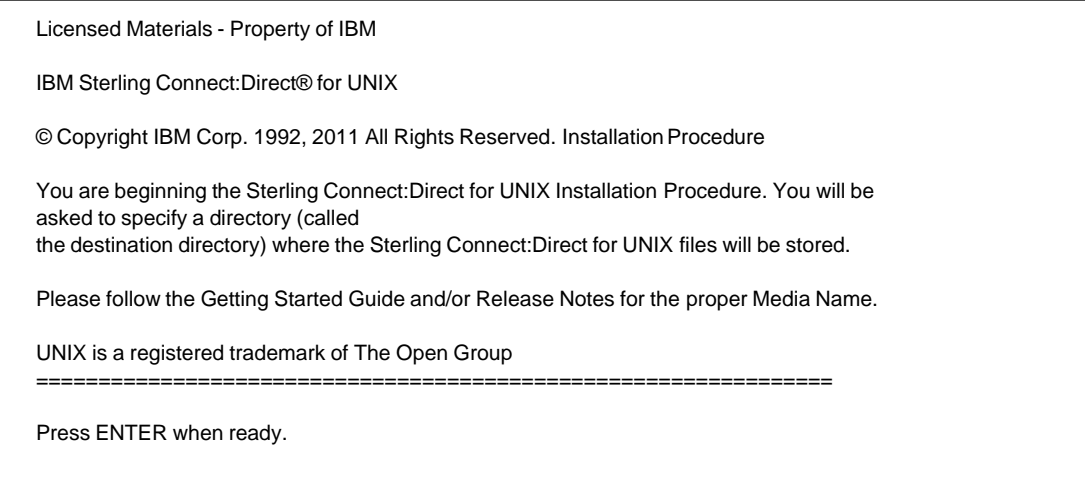

#### 4. 情報を確認して、**Enter** を押します。以下の画面が表示されます。

Enter the FULL path of the directory where Connect:Direct for UNIX 4.1.00 will be installed. You can use \$HOME to shorten the name:[\$HOME/cdunix]

#### 5. パスを入力して、**Enter** を押します。以下の画面が表示されます。

WARNING: "<*directory path*>" : Directory exists

Files in <*directory path*> could be overwritten by the installation. Do you want to continue: [Y/n]

#### 6. **Enter** を押して、続行します。以下の画面が表示されます。

Installed components detected in this directory.

A previous version of C:D for UNIX was detected.

Would you like this procedure to detect and upgrade your currently installed options with minimal interaction? If yes, the configuration files will be left in place and reused. If not, the full installation procedure will prompt to either reuse, or purge and rebuild, each configuration file.

Caution: If you are upgrading from earlier version of C:D for UNIX, existing Processes in the tcq may encounter conversion error. They will need to be deleted and resubmitted.

Type y or press Enter to continue with the upgrade procedure, or type n to run the full installation procedure:[Y/n]

#### 7. **n** を入力して、**Enter** を押し、完全なインストール手順を実行します。

8. 以下の画面が表示されます。

Connect:Direct for UNIX installation directory specified: [directory path]

Please select one of the following installation options:

- (1) Connect:Direct for UNIX Server and Client(CLI/API)
- (2) Connect:Direct for UNIX Server
- (3) Connect:Direct for UNIX Client(CLI/API)
- (4) Connect:Direct for UNIX File Agent
- (5) Connect:Direct for UNIX Secure+ Option for UNIX
- (6) EXIT

Enter your choice:[1]

#### 9. **5** を入力して、**Enter** を押します。以下のプロンプトが表示されます。

Enter the path "AND filename" where the installation file is mounted or where the ESD portal download is extracted (e.g. /cdrom/*<platform>*/cdunix):

10. Sterling Connect:Direct for UNIX の完全なインストール・パスとファイル名を入力して、 **Enter** を押します。インストールを確認するプロンプトが表示されます。

Connect:Direct Secure+ Option for UNIX 4.1.00 will be installed on your system. Do you want to continue?:[Y/n]

- 11. **Enter** を押して、続行します。このプログラムは、この操作を完了するのに十分な空き容 量が存在しているかどうかを判断します。
	- 十分な容量が存在する場合、Sterling Connect:Direct Secure Plus のインストール・ スクリプトおよび cpio ファイルが抽出されます。
	- 十分な容量が存在しない場合、このプログラムは、ファイルを削除して必要なディスク 容量を確保するように提案した後、終了します。十分な容量が確保できたら、再度、 このインストール手順を開始してください。

これらのファイルが抽出されると、以下の画面が表示されます。

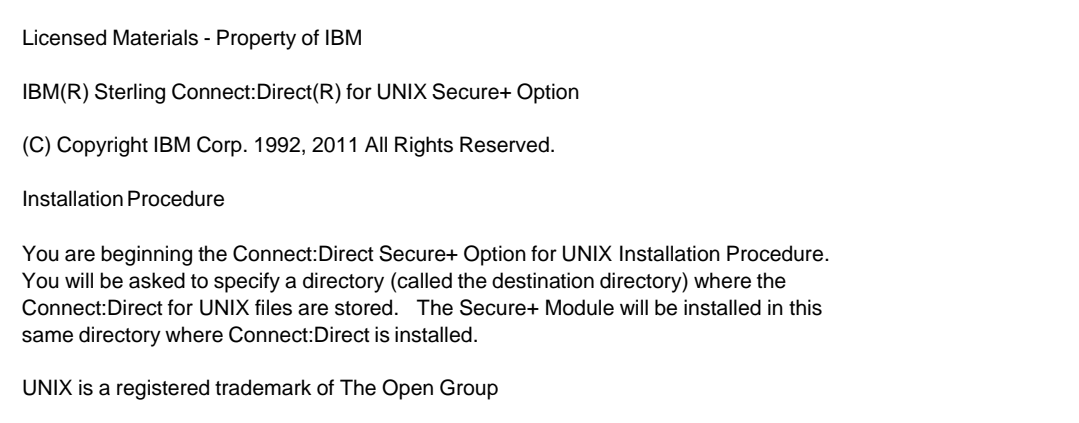

Press ENTER when ready.

#### 12. 画面の情報を確認して、**Enter** を押します。以下のプロンプトが表示されます。

You have selected <*installation directory*> for installation. Do you want to continue?:[Y/n]

- 13. **Enter** を押して、続行します。使用するプラットフォームで Sterling Connect:Direct Secure Plus をインストールするのに必要なディスク容量に関するメッセージが表示され た後、インストール・プログラムは十分な容量が存在するかどうかを判断します。
	- 十分な容量が存在する場合は、**Enter** を押して、続行します。
	- 十分な容量が存在しない場合、このスクリプトは、ファイルを削除して必要なディスク 容量を確保するように提案した後、終了します。十分な容量が確保できたら、再度、 このインストール手順を開始してください。

14. メディアからファイルが抽出されると、画面が表示され、JRE が構成されます。JRE が構成 されると、以下のプロンプトが表示されます。

Initializing the Secure+ Parmfile.

Please enter name of Connect:Direct node you want to customize:[*<node name>*]

15. 使用するノード名が表示されている場合は、**Enter** を押します。使用するノード名が表示さ れていない場合は、ノード名を入力して、**Enter** を押します。以下のプロンプトが表示され ます。

Please enter a passphrase. The passphrase must be at least 32 characters in length. It is not necessary to remember this passphrase.

16. 少なくとも 32 文字のランダム文字列で構成されたパスフレーズを入力して、**Enter** を 押します。インストールが完了して、以下のプロンプトが表示されます。

The initialize Secure+ Parmfile operation succeeded.

Would you like to return to the installation menu?:[Y/n]

17. インストール・メニューに戻るには **Enter**、インストール・メニューを終了するには、**n** を 入力して **Enter** を押します。

# **Sterling Connect:Direct for UNIX** の **SNA** サポートの構成

LU6.2 接続を使用するには、SNA サポートを構成する必要があります。初期化パラメーター・フ ァイルおよびネットワーク・マップ・ファイルの修正に関する手順については、『[付録](#page-71-0) B: *[SNA](#page-71-0)  [LU6.2](#page-71-0) [接続](#page-71-0)』 を*参照してください。

### 構成ファイルでの高可用性設定の定義

共有ファイル・システムへの Sterling Connect:Direct for UNIX のインストール後、クラスター環 境をサポートするように、一部の Sterling Connect:Direct パラメーターを修正する必要がありま す。クラスター環境用に構成ファイルを修正するには、以下の手順を完了します。

注**:** Sterling Connect:Direct for UNIX をクラスター環境で使用するには、Sterling Connect:Direct for UNIX を共有クラスター・ファイル・システム上にインストールする必要があります。

- 1. 以下のパラメーターを修正します。
	- 初期化パラメーター・ファイル (initparm.cfg) に、comm.info=0.0.0.0;*nnnn*:¥ を設定しま す。*nnnn* には、インストール時に定義した listen ポートの番号が入ります
	- NDMAPI 構成ファイル(ndmapi.cfg) の api.parms レコードに、 :tcp.hostname=*logical\_host\_ip\_name*:¥ を設定します。*logical\_host\_ip\_name* には、 クラスターの仮想アドレスが入ります。
	- ネットワーク・マップ・ファイル (netmap.cfg) に、:tcp.api=logical\_host\_ip\_name;*nnnn*:¥ を設定します。*nnnn* には、インストール時に定義した API ポートが入ります。
- 2. ネットワーク・マップ・ファイル (netmap.cfg) で、local.node レコードに outgoing address パラメーターを設定して、以下の値に、フローティング・アドレスのアドレスまた はローカル・ホスト IP 名を指定します。この値は、リモート・ノードによるネットワーク・マ ップの確認にも使用されます。

:outgoing.address=(host name |nnnnnn.nnn):¥

- 3. ネットワーク・マップ・ファイル内の以下のレコードを修正します。
	- :comm.info=logical\_host\_ip\_name;1364:¥ を設定して、ループバック・リモート・ ノード・レコードを構成します。
	- tcp.max.time.to.wait の値を、ゼロ以外で、クラスター・ソフトウェアのリソース・ グループ・マネージャーに設定されている値よりも小さい値に設定して、正常な シャットダウンを可能とします。
- 4. インストール・ファイル・システムと同一のボリューム・グループ内で、全クラスター・ノード によって共有されるユーザー・データ・ファイル・システムを作成します。

SunCluster 3.X 環境における追加的な構成要件

以下に記載される高可用性 (HA) クラスター用の各種コマンドは、高可用性クラスター・ソ フトウェアをセットアップするための完全な手順の一式ではありません。高 可 用 性 環 境 の 構成を完了するには、追加的な手順が必要とされる可能性があります。高 可用性クラスターに関する専門知識については、お客様の責任となります。Support On Demand の Web サイトで、さまざまな高可用性クラスターの特定の環境、セットアップ 手順、およびテストについて詳述するホワイト・ペーパーを入手いただけます。

SunCluster 3.X クラスターをセットアップするには、構成ファイルの修正に加え、以下の 手順を実行します。

1. 以下のコマンドを入力して、クラスター・リソースを作成します。

scdscreate -V SCI -T cd

*V* パラメーターを使用して、ベンダー ID を定義し、*T* パラメーターを使用して、リソース ID を 定義します。

2. 以下のコマンドを入力して、カスタム・リソース・スクリプトを構成します。

scdsconfig

- 第 2 章 Sterling Connect:Direct for UNIX のインストール
	- 3. SCI.cd リソース・ファイルを編集して、RT\_BASEDIR の値を以下のように変更します。

```
RT_BASEDIR=/opt/SCIcd/bin; 
RT_BASEDIR=/global/vol1/sci/cduserk1/3.5.00/suncluster+scripts/SCIcd/bin;
```
SunCluster 2.2 環境における追加的な構成要件

SunCluster 2.2 のセットアップを完了するには、構成ファイルの修正に加え、以下の手順を実行 します。

- 1. SunCluster 2.2 ソフトウェアが利用できるディレクトリー内に、以下のスクリプトのサン プルおよび構成ファイルを置きます。
	- cd start.sh
	- cd stop.sh
- 2. 使用する環境の必要性に応じて、スクリプトを更新します。
- 3. クラスター内のすべてのノードにサンプル・スクリプトをコピーします。
- 4. **hareg** コマンドを実行して、Sterling Connect:Direct データ・サービスを登録します。詳 細については、SunCluster の文書を参照してください。以下は、サンプル・コマンドを示 しています。

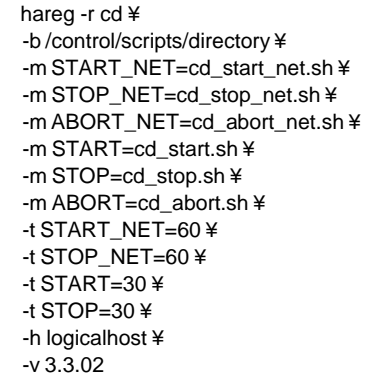

IBM HACMP における追加的な構成要件

IBM 高可用性クラスター・マルチプロセッシング (HACMP) のセットアップを完了するには、構 成ファイルの修正に加え、以下の手順を実行します。

- 1. IBM HACMP ソフトウェアが利用できるディレクトリー内に、以下のスクリプトのサンプルお よび構成ファイルを置きます。
	- cd\_start\_net.sh
	- cd stop net.sh
- 2. 使用する環境の必要性に応じて、スクリプトを更新します。
- 3. クラスター内のすべてのノードにサンプル・スクリプトをコピーします。

Hewlett-Packard MC/ServiceGuard における追加的な構成要件

HP 社の Solutions Competency Center (SCC) は、Sterling Connect:Direct と MC/Service Guard の効果的な統合を行いました。Sterling Connect:Direct の実装および認証は、SCC の高可用性の実装および認証のプロセスに準拠しています。Support on Demand の Web サイトの製品情報 (Product Information) にある、「*Implementation and Certification With Hewlett-Packard's MC/ServiceGuard High Availability Software (Hewlett-Packard* の *MC/ServiceGuard* 高可用性ソフトウェアによる実装および認証*)*」 の文書を参照してください。

## インストールの検証

インストールの完了後、以下の手順を実行して、インストールを検証します。

1. 以下のコマンドを入力して、Sterling Connect:Direct のリリースおよびプラットフォーム・オ ペレーティング・システムのリリースを特定します。*d\_dir* には宛先ディレクトリー、*binaryx*  には bin/ ディレクトリー内のファイルが入ります (例: **cdpmgr**)。

% *d\_dir*/etc/cdver *d\_dir*/ndm/bin/[*binary1 binary2* ...]

- 2. Sterling Connect:Direct をインストールした、ユーザー・アカウントでログインします。
- 3. 以下のコマンドを入力して、Sterling Connect:Direct for UNIX サーバーを開始します。 *d\_dir* には宛先ディレクトリー、*cd\_node* には Sterling Connect:Direct のノード名が入り ます。

\$ *d\_dir*/ndm/bin/cdpmgr -i *d\_dir*/ndm/cfg/*cd\_node*/initparm.cfg

- 4. 以下のいずれかの作業を実行して、NDMAPICFG の環境変数をクライアント構成ファイ ルを指定するように設定します。
	- Bourne または Korn シェルを使用している場合、以下のコマンドを入力します。

\$ NDMAPICFG=*d\_dir*/ndm/cfg/cliapi/ndmapi.cfg \$ export NDMAPICFG

● C シェルを使用している場合、以下のコマンドを入力します。

% setenv NDMAPICFG *d\_dir*/ndm/cfg/cliapi/ndmapi.cfg

5. 以下のコマンドを入力して、Sterling Connect:Direct クライアントを呼び出します。

\$ *d dir*/ndm/bin/direct

- 第 2 章 Sterling Connect:Direct for UNIX のインストール
	- 6. 以下のコマンドを入力します。

Direct> select statistics;

統計情報を確認して、エラーを発生することなく初期化が開始されたことを確かめます。 エラーが表示された場合は、次に進む前にそのエラーを解決します。

7. 以下のコマンドを入力して、サンプル Process を実行依頼します。

Direct> submit file=*d\_dir*/ndm/bin/sample.cd;

このサンプル Process は、msgfile.cfg と命名されたバイナリー・ファイルを、HOME ディ レクトリー内の cddelete.me ファイルにコピーします (使用しているノードが、PNODE およ び SNODE の双方となります)。チェックポイント間隔は 2M に設定され、拡張圧縮機能が 使用されます。

8. 以下の **select process** コマンドを入力して、データ送信アクティビティーを監視します。

Direct> select process pnumber=1;

Sterling Connect:Direct は、Process 名および番号、ユーザー、実行依頼者ノード、キュ ー、ステータスの情報を持つレポートを生成します。

9. Process の完了後、以下の **select statistics** コマンドを入力して、その Process の 統計ログをレビューします。

Direct> select statistics pnumber=1;

- 10. 以下のいずれかの作業を実行します。
	- 以下のコマンドを入力して、Sterling Connect:Direct サーバーを手動でシャットダウンし ます。

Direct> stop;

• LU6.2 機能を使用する Sterling Connect:Direct を HP SNA、NCR SNA、Brixton SNA、または SunLink SNA で稼働している場合は、以下のコマンドを入力して、 Sterling Connect:Direct を停止します。

Direct> stop force;

• 以下のコマンドを入力して、サーバーをシャットダウンせずに、Sterling Connect:Direct クライアントを終了します。

Direct> quit;

サーバーを停止した場合は、クライアントが自動的に終了します。

コマンド構文およびパラメーターについては、「*IBM Sterling Connect:Direct for UNIX* ユーザー ・ガイド *(IBM Sterling Connect:Direct for UNIX User Guide)*」 を参照してください。

#### インストールの検証

# 第 **3** 章

# **Sterling Connect:Direct File Agent** を使用した ファイルの管理

Sterling Connect:Direct File Agent は、自動ファイル管理機能を提供する Sterling Connect:Direct のコンポーネントです。Sterling Connect:Direct for UNIX を使用する前に、こ れをどのように構成して、サイトにおけるファイル管理を自動化するのかについて計画する必要 があります。実現する必要がある事項を計画した後、Sterling Connect:Direct サーバーへの 接続、対象とされるファイルが追加されるディレクトリーの監視、また、ファイル検出時のサー バーに対する指定された Sterling Connect:Direct Process の実行依頼が適宜遂行されるよ う、Sterling Connect:Direct File Agent を構成を行います。

### **Sterling Connect:Direct for UNIX**

Sterling Connect:Direct File Agent は、Sterling Connect:Direct Process を使用して実現す る自動化を拡張する監視および検出機能を提供します。Sterling Connect:Direct File Agent を 使用して Process を作成することはできませんが、Sterling Connect:Direct File Agent の変数を 使用して、Process に対して引数を渡すことができます。また、Sterling Connect:Direct File Agent は、ファイルを直接、削除、コピー、あるいは移動することはしませんが、構成で指定した Process を Sterling Connect:Direct サーバーに対して実行依頼することによって、これらのタス クを実行が支援されます。Sterling Connect:Direct File Agent の構成で Sterling Connect:Direct Process を指定する前に、Sterling Connect:Direct File Agent による Process の実行依頼時に、想定通りにタスクが実行されることを確実にするために、Process の作成およびテストを実行する必要があります。

Sterling Connect:Direct File Agent 構成インターフェースおよび Help システムを使用するこ とにより、デフォルト構成ファイル (Default\_Config.ser) を定義します。デフォルト構成ファイル は、Sterling Connect:Direct for UNIX が通信する Sterling Connect:Direct サーバー、 Sterling Connect:Direct File Agent が監視するディレクトリー、および監視対象ディレクトリー へ追加されたファイルまたは検出されたシステム・イベントの処理方法を定義します。

以下のいずれかの方法で動作するように、Sterling Connect:Direct File Agent を構成すること ができます。

- ◆ 1 つ以上の*監視対象*ディレクトリーに出現するすべてのファイルを監視し、新しく追加され たファイルを検出した後、デフォルト Process を実行依頼。
- ◆ 指定されているデフォルト Process をオーバーライドし、構成に対して有効化されている*監視* **対象ファイル・イベント・ルール (Submit Process ルール) またはシステム・イベント・ルールの** いずれかを適用。Sterling Connect:Direct File Agent は、ファイル・プロパティーを確認して

、ルールで指定されている基準を満たすかどうかを判断することによって、検出されるファイ ルに対して*監視対象ファイル・イベント・*ルールを適用します。システム・イベント・ルールは、 システム・イベントがルールによって指定されている基準を満たすかどうかを確認します。 ルールの基準がすべて満たされる場合、Sterling Connect:Direct File Agent は、そのル ールに関連付けられた Sterling Connect:Direct Process を実行依頼します。

以下のプロパティーに基づいて、Sterling Connect:Direct File Agent ルールを作成できます。

- ◆ 監視対象ディレクトリーで検出されたファイル名の全部もしくは一部
- ◆ 監視対象ディレクトリーで検出されたファイルのサイズ
- ◆ システム・イベント・タイトル
- ◆ システム・イベント・コンテンツ (スタック・トレースに含まれる)

Sterling Connect:Direct File Agent 構成に複数のルールを指定することができます。各ルー ルでは、それぞれ Sterling Connect:Direct File Agent によって異なる Process を実行依頼 することができます。

注**:** Sterling Connect:Direct File Agent 構成の一部として、複数のルールを作成することができます が、Sterling Connect:Direct File Agent 処理は、1 つのルールにおける基準がすべて満たされ た時点で終了します。そのため、より具体的な基準 (プロパティー) を持つルールは構成の最初 に記載されるように、ルールを指定する必要があります。

最適なパフォーマンスを実現するには、Sterling Connect:Direct がインストールされているノード と通信するように、Sterling Connect:Direct File Agent を構成する必要があります。継続的なサ インオンを使用して、Sterling Connect:Direct サーバーの API ポートへの接続状態を常に維持 するように、または必要な時のみポートに接続するように Sterling Connect:Direct File Agent を 構成することができます。Sterling Connect:Direct File Agent は、UNIX、Microsoft Windows、および z/OS オペレーティング・システム上にインストールすることができます。 UNIX または Microsoft Windows で Sterling Connect:Direct を使用する場合、監視対象ディ レクトリーは、そのディレクトリーに対する UNIX のパス名または Microsoft Windows パスと なります。Sterling Connect:Direct をz/OS で使用する場合、監視対象ディレクトリーは、ファイル またはディレクトリーの HFS パス名、完全な MVS データ・セット名、または部分的な MVS データ・セ ット名を設定することができます。

Sterling Connect:Direct File Agent は、ローカルおよびネットワーク・ディレクトリーを含めた、 複数のディレクトリーを監視することができます。Sterling Connect:Direct File Agent は、その 他の操作を実行させるルールを指定していない限り、新しく追加されるファイルを検出するた めに構成で指定した監視対象ディレクトリーをスキャンします。デフォルトでは、Sterling Connect:Direct File Agent は、監視対象ディレクトリーを 1 分毎に1 度スキャンします。例え ば、Sterling Connect:Direct File Agent を 1:00 p.m. に開始した場合、12:55 a.m. に監視対 象ディレクトリーに追加されたファイルは、新規追加ファイルとして検出されません。Sterling Connect:Direct File Agent を 1:00 p.m. に開始して、1:01 p.m. に監視対象ディレクトリーに ファイルが保存された場合、Sterling Connect:Direct File Agent は、この新規の追加ファイル を検出します。Sterling Connect:Direct File Agent は、ファイルがアクセスされて、それ以降 の時間のタイム・スタンプで保存されない限り、そのファイルを 1 回だけ検出します。

Sterling Connect:Direct File Agent を使用するには、Sterling Connect:Direct Process、オペ レーティング・システム、およびスクリプト記述 (Sterling Connect:Direct File Agent ルールでの 正規表現演算子) を理解している必要があります。

#### Sterling Connect:Direct File Agent の実行

UNIX またはコマンドラインから、Sterling Connect:Direct File Agent を実行して、Sterling Connect:Direct File Agent を、システム起動時に Microsoft Windows サービスとして自動的に 開始するように構成、または Microsoft Windows のショートカットから実行するように構成する ことができます。コマンドラインを使用して、Sterling Connect:Direct File Agent が正しく機能して いるかどうかを確認、または代替の構成ファイルを指定します。コマンドラインから Sterling Connect:Direct File Agent を実行して、Sterling Connect:Direct File Agent が正しく動作してい ることを確認した後、最小限のユーザーによる介入を必要とする方法で Sterling Connect:Direct File Agent を実行します。

Sterling Connect:Direct File Agent を Microsoft Windows サービスとして実行する場合は、 完全に自動化され、ユーザーによる介入をほとんど必要としません。UNIX では、コンピューター の再起動時に必ず、cdfa.sh スクリプトを呼び出して、Sterling Connect:Direct File Agent を実 行するように、コンピューターの初期化シーケンスを修正することができます。z/OS では、適切なジ ョブを実行して、Sterling Connect:Direct File Agent 構成インターフェースを開始、または Sterling Connect:Direct File Agent の始動やシャットダウンを行う必要があります。

使用するネットワークおよび Sterling Connect:Direct の使用方法によって、複数のSterling Connect:Direct File Agent が異なるホスト上で実行されている可能性があります。Sterling Connect:Direct サーバーに接続する最初のSterling Connect:Direct File Agent が、Sterling Connect:Direct File Agent のゲートキーパーとなります。複数の Sterling Connect:Direct File Agent が単一のディレクトリーを監視するように構成された場合に、監視されるロケーションを追跡 するためにゲートキーパー・ポートが使用されます。ゲートキーパーにより、監視対象ディレクトリ ー内で出現するファイルが、確実に単一の Sterling Connect:Direct File Agent のみによって 検出されるようになります。

#### Sterling Connect:Direct File Agent のロギング機能

Sterling Connect:Direct File Agent のロギング機能は、プラットフォームによって異なります。 verbose の引数を使用して、コマンドラインから Sterling Connect:Direct File Agent を実行す ることにより、可能な場合に、Sterling Connect:Direct File Agent のログ記録がオンになりま す。Sterling Connect:Direct File Agent を Microsoft Windows サービスとして実行する場合 は、エラーが発生しない限り、ログが記録されることはありません。

Sterling Connect:Direct File Agent は、プラットフォーム上でロギングが利用可能な場合に、 以下のレベルでのステータス情報を提供します。

- ◆ システム・ログ: すべてのシステム・アクティビティーを示します。このログは、verbose モー ドを指定した場合、またはエラーが発生した場合にのみ作成されます。コマンドラインから verbose モードを実行している場合、このログ情報は、コマンドライン・ウィンドウに表示さ れます。verbose モードで実行していない場合は、このシステム・ログは、最初のイベント 発生時に作成される snaps ディレクトリー (Sterling Connect:Direct File Agent のインス トール・ディレクトリー内に存在) に現れます。
- ◆ First Failing ステータス (FFS) ログ: エラー発生時に 1 つ以上のログが作成されます。必 要に応じて snaps ディレクトリーが作成され、Sterling Connect:Direct File Agent で発生 したすべてのエラーの FFS ログが格納されます。

使用するプラットフォーム用に提供されるトレース・コマンドを使用することでも、Sterling Connect:Direct File Agent 操作に関する詳細を取得することが可能となります。

Sterling Connect:Direct File Agent 構成インターフェースおよび Help

Sterling Connect:Direct File Agent の構成に関する手順は、構成インターフェースからアクセ スできるオンラインの Help システムで入手できます。フィールド・レベルの Help が構成インタ ーフェース下部のウィンドウに表示されます。「ヘルプ **(Help)**」 をクリックすると、オンラインで構 成手順が表示されます。

# **Sterling Connect:Direct File Agent** の構成の計画

Sterling Connect:Direct File Agent の構成を開始する前に、Sterling Connect:Direct を使用 して、自動化したいアクションを実行する各種 Process を選択または作成する必要があります 。Sterling Connect:Direct サーバーへの接続、ならびに状態 (ディレクトリーへのファイルの追 加など) の監視および検出を行うために、Sterling Connect:Direct File Agent を慎重に構成す る必要があります。Sterling Connect:Direct File Agent は、これらの状態の検出時に、その状 態に応じて必要の生じるアクションを行う Process を実行依頼します。

Sterling Connect:Direct File Agent の構成の計画に役立つ、いくつかの構成シナリオを確認す るには、[57](#page-56-0) [ページの](#page-56-0) [『](#page-56-0)*[Sterling Connect:Direct for UNIX](#page-56-0)* [構成例』](#page-56-0) を参照してください。Sterling Connect:Direct File Agent を構成する際には、段階的なアプローチをとることがベスト・プラク ティスとなります。このアプローチでは、最初に、サーバー接続、デフォルト Process、および監 視対象ディレクトリーを指定します。その後、コマンドラインからテストを実行して、Sterling Connect:Direct File Agent のデフォルト構成が正しく機能していることを確かめます。デフォル ト構成のテストに成功したら、Sterling Connect:Direct File Agent 構成インターフェースを再度 起動して、適用したい Sterling Connect:Direct File Agent ルールのすべてを 1 つずつ構築お よびテストし始めることができます。デフォルト構成を問題なく作成できたら、そのファイルを他 の構成ファイルのベースとして使用することができます。

[55](#page-54-0) [ページ](#page-54-0)[の](#page-54-0) [『](#page-54-0)*[Sterling Connect:Direct File Agent](#page-54-0)* [ワークシート』](#page-54-0) を使用して、Sterling Connect:Direct File Agent の構成に必要な情報を収集してください。Sterling Connect:Direct サーバーへの接続を確立するのに必要なサイト固有の情報については、システム管理者に連 絡してください。このワークシートを記入する際、Sterling Connect:Direct File Agent 構成インタ ーフェースを起動し、Sterling Connect:Direct File Agent の Help システムを使用して、パラメ ーターの入力について学んでください。Help システムおよびフィールド・レベルの Help では、構成 ファイルで指定できるパラメーターおよび引数の完全な説明が提供されます。複数のSterling Connect:Direct サーバー上で Sterling Connect:Direct File Agent を構成する必要がある場 合には、このワークシートのコピーを作成してください。

以下の図は、実稼働環境で使用するための、Sterling Connect:Direct File Agent のセットアッ プ手順の流れを示しています。

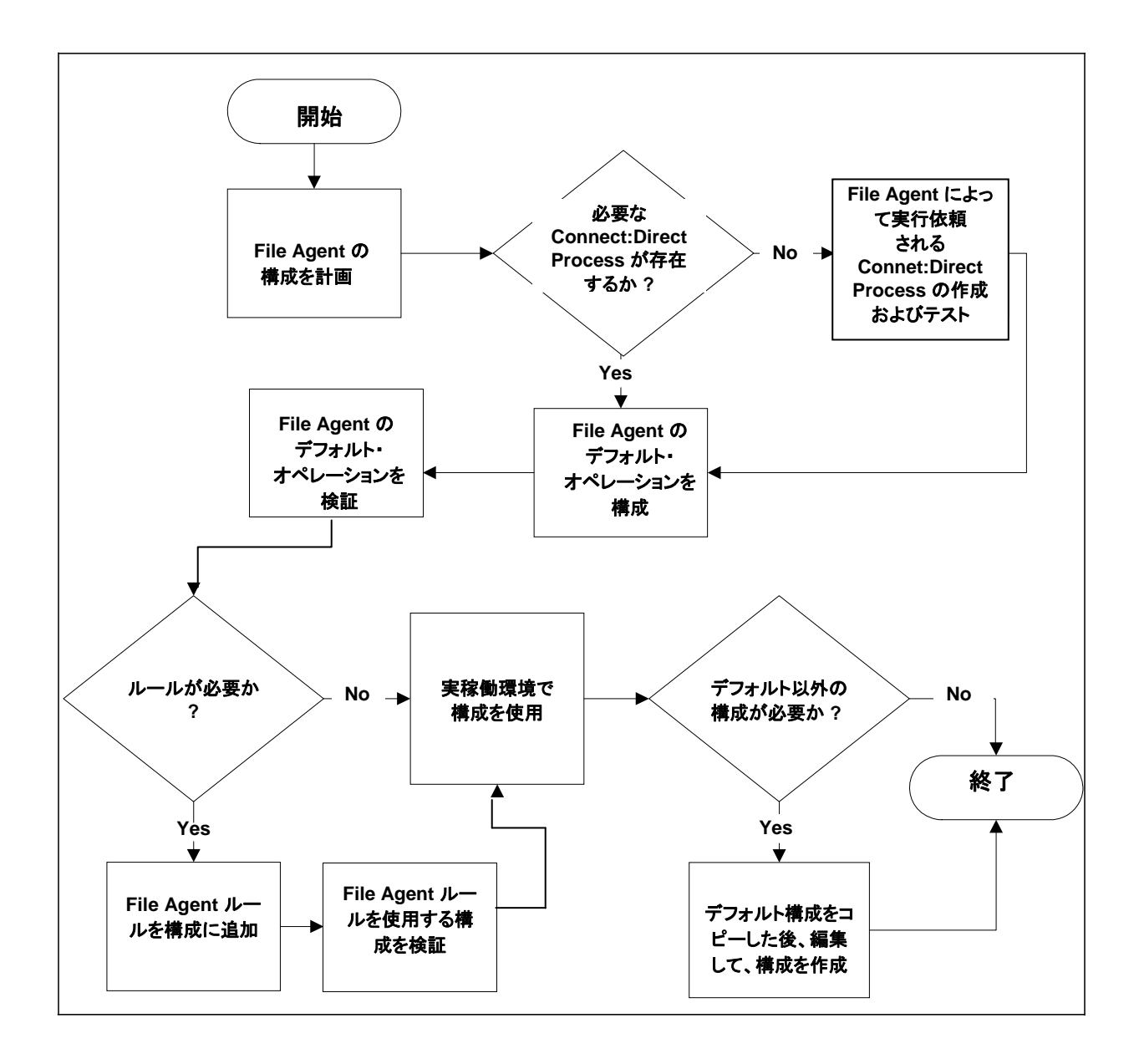

# **Sterling Connect:Direct File Agent** ワークシート

<span id="page-54-0"></span>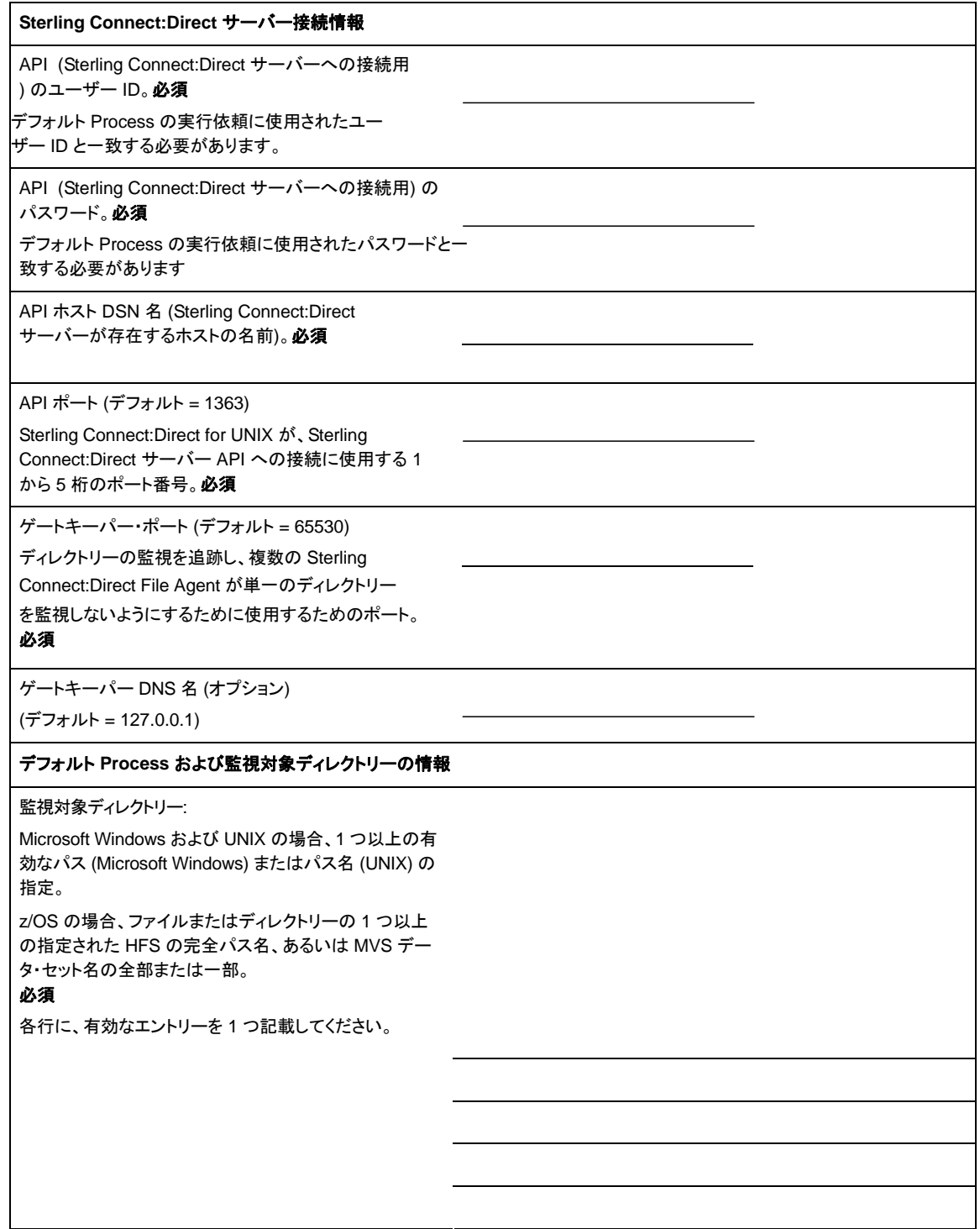

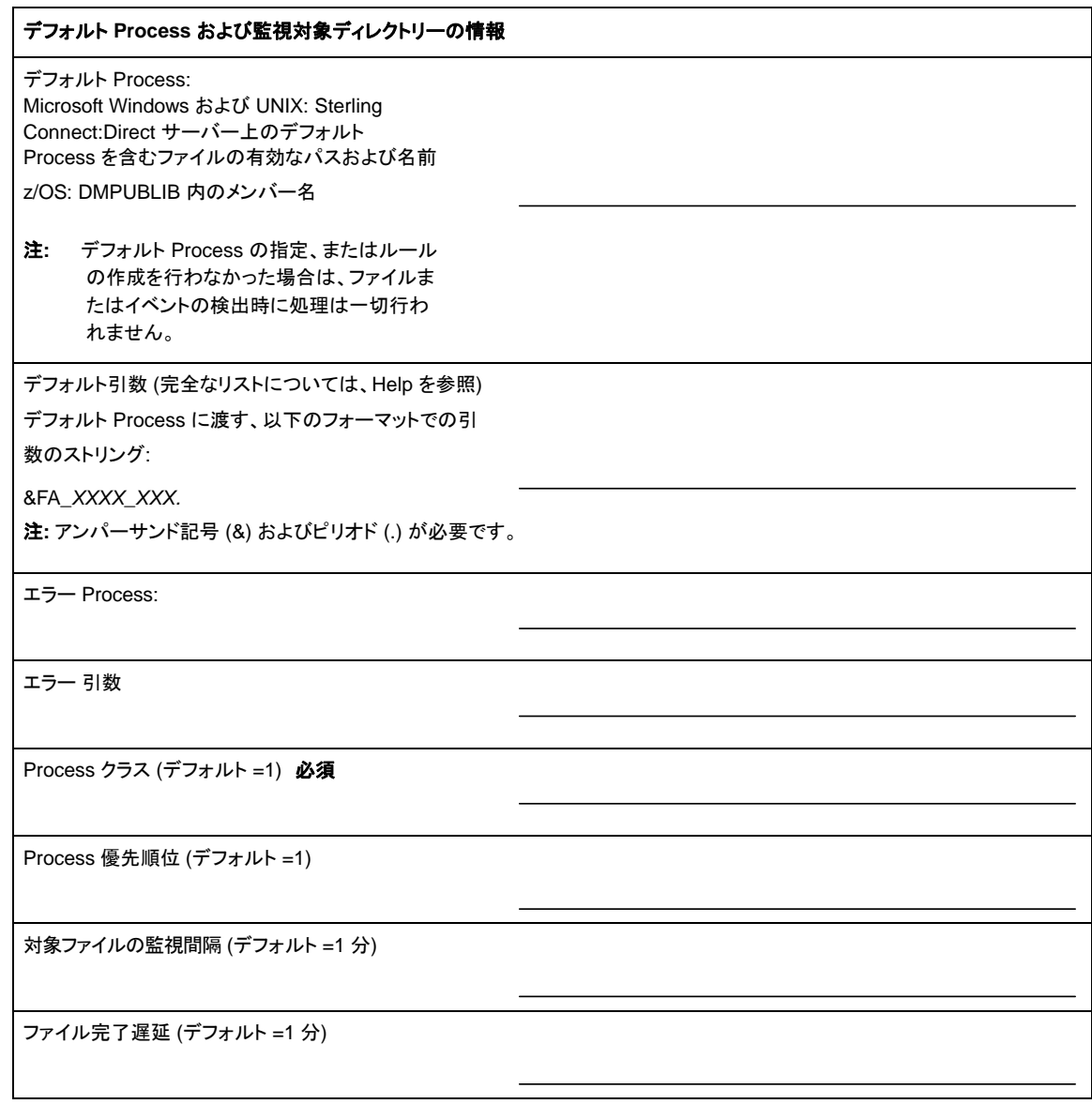

注**:** X Window システム を使用している場合、端末エミュレーション用の GUI サーバーへの接続に X11 display 変数が使用されます。Sterling Connect:Direct File Agent 構成インターフェース は、X11 display 変数に指定されたモニター上に表示されます。Sterling Connect:Direct File Agent 構成インターフェースを Microsoft Windows コンピューター上に表示した場合は、 Sterling Connect:Direct File Agent 構成インターフェースの表示に使用したい端末のネットワ ーク ID を指定する必要があります。

## <span id="page-56-0"></span>**Sterling Connect:Direct for UNIX** の構成例

以下の例は、Sterling Connect:Direct File Agent を使用するための典型的な 3 つのシナリオ を説明しています。構成パラメーターの表には、例で示す操作において設定の必要がないフィ ールドは含まれていません。Sterling Connect:Direct File Agent 構成インターフェースにおい て、必須フィールドはアスタリスク (\*) で示されており、すべてのフィールドに関してはフィールド ・レベルの Help で説明されています。サンプル・シナリオを使用することで、監視対象ディレク トリーの監視およびファイル検出のニーズを満たすために、構成インターフェースを使用して設 定する必要があるパラメーターの設定について理解することができます。

接続を確立するために必要とされるパラメーターの説明については、 [55](#page-54-0) [ページの](#page-54-0) [『](#page-54-0)*[Sterling](#page-54-0)  [Connect:Direct File Agent](#page-54-0)* [ワークシート』](#page-54-0) を参照してください。これらのシナリオのサンプル・デ ータの表は、Sterling Connect:Direct File Agent がインストールされている Sterling Connect:Direct サーバーに対する接続を確立するために必要なサイト固有のパラメーターを 既に構成していることを前提としています。これらのサンプル・シナリオではまた、Sterling Connect:Direct File Agent のファイル検出アクティビティーに関連付けられたタスクを実行す る Sterling Connect:Direct Process が作成されていることも前提としています。

#### z/OS システムでの監視対象ディレクトリーに追加されたファイルの検出

一部のユーザーは、管理者のみがアクセスできるロケーションへの転送が想定されるレポート・ ファイルへのアクセスを必要とします。Sterling Connect:Direct File Agent は、z/OS システム上 で処理を実行するように構成することができます。

- ◆ EASTERN.Q1.REPTS と呼ばれる監視対象データ・セットを監視。
- ◆ DEFPROC と呼ばれるデフォルト Process を実行依頼。このデフォルト Process は、監 視対象データ・セットで検出されたファイルを、ユーザーによるアクセスのために指定され たロケーションにコピーするよう作成されています。

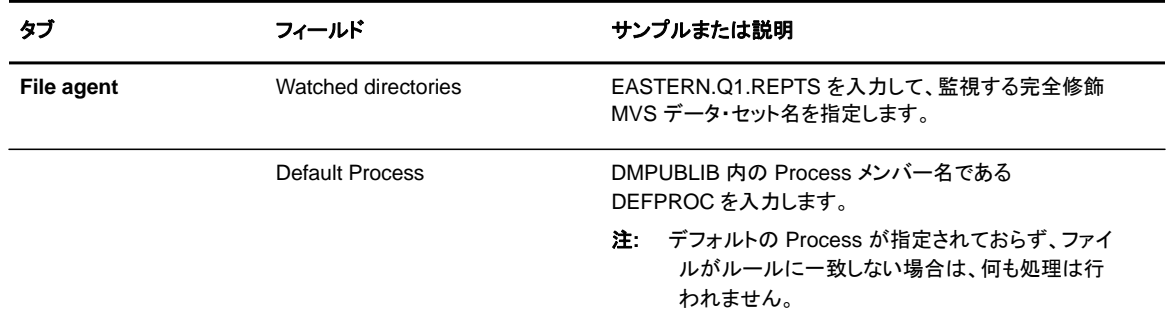

Microsoft Windows システムでのファイル・サイズに基づいたファイルの検出

お客様のトランザクション・ファイルは、定期的に c:¥monthend¥datafile の Microsoft Windows ディレクトリーに転送されます。1 MB を超えるファイルは、特定のディレクトリー内のファイル上 で自動的に実行される特別な処理を必要とします。

下表にあるサンプル値は、以下の処理を実現します。

- ◆ 監視対象ディレクトリー (c:¥monthend¥datafile) の監視
- ◆ 「find big file」 というタイトルのルールの適用による、1 MB を超えるファイルの検出
- ◆ デフォルト Process をオーバーライドし、「Check file size」ルールに関連付けられた Process を実行依頼します。この fixbigfile.cdp Process は、1 MB を超えるサイズのフ ァイルを c:¥monthend¥datafile ディレクトリーから、c:¥reprocess ディレクトリーにコピ ーします。
- ◆ 「find big file」ルールの基準を満たすファイルのパスおよびファイル名を、fixbigfile.cdp Process に渡します。

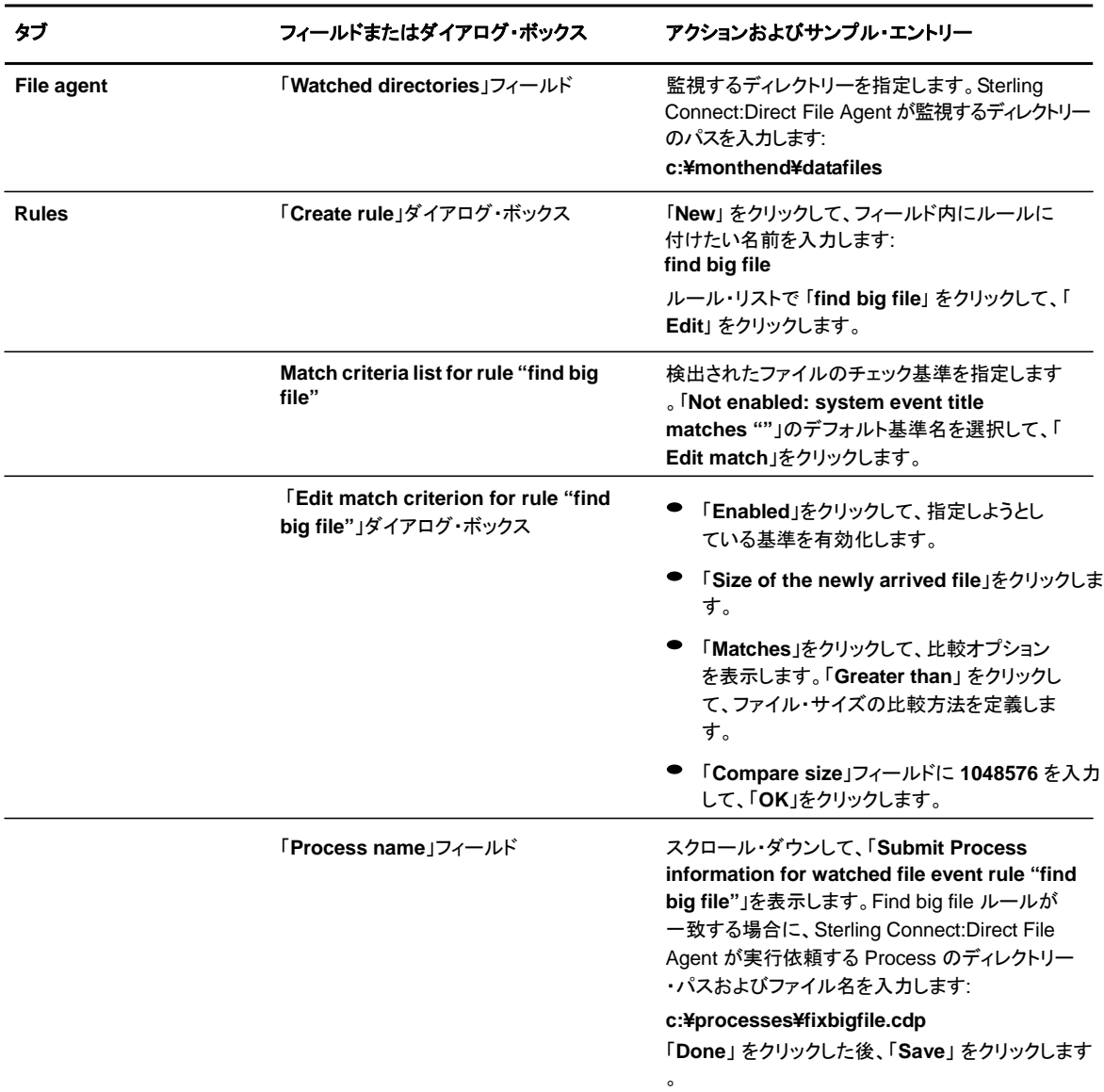

Microsoft Windows システムでのタイトルに基づいたシステム・イベントの検出

IndexOutOfBoundsException は、数値が想定範囲外であることを示すイベントのタイトルで す。以下の例では、Sterling Connect:Direct File Agent を使用することで、タイトルに IndexOutOfBoundsException を持つイベントを検出し、ストリング (イベント・タイトル) を Sterling Connect:Direct Process に渡した後、この種のイベントに対して使用環境で必要とさ れるアクションを実行する Sterling Connect:Direct サーバーに対して Process の実行依頼を 行います。このシナリオでは、IndexOutOfBoundsException イベントによって、ネットワーク管 理者が調査すべきアクティビティーを示すことができます。サイトでは Sterling Connect:Direct のメールボックス・システムが使用されることから、構成には、Sterling Connect:Direct File Agent が IndexOutOfBounds ルールに対する Process の実行依頼時に通知される管理者 のアカウントが含まれます。

以下の表のサンプル値によって、以下の処理が実行されます。

- ◆ デフォルト Process をオーバーライドして、¥processfolder¥oo\_boundserrproc.cdp を実行 依頼
- ◆ このルールに対する oo boundserrproc.cdp Process を実行依頼した後、管理者のメ ールボックス・システム・アカウントにメッセージを送信

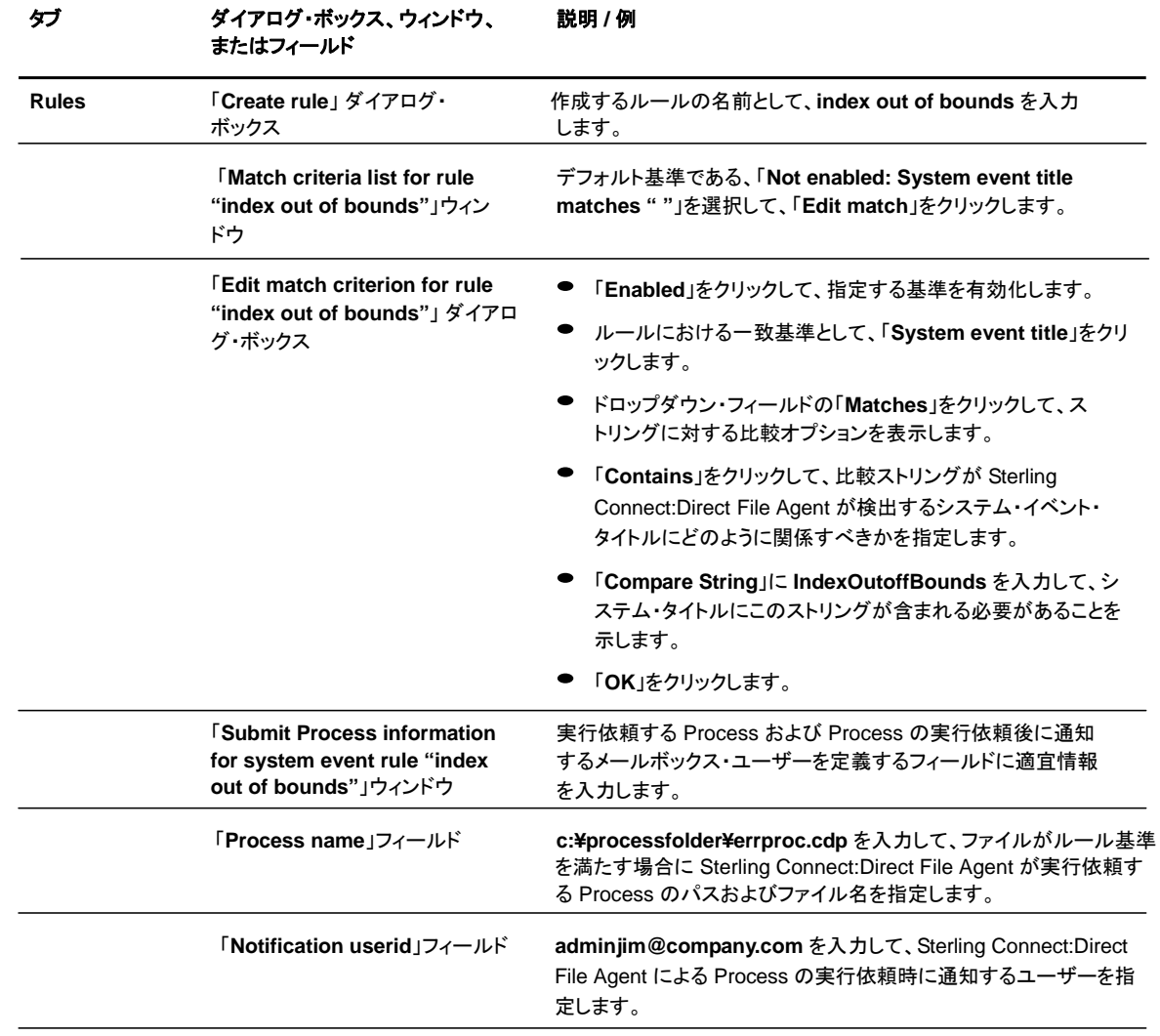

Process への検出されたファイルの UNIX パス名の引き渡し

Sterling Connect:Direct File Agent は、複数のディレクトリーにおいて新規ファイルの出現を を監視することができるため、新規ファイルの出現した際に、Sterling Connect:Direct File Agent がサーバーに対して実行依頼する Sterling Connect:Direct Process は、その Process 内のコマンドおよびステートメントの一部として、検出されたファイルの Microsoft Windows パスまたは UNIX パス名を参照する必要性がある可能性があります。

以下の例では、UNIX パス名がデフォルトの Process である copynewfile.cdp に渡されま す。

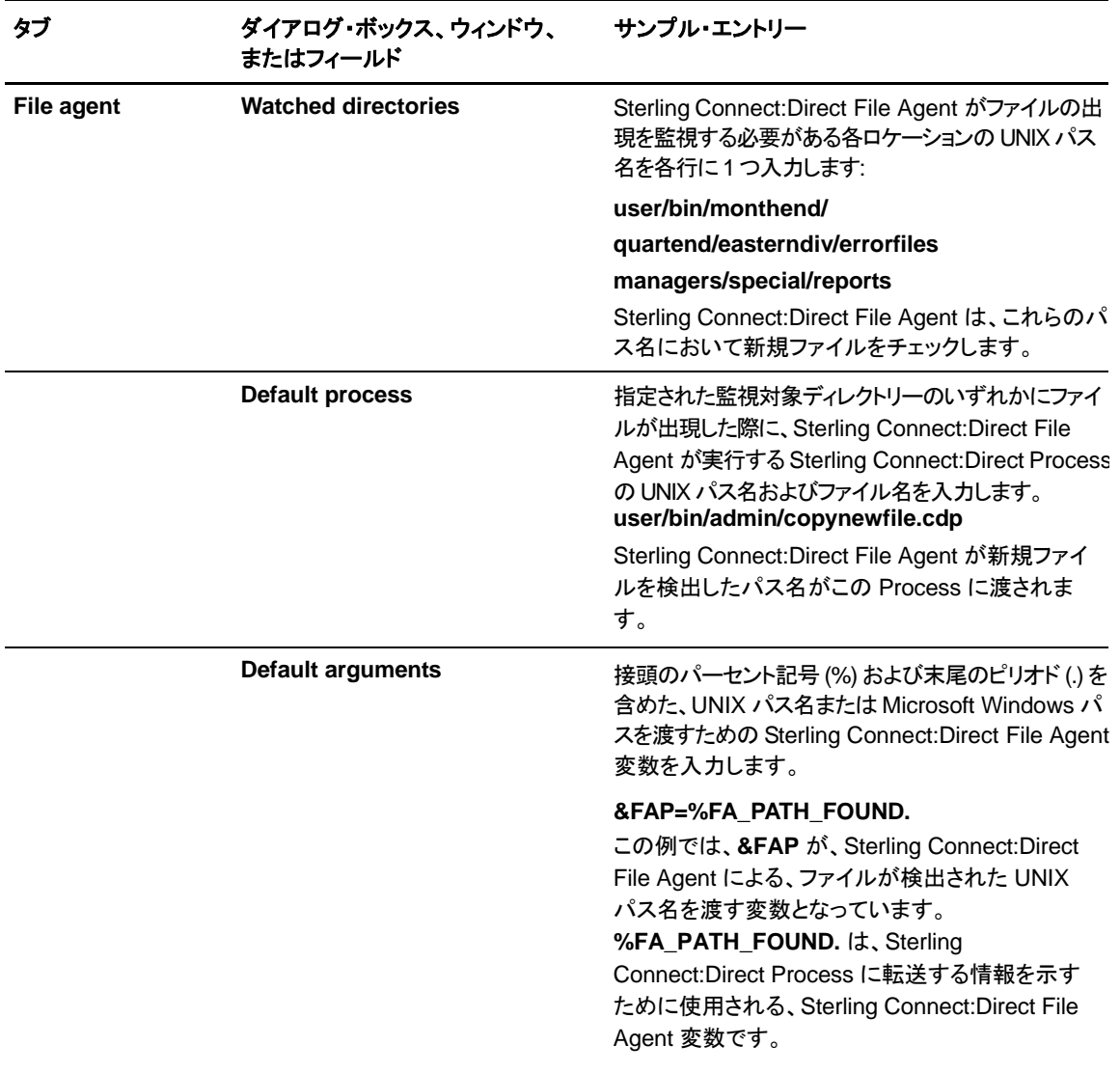

Sterling Connect:Direct for UNIX の構成例

付録 **A**

# インストール用ワークシート

Sterling Connect:Direct for UNIX のインストールを開始する前に、この付録にあるワークシ ートを記入して、インストール手順の実行に必要な情報の収集に役立てます。

インストール手順を開始する前に、以下のワークシートへの記入を行ってください。

- ◆ インストール用ワークシート、*63* ページ
- ◆ カスタマイズ用ワークシート、*63* ページ
- ◆ ユーザー認証情報ファイル用ワークシート、*64* ページ
- **◆ [CLI/API](#page-68-0) [構成ファイル用ワークシート、](#page-68-0)[69](#page-68-0)[ページ](#page-68-0)**

Sterling Connect:Direct は、ネットワーク・マップ・ファイル、サーバーおよびクライアント認証 キー・ファイルを自動的に生成しますが、これらのファイルをさらにカスタマイズしたいお客様 を支援するために、以下のワークシートが用意されています。

- ◆ ネットワーク・マップ・リモート・ノード情報ファイル用ワークシート *(TCP/IP* および *UDT* のみ*)* 、*70* ペー[ジ](#page-69-0)
- ◆ サーバー認証キー・ファイル用ワークシート、*71* ページ
- ◆ クライアント認証キー・ファイル用ワークシート、*71* ページ

以下のワークシートでは、ホスト名は TCP/IP コンピューター名を示し、ノード名は、Sterling Connect:Direct ノード名を示しています。

# インストール用ワークシート

このワークシートを記入して、インストール手順の実行の際に役立ててください。

パラメーター 値

Sterling Connect:Direct サーバーがインストールされた コンピューターの TCP/IP ホスト名

配布メディアがマウントされるディレクトリーまたはパス

完全なパス名を含めた、Sterling Connect:Direct が インストールされる宛先ディレクトリー

# カスタマイズ用ワークシート

カスタマイズを実行する際に、このワークシートを使用します。[25](#page-24-0) [ページの](#page-24-0) [『](#page-24-0)*[Sterling](#page-24-0)*  [Connect:Direct for](#page-24-0) [UNIX](#page-24-0) [のカスタマイズ](#page-24-0)[』](#page-24-0)を参照してください。

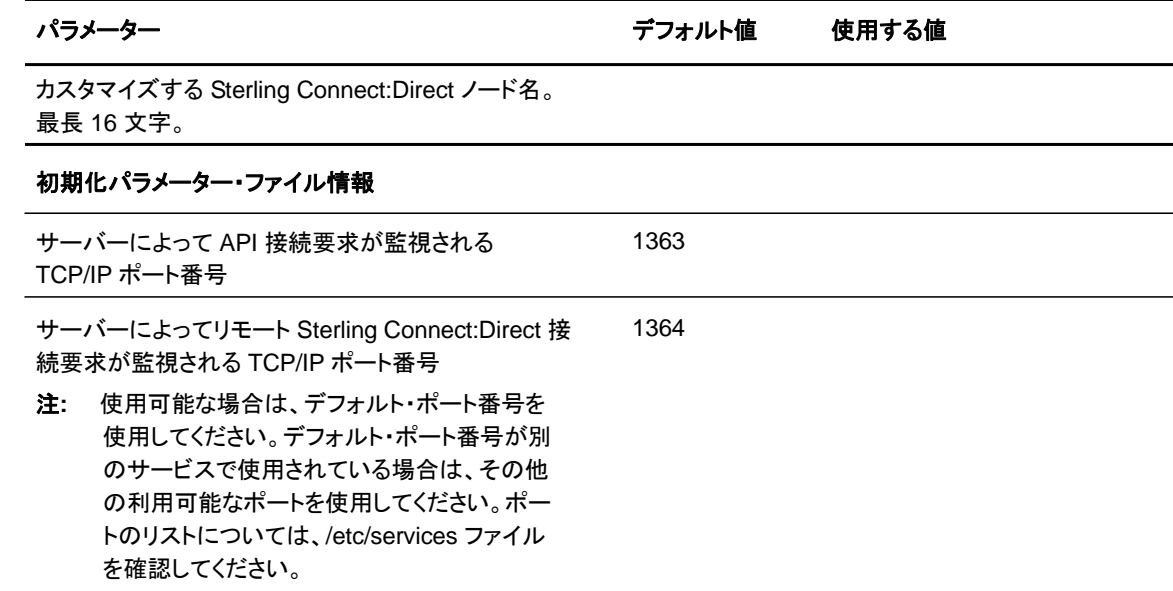

### ユーザー認証情報ファイル用ワークシート

リモート・ユーザー情報レコードおよびローカル・ユーザー情報レコードを含む、ユーザー認 証情報の定義を行う際に、このワークシートを使用します。

すべてのSterling Connect:Direct ユーザーは、このユーザー認証情報ファイルにエントリ ーが存在する必要があります。

#### リモート・ユーザー情報レコード

Sterling Connect:Direct は、リモート・ユーザー情報レコードを使用して、リモート・ユーザー ID およびローカル・ユーザー ID 間のプロキシー関係を確立します。リモート・ユーザー ID は、 Sterling Connect:Direct for UNIX をインストールしているシステム上で有効なローカル・ユー ザー ID に変換されます。Sterling Connect:Direct はまた、リモート・ユーザー情報レコードお よびローカル・ユーザー情報レコードを使用して、Sterling Connect:Direct API を使用するク ライアントを通じて変換され、Sterling Connect:Direct に接続されるユーザー ID の機能性を 判断します。

以下の表を使用して、リモート・ユーザー ID およびリモート・ユーザー ID がマッピングされる先 のローカル・ユーザー ID のリストを作成します。必要に応じて、このページのコピーを作成して 、追加的なリモート・ユーザー ID およびローカル・ユーザー ID を記録してください。

リモート・ユーザー情報レコードの作成についての詳細、およびリモート・ユーザー ID をマッ ピングするための特定の汎用文字の使用についての情報は、「*IBM Sterling Connect:Direct for UNIX* 管理ガイド *(IBM Sterling Connect:Direct for UNIX Administration Guide)*」 を参照してください。

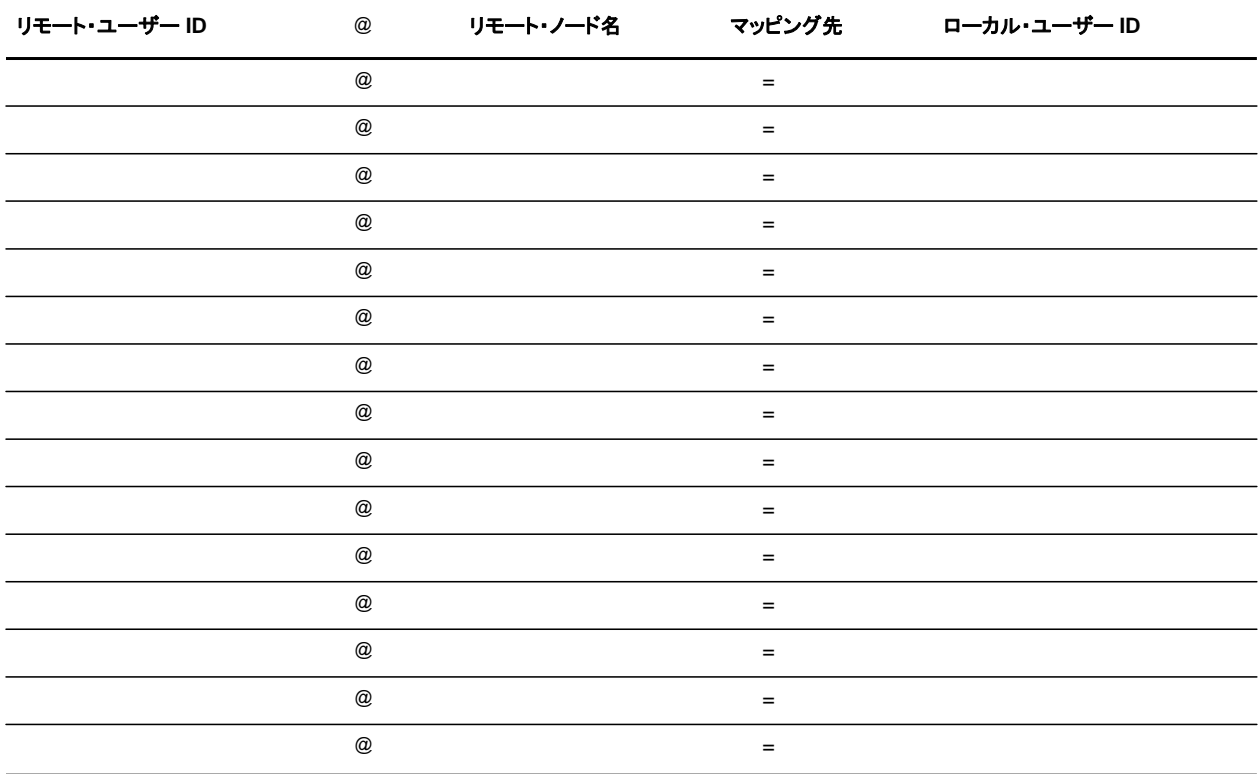

64 *IBM Sterling Connect:Direct for UNIX* スタートアップ・ガイド

ローカル・ユーザー情報レコード

以下の表を使用して、作成するローカル・ユーザー ID レコードおよび定義するパラメーターを 記録します。追加的なパラメーターを定義するには、なんらかの標準 UNIX エディターを使用 して、userfile.cfg ファイルを編集します。

デフォルト値は、括弧内に大文字で示されます。ローカル・ユーザー情報レコードの定義を開始 する前に、作成予定のユーザー数の数だけ、このワークシートのコピーを作成してください。

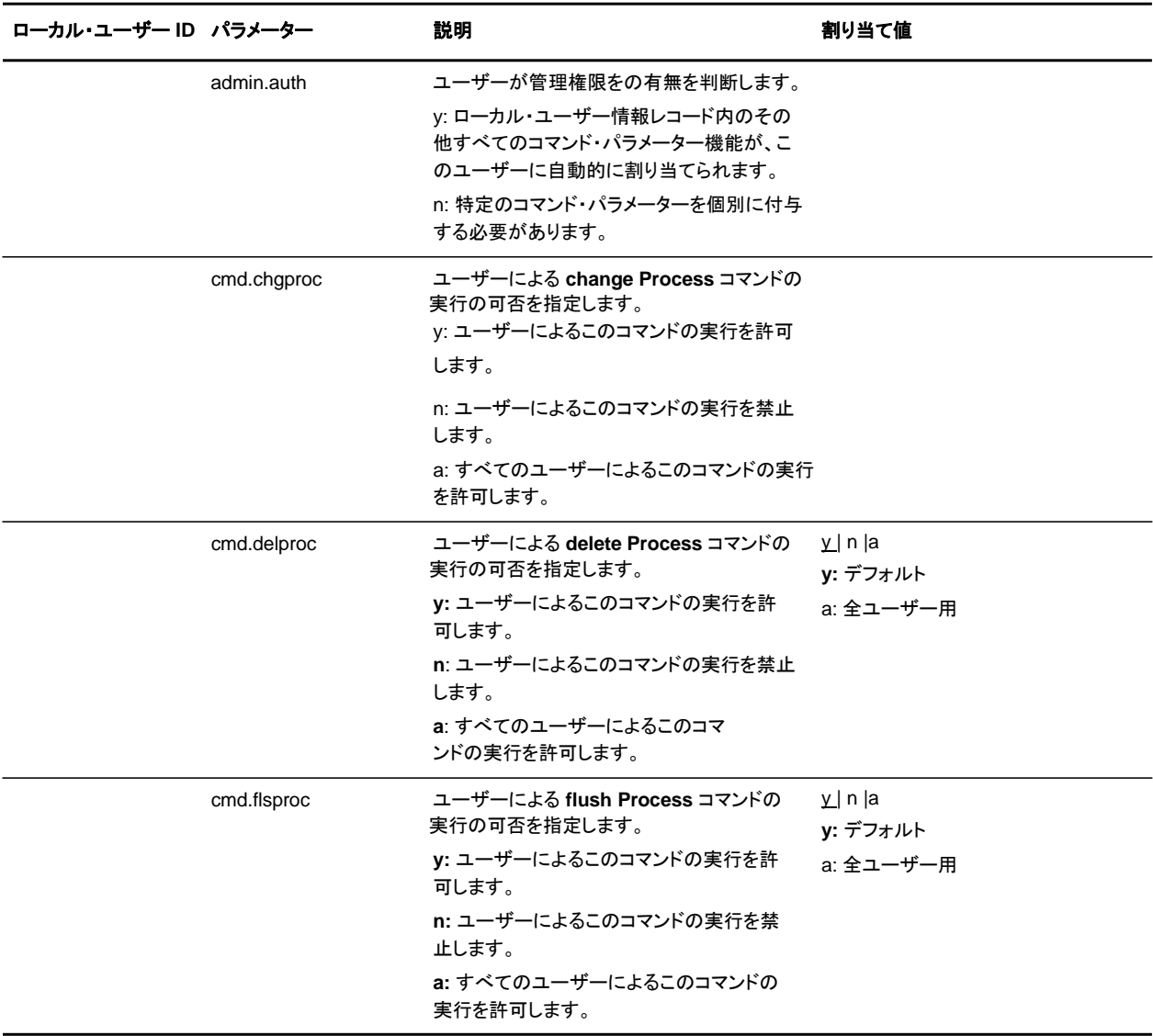

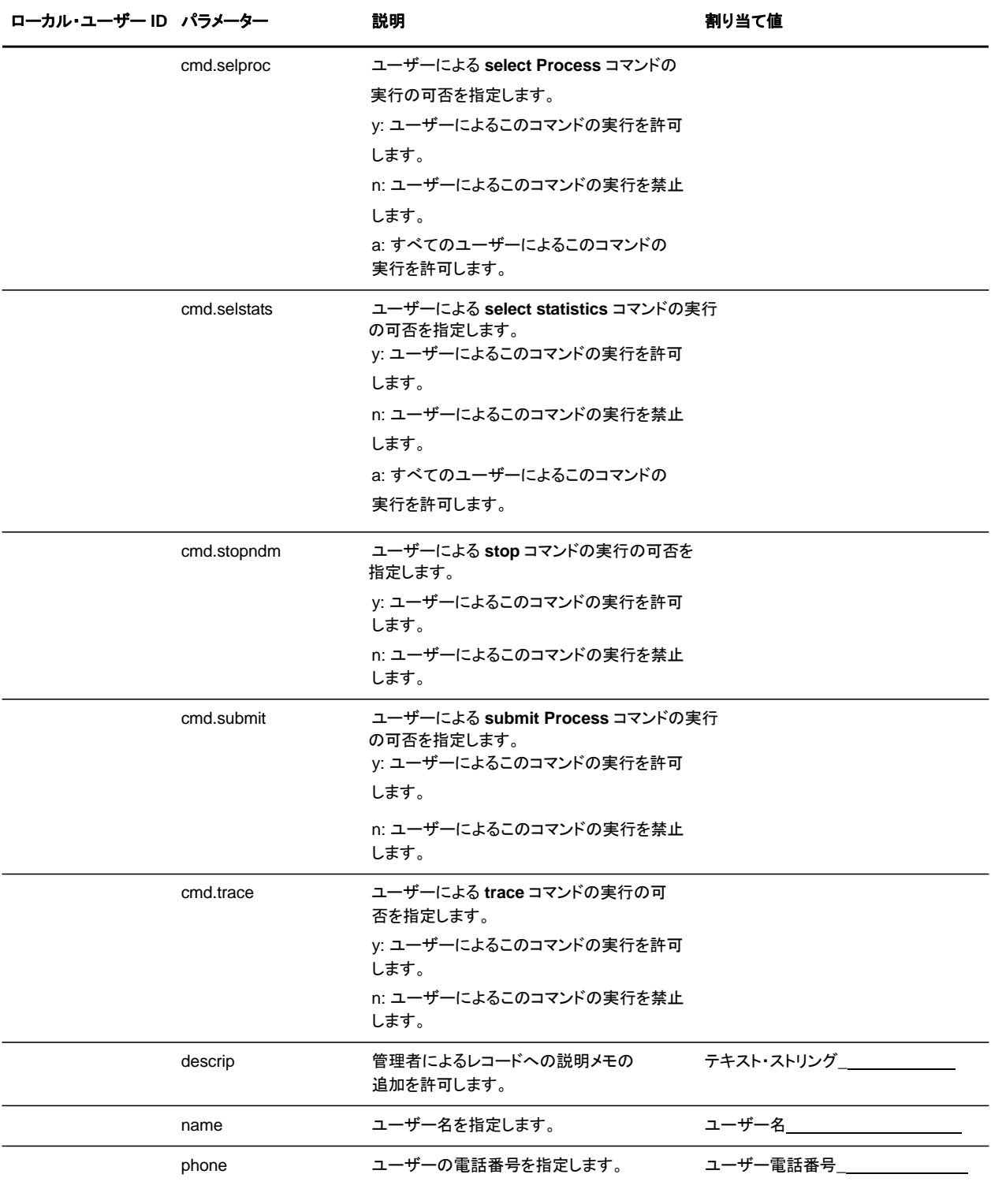

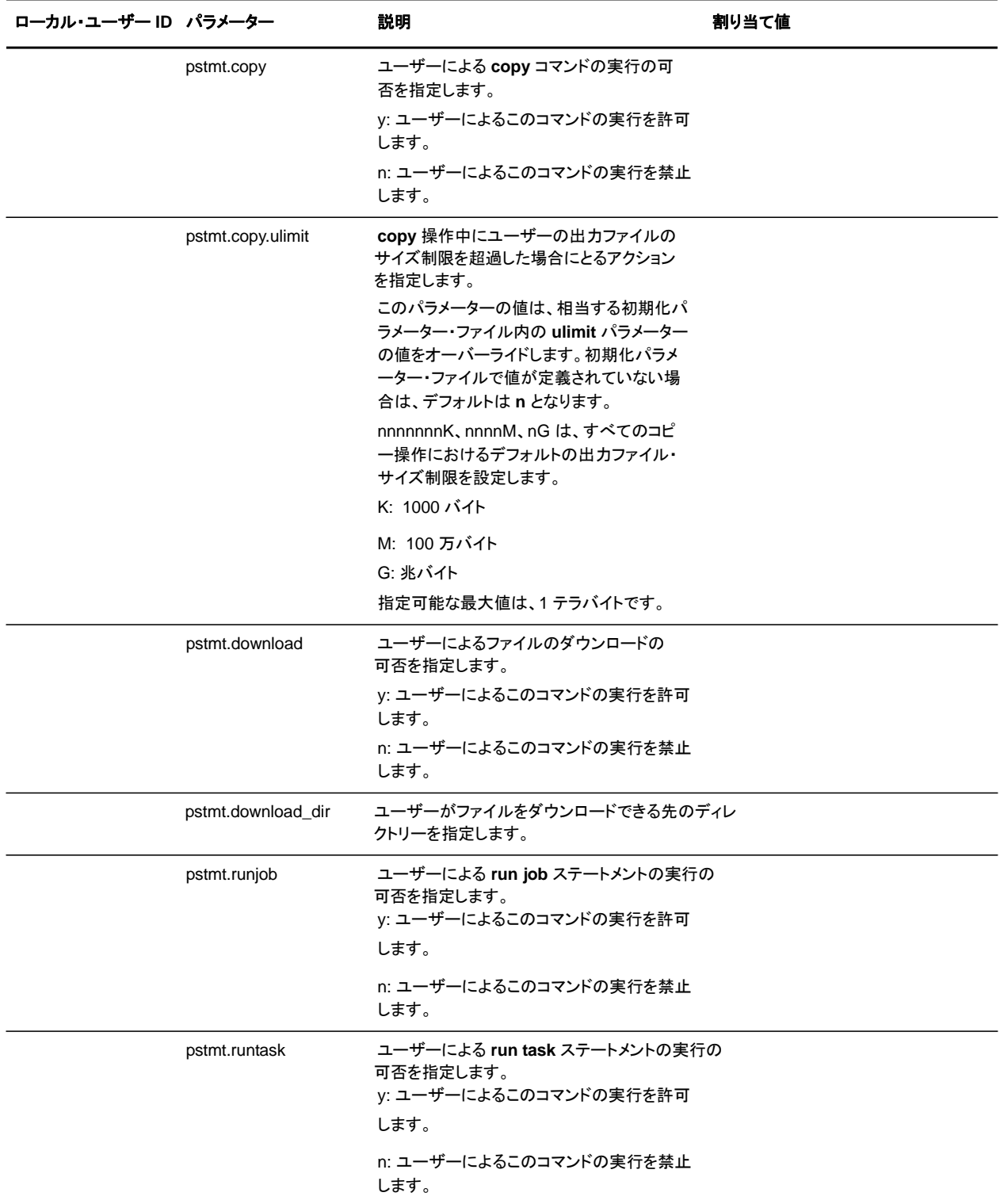

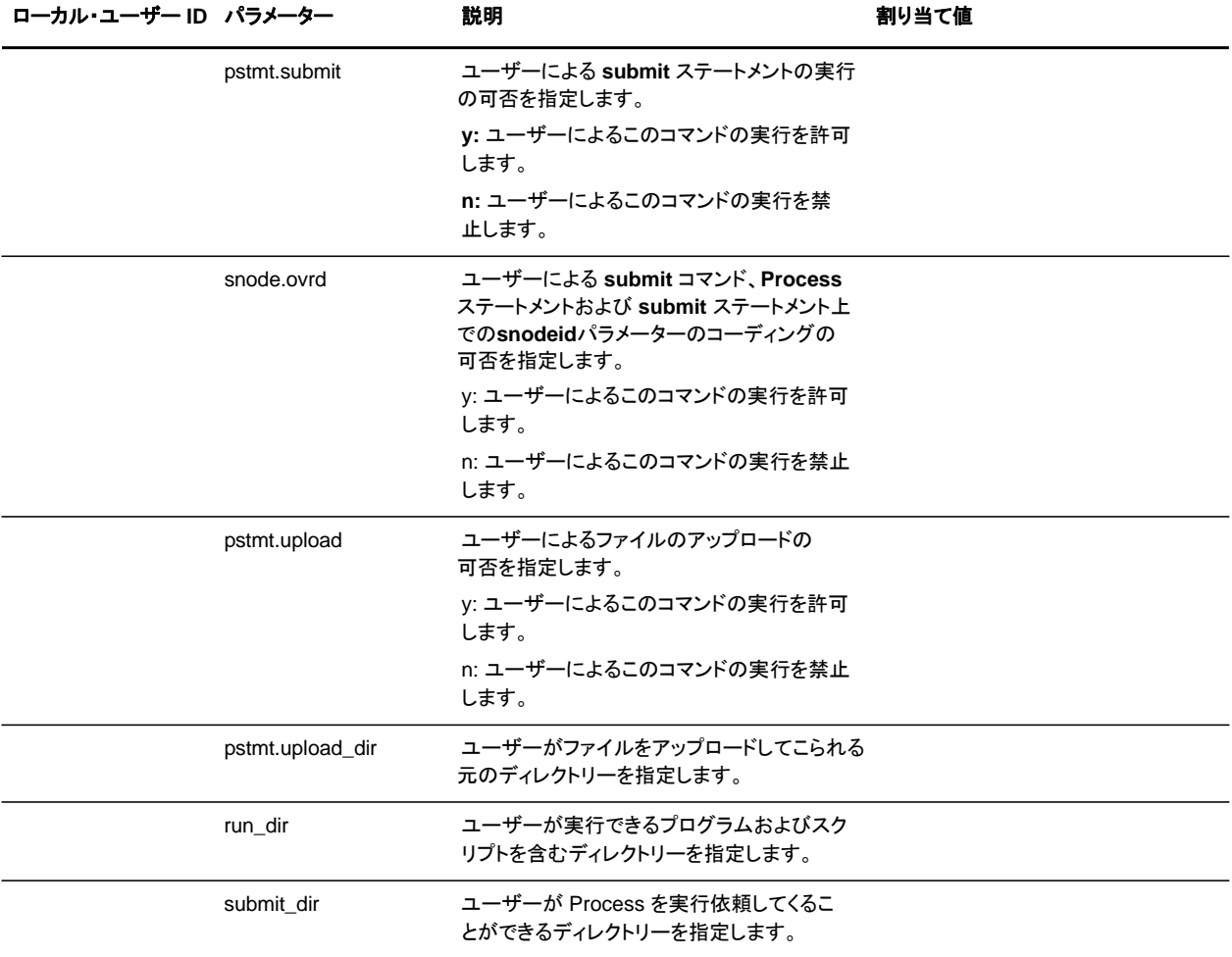

# <span id="page-68-0"></span>**CLI/API** 構成ファイル用ワークシート

クライアント構成ファイルの作成に必要なパラメーターを定義する際に、このワークシートを使用 します。サーバーに接続するクライアント毎に異なるファイルを作成してください。このファイルの 変更に関する詳細については、「*IBM Sterling Connect:Direct for UNIX* 管理ガイド *(IBM Sterling Connect:Direct for UNIX Administration Guide)*」 を参照してください。

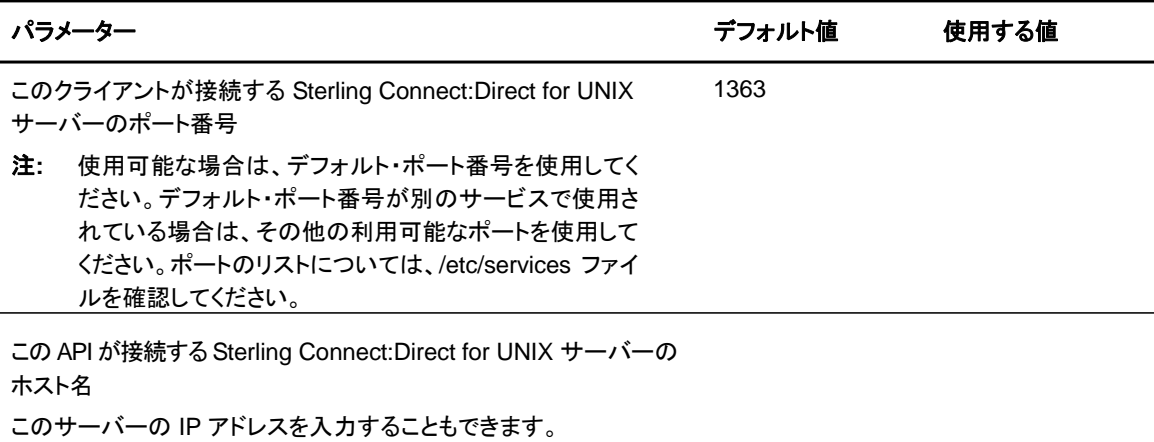

# <span id="page-69-0"></span>ネットワーク・マップ・リモート・ノード情報ファイル用ワークシート **(TCP/IP** および **UDT** のみ**)**

インストール手順の実行時に、ローカル・ノードの定義を含む初期ネットワーク・マップ・ファイ ルが作成されますが、Process の実行依頼時に SNODE パラメーターで IP アドレスまたはホ スト名を指定する予定の場合を除いて、通信する各リモート・ノードのネットワーク・マップにリ モート・ノード・レコードを追加する必要があります。

注**:** UDT を使用した通信を予定しているノードのすべてに対して、リモート・ノード情報レコードを定義 する必要があります。リモート・ノードとの通信に UDT を使用している場合は、Process で SNODE のホスト名または IP アドレスを指定することはできません。

ネットワーク・マップを修正する際に、このワークシート内の情報を使用します。このファイルの 修正に関する詳細については、「*IBM Sterling Connect:Direct for UNIX* 管理ガイド *(IBM Sterling Connect:Direct for UNIX Administration Guide)*」 を参照してください。

ネットワーク内の各リモート・ノード用にこのワークシートのコピーを作成してください。

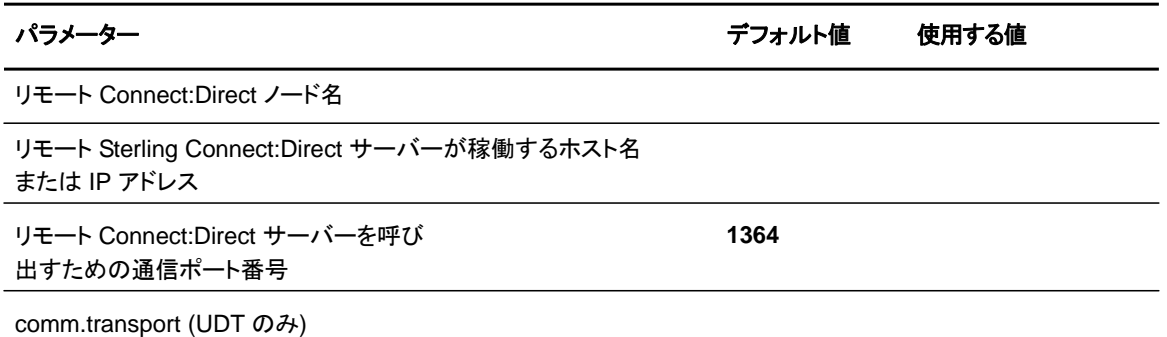

70 *IBM Sterling Connect:Direct for UNIX* スタートアップ・ガイド

# サーバー認証キー・ファイル用ワークシート

インストール手順の実行時に、初期サーバー認証キー・ファイルが作成されますが、使用する キーは後で更新することができます。キーを修正する際に、このワークシートの情報を使用し ます。適切な値を決定する際には、「*IBM Sterling Connect:Direct for UNIX* 管理ガイド *(IBM Sterling Connect:Direct for UNIX Administration Guide)*」 を参照してください。

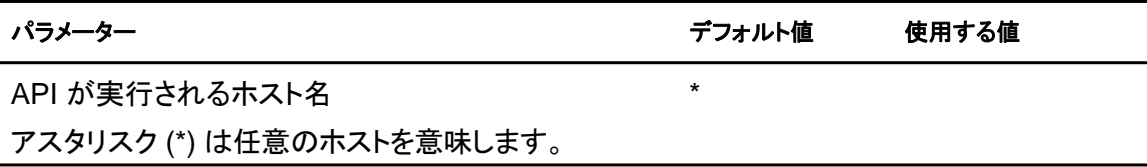

Sterling Connect:Direct のセキュリティーは、Sterling Connect:Direct サーバーにおけるキー (パスワードのようなもの) と、そのサーバーと通信する各 API における同一のキーに基づいて います。これらのキーは、特定のノードのシステム管理者によって定義および調整され、保護さ れる必要があります。インストール時に認証キーが利用できるようにする必要がありますが、こ のワークシートまたは紛失する可能性のあるところに認証キーを記録しないでください。

# クライアント認証キー・ファイル用ワークシート

インストール時に、初期クライアント認証キー・ファイルが自動的に作成されますが、使用する キーは後から更新することができます。キーを修正する際に、このワークシートの情報を使用し ます。適切な値を決定する際には、「*IBM Sterling Connect:Direct for UNIX* 管理ガイド *(IBM Sterling Connect:Direct for UNIX Administration Guide)*」 を参照してください。

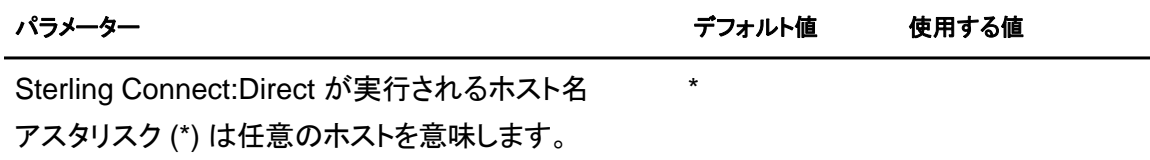

Sterling Connect:Direct のセキュリティーは、Sterling Connect:Direct サーバーにおけるキー (パスワードのようなもの) と、そのサーバーと通信する各 API における同一のキーに基づいて います。これらのキーは、特定のノードのシステム管理者によって定義および調整され、保護さ れる必要があります。

インストール時に、これらの認証キーが利用できるようにする必要がありますが、このワークシ ートまたはセキュリティー違反となる可能性があるところに認証キーを記録しないでください。

付録 **B**

# **SNA LU6.2** 接続

<span id="page-71-0"></span>この付録では、SNA システムでの Sterling Connect:Direct for UNIX のインストールについて 説明します。ここでは、SNA パッケージが既にインストールされており、独立 LU6.2 接続をサ ポートするための SNA パッケージの構成についての知識があることを前提としています。

### **SNA LU6.2** 接続

Sterling Connect:Direct for UNIX 製品は、TCP/IP 接続に加え、SNA LU6.2 接続もサポート しています。

LU6.2 接続をサポートするプラットフォームのリストについては、「*IBM Sterling Connect:Direct for UNIX* リリース・ノート *(IBM Sterling Connect:Direct for UNIX Release Notes)*」 を参照してく ださい。

サポートされるインターフェース

以下は、サポートされるインターフェースのリストです。

- ◆ トークンリング
- ◆ イーサネット
- ◆ SDLC
- $\blacklozenge$  X.25 (QLLC)

セッションのサポート

Sterling Connect:Direct for UNIX は、独立および従属 LU6.2 セッションをサポートします。独 立 LU セッション構成によって、ノード間の通信の管理を簡素化され一部の状況における適切なリ カバリーを確実にされます。従属 LU セッションは、Sterling Connect:Direct ノード間の通信に おいて手動の管理を必要とし、一部の状況において正しくリカバリーが行われません。

構成する独立 LU セッションの最大数によって、ノード間の同時転送の最大数が定義されます 。セッションの総数によって、同時に実行できる UNIX での転送の数が決定されます。コンテンシ ョン勝者とコンテンション敗者のセッション数を均等に分割できるように、セッション最大数には偶 数を入力します。推奨される最大セッション数は 8、推奨されるコンテンション勝者セッション数
は 4 となります。自動的なセッション確立がサポートされている際の推奨確立セッション数は4 となっています。

APPC 要件

以下のリストは、APPC 要件を説明しています。

- ◆ Sterling Connect:Direct for UNIX は、固定のトランザクション・プログラム (TP) 名 NNV2DTF を使用します。
- ◆ Sterling Connect:Direct for UNIX は、基本会話、同期レベル = confirm を使用 し、会話レベルのセキュリティーおよび PIP (プログラム初期化パラメーター) は使 用しません。
- ◆ トランザクション・プログラム (TP) 名を 16 進数で指定しないでください。

### 構成要件

以下のリストは、構成要件を説明しています。

- ◆ Sterling Connect:Direct for UNIX デーモンは、Sterling Connect:Direct for UNIX の LU6.2 通信コンポーネントであるセッション・マネージャーを開始する必要があります。 Sterling Connect:Direct for UNIX デーモンは、インバウンド ALLOCATE を監視して、 リモート・ノードによって実行依頼される Process を処理するセッション・マネージャーを 開始します。SNA 通信パッケージは、セッション・マネージャーを開始することはできま せん。
- ◆ TP を動的に接続可能、または、自動で起動するプログラムとして構成しないでください。
- ◆ TP を定義する際に、Sterling Connect:Direct for UNIX プログラムのパス名を構成し ないでください。
- ◆ TP 定義でプログラム名を提供する必要がある SNA パッケージにおいては、存在しない プログラム名を入力する必要があります。

### SNA における考慮事項

以下のセクションでは、SNA における考慮事項を記載しています。

- ◆ Sterling Connect:Direct for UNIX は、以下のリンク LU6.2 タイプでテストされます。 現在、全プラットフォーム上ですべてのリンク・タイプはテストされていません。
	- トークンリング
	- イーサネット
	- SDLC 専用回線
	- X.25 (QLLC)
- ◆ LU6.2 会話パートナーとしての Sterling Connect:Direct for UNIX は、SNA パッケージ ・メーカーによってサポートされる、あらゆる定義済みのリンク・タイプをサポートします。 リモート・ノードとの通信に異なるリンク・タイプを使用する場合には、Sterling Connect:Direct for UNIX において、特別なサポートや構成要件は存在しません。
- ◆ Sterling Connect:Direct for UNIX による使用向けに選択された RU サイズは、監視され るファイル転送スループットに大きな影響を与える可能性があります。Sterling Connect:Direct for UNIX は、1K、2K、4K RU サイズに、インバウンドおよびアウトバウン ド・ペーシングは 7 にそれぞれ設定されてテストされます。1K RU サイズを使用して基本 的な機能を確認した後に、ネットワーク輻輳を監視しつつ、2K、4K RU サイズを使用しま

す。RU サイズを 1K から 4K へと増やすことで、スループットを大幅に改善することができ ます。4K を超えた RU サイズ、7 超のペーシングを設定した場合には、通常、わずかな改 善は見られるものの、ネットワーク・パフォーマンスを大幅に低下させる可能性があります。

注**:** VTAM リソース名は、大文字で入力する必要があります。

# **AIX SNA Server** のインストールおよび構成

AIX SNA サポートを使用するには、AIX SNA Server/6000 または eNetwork Communications Server のいずれかをインストールおよび構成する必要があります。構成は 、手動または Sterling Connect:Direct for UNIX 構成スクリプト使用して実行することができま す。このスクリプトは、Sterling Connect:Direct for UNIX によって使用される、一連の通信プロ ファイルを生成します。プロファイル・エントリーにおける値を確認し、使用する環境に合わせて 修正してください。

以下のセクションでは、Sterling Connect:Direct for UNIX によって必要とされるパラメーター定 義および Sterling Connect:Direct に含まれるスクリプトの説明を記載しています。

AIX SNA Server の手動による構成

使用する環境に応じて、デフォルトのプロファイル・エントリーの値を修正することにより、AIX SNA を手動で構成することができますが、Sterling Connect:Direct では特定のパラメータ ーを使用した TP プロファイル名を追加する必要があります。

TP プロファイル名を追加するには、root としてログインし、以下のいずれかのコマンドを入力し ます。

◆ AIX SNA Server/6000 の場合:

mksnaobj -t'local\_tp' -c 'basic' -w '/usr/lpp/sna' CDUTPPRO

◆ eNetwork Communications Server の場合:

smitsnaadmin -x define\_tp, tp\_name='CDUTPPRO' conv\_type='BASIC', \ security\_rqd='NO', sync\_level='CONFIRM\_SYNC\_LEVEL', pip\_allowed='YES' 以下の表は、Sterling Connect:Direct によって必要とされるパラメーターを記載しています。そ の他のすべてのパラメーターには、デフォルト値を割り当てて構いません。

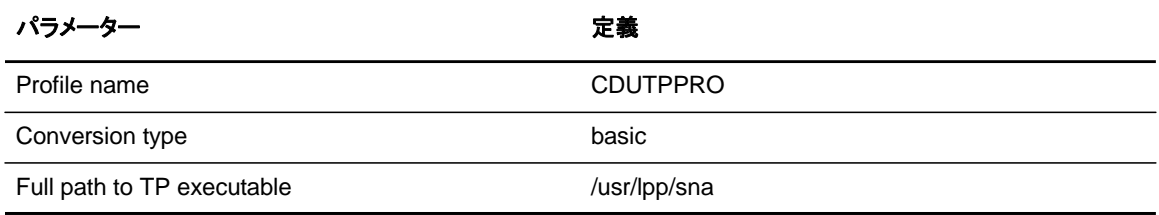

#### 注**:** パスは、Sterling Connect:Direct for UNIX インストール・ディレクトリーとは異なる有効なディレ クトリーである必要があります。

### 構成スクリプト

スクリプトを使用して、AIX SNA Server/6000 サポートのための Sterling Connect:Direct for UNIX の構成を作成したい場合は、**etc/cdsnacfg** に格納されているスクリプトを実行します。 スクリプト実行後、SMIT を使用して構成を確認し、プロファイル値が使用する環境に対して適 切であることを確かめます。参考として、サンプル・プロファイルが用意されています。

このスクリプトを使用することで、以下のすべてのオプションにおいて、IBM pSeries ワークステ ーションを構成することができます。

- ◆ トークンリング
- SDLC 専用回線

注**:** 複数の接続を構成する際には、cdsnacfg スクリプトを使用しないでください。このスクリプト は、Sterling Connect:Direct によって必要とされる値を追加する前に、現行のプロファイル・ エントリーをアーカイブした後、削除します。

このスクリプトはコマンドを実行して、以下のタスクを実行します。

- ◆ AIX SNA サポートの停止。
- ◆ 現行の構成のバックアップ・ファイル **/snadirs/sna\_XXXX.sav** の作成。*XXXX* には、そ の時点での月および日が入ります。
- ◆ 現行の AIX SNA プロファイルの削除。**smit importsna** コマンドによって、保存された プロファイルをリストアまたはマージすることができます。
- ◆ ベース・プロファイルの再作成。
- ◆ Sterling Connect:Direct による要件に応じた AIX SNA サポートの構成。
- ◆ AIX SNA 構成の検証。
- ◆ AIX SNA サポートの開始。
- ◆ 必要な SNA 接続の開始。

### 構成スクリプトの実行

以下の手順に従って、構成スクリプトを実行します。

- 1. root としてログインします。
- 2. *d\_dir/*etc ディレクトリーで、以下のコマンドを入力します。

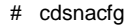

注**:** この構成スクリプトは、異常処理を示すメッセージが返される場合でも、実行することができま す。構成を進めていく中で表示されるすべてのメッセージを確認してください。必要に応じて、 AIX SNA 文書を参照してください。

以下の画面が表示されます。

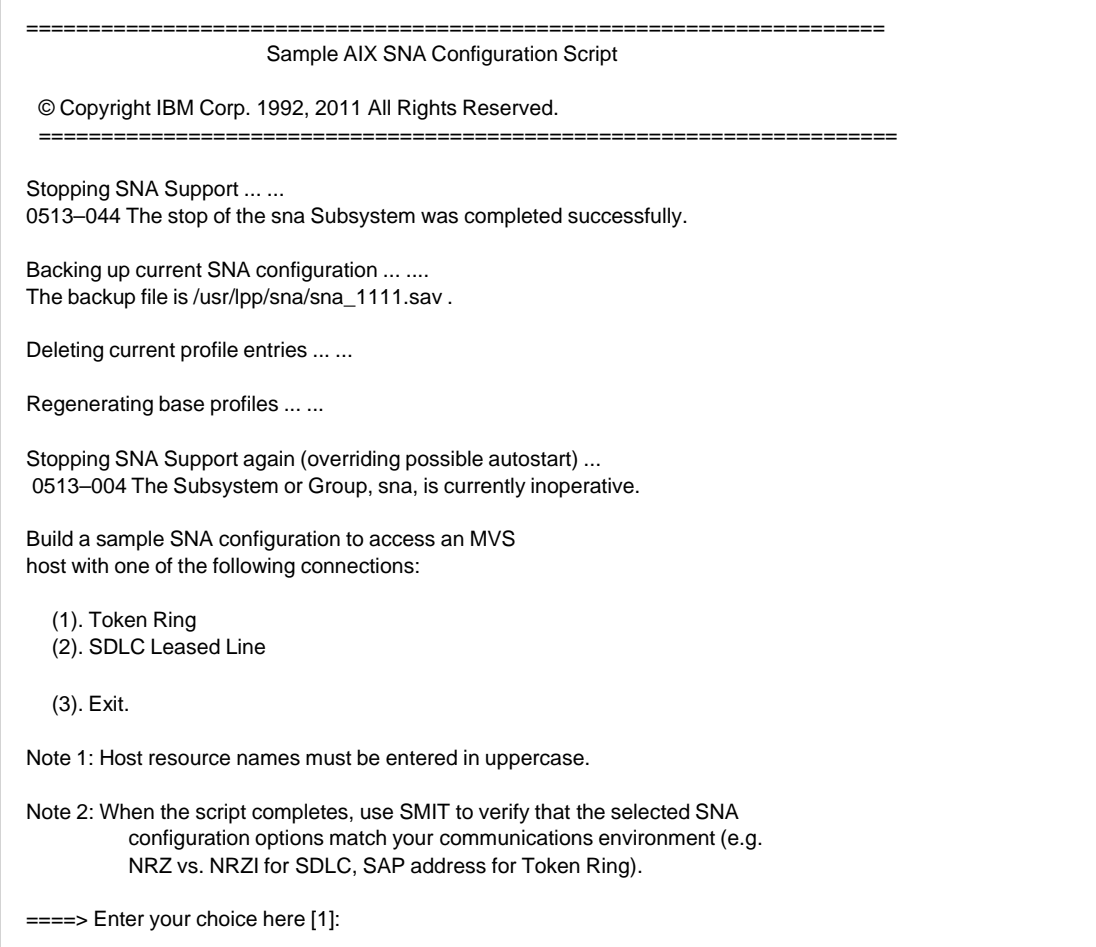

- 3. 以下のいずれかの作業を実行してください。
	- **1** を入力することで、接続タイプとしてトークンリングを選択し、**Enter** を押します。デフ ォルトは、トークンリング接続の [1] となっています。ステップ 5 に進みます。
	- **2** を入力することで、接続タイプとして SDLC 専用回線を選択し、**Enter** を押します。 次のステップに進みます
- 4. 以下のプロンプトで適切な値を入力、または、**Enter** を押して、括弧内に記載されているデ フォルト値を選択します。トークンリング・アダプター名は、AIX SNA 割り当て名です。その他 のすべてのデフォルト値は、修正することができるサンプルです。VTAM ホストの場合、隣接 制御点名 (Adjacent Control Point Name) は、SSCPNAME になります。ホスト・リソース 名は大文字で入力してください。

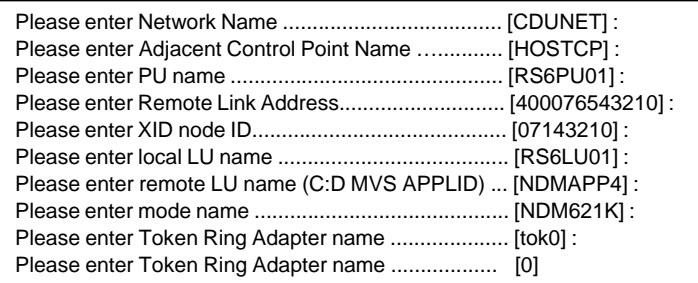

5. SDLC 専用回線接続において適切な値を入力、または、**Enter** を押して、括弧内に記載 されているデフォルト値を選択します。ポートマスター・アダプター/A ポート名 (Portmaster Adapter/A port name ) は、AIX SNA 割り当て名です。その他のすべての デフォルト値は、修正することができるサンプルです。VTAM ホストの場合、隣接制御点 名は、SSCPNAME になります。ホスト・リソース名は大文字で入力してください。

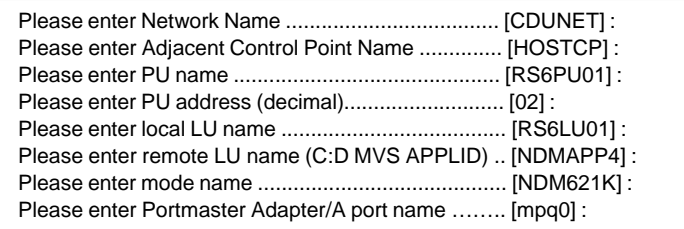

- 6. 構成スクリプトが最後のステップを完了する際に表示されるメッセージを確認します。 Sterling Connect:Direct が、インストールされている AIX SNA サポートのバージョンを特 定できないというメッセージが表示された場合には、以下のステップを実行します。
	- SMIT を使用してインストールを検証します。
	- etc/snaver.sh を実行して、AIX SNA Server/6000 が正しくインストールされているかを テストします。
	- cdsnacfg スクリプトを再度実行します。

IBM pSeries および i5/OS システム間の接続に関する特別な考慮事項については、[98](#page-97-0) [ペ](#page-97-0) ージの*[『特別な考慮事項』](#page-97-0)を*参照してください。

AIX SNA Server/6000 に関する詳細については、AIX SNA Server/6000 文書を参照し てください。

### **HP SNAplus2** 構成要件

HP SNA サポートを使用するには、HP SNAplus2API、SNAplus2-Common、および SNAplus2-Link ソフトウェアをインストールおよび構成する必要があります。以下のステップを 実行して、使用するシステムを構成します。

- 1. テキスト・エディターまたは **xsnapadmin** を使用して、**/etc/opt/sna/sna\_node.cfg** という名 前の構成ファイルを作成します。
- 2. /etc/opt/sna/sna\_tps ファイルに以下のエントリーを追加します。

```
["NNV2DTF"] 
TYPE=QUEUED-BROADCAST
USERID=XXXXX
```
3. SNA 3.0 サポートを開始するには、root としてログインし、以下のコマンドを入力します。

snap start

4. 使用する構成の検証または修正を行うには、ローカル・ノードを起動して、root として ログインし、以下のコマンドを入力します。

snapadmin

SNAplus2 10.10 接続の構成に関するさらなる情報については、Hewlett-Packard 社の文書を 参照してください。

以下の例では、必要な Sterling Connect:Direct AT&T Servers SNA 3.0 の呼び出し可能 TP 定義を含むファイルの内容を表示しています。このsna\_tps ファイルは、*d\_dir/*etc ディレクトリー に用意されています。

["NNV2DTF"] TYPE=QUEUED-BROADCAST

# **SNAP-IX SNA** ゲートウェイ・サポートの構成要件

SNAP-IX をサポートするには、SNAP-IX SNA サーバー・ソフトウェアをインストールおよび構成 する必要があります。SNAP\_IX に関する文書は、SNAP\_IX 製品に付随、または Web サイト ([http://www.dataconnection.com/sna/docs.htm \)](http://www.dataconnection.com/sna/docs.htm) で入手することができます:

以下のステップを実行して、SNAP IX を構成します。

- 1. SNAP IX コマンドを実行する前に、root としてログオンします。
- 2. 以下のコマンドを入力して、SNAP IX SNA Server アプリケーションを開始します。

/opt/sna/bin/sna start

- 3. 通信プロトコルを含めた、使用するシステム用の構成ステートメントを定義する構成ファイルを 作成します。コマンドライン・プログラム /opt/sna/bin/snaadmin を使用して /etc/opt/sna/sna\_node.cfg の構成ファイルを作成または修正するか、または /opt/sna/bin/X11/xsnaadmin プログラムを使用して構成ファイルを作成または修正します 。利用可能なパラメーターの説明については、SNAP\_IX 文書を参照してください。
- 4. 以下のコマンドを入力して、NNV2DTF のトランザクション・プログラムを定義します。

/opt/sna/bin/snaadmin define\_tp,tp\_name=NNV2DTF,conv\_type=BASIC,sync\_level=CONFIRM\_SYNC\_LEVEL,pip\_allow ed=NO

以下は、/etc/opt/sna/sna\_tps ファイル内のサンプル・ステートメントです。'xxxxxx' には、有 効なユーザー ID が入ります。

[NNV2DTF]  $LUALIAS = "$ DESCRIPTION = "" USERID = xxxxxx  $TIMEOUT = -1$ TYPE = QUEUED-BROADCAST

以下は、SNAP\_IX sna\_node.cfg ファイルで定義された構成ステートメントのサンプルであり、 イーサネット接続の SUN Solaris 8 システムと z/OS メインフレーム間の LU6.2 接続のための SNAP\_IX SNA Server を定義します。これは、メインフレーム上の単一のSterling Connect:Direct ノード LU および単一の独立 LUを定義します。また、VTAM リソース名は、こ の付録で提供されているサンプルと一致しています。

[define\_node] cp\_alias = CDUPU01 description = Control Point Node fqcp\_name = CDUNET.CDUPU01 node\_type = END\_NODE mode\_to\_cos\_map\_supp = YES mds\_supported = YES node\_id = <01702160>

[define\_ethernet\_dlc]  $d$ c name = ETHER0 description = Ethernet dlc neg\_ls\_supp = YES initially\_active = NO adapter  $number = 0$  $lan_type = 802_3_DIX$ 

Sample configuration statement (continued) [define\_ethernet\_port] port\_name = ETSAP0  $description = Ethernet Port 0$ dlc\_name = ETHER0 port\_type = PORT\_SATF port\_number = 0 max\_rcv\_btu\_size = 1033 [define\_ethernet\_ls] ls\_name = ETHL0 description = Ethernet Link Station port\_name = ETSAP0 adj\_cp\_name = <0000000000000000000000000000000000> adj\_cp\_type = LEARN\_NODE mac\_address = <10005ad172fc> solicit\_sscp\_sessions = YES pu\_name = ETHL0 [define\_partner\_lu] plu\_alias = NDMAPP4 description = QC.OS390.V4300 C:D Node fqplu\_name = CDUNET .NDMAPP4 plu\_un\_name = <0000000000000000> parallel\_sess\_supp = YES [define\_local\_lu] lu\_alias = CDULU01 list\_name = "" description = Local LU lu\_name = CDULU01  $lu$ \_session\_limit = 0 pu\_name = <0000000000000000> [define\_mode] mode\_name = NDM621K description = NDM621K default\_ru\_size = NO max\_ru\_size\_upp = 1024 [define\_mode] mode\_name = NDM622K description = NDM622K default\_ru\_size = NO max\_ru\_size\_upp = 2048 [define\_mode] mode\_name = NDM624K description = NDM624K default\_ru\_size = NO

max\_ru\_size\_upp = 4096

```
Sample configuration statement (continued) 
[define_directory_entry] 
resource_name = CDUNET .CSDSA01
resource_type = ENCP_RESOURCE 
description = MVSA SSCP 
parent_name = <0000000000000000000000000000000000> 
parent_type = ENCP_RESOURCE 
[define_directory_entry] resource_name = 
CDUNET .CSDSA01 
resource_type = LU_RESOURCE 
description = (Auto defined - default LU) 
parent_name = CDUNET .CSDSA01 
parent_type = ENCP_RESOURCE 
[define_directory_entry]
resource_name = CDUNET .NDMAPP4
resource_type = LU_RESOURCE 
description = QC.OS390.V4300 C:D Node
parent_name = CDUNET .CSDSA01 
parent_type = ENCP_RESOURCE 
[define_tp] 
tp_name = NNV2DTF 
description = C:D-UNIX TP 
list_name = "" 
conv_type = BASIC
security_rqd = NO 
sync_level = NONE 
enabled = YES 
pip_allowed = NO
tp_instance_limit = 0
```
# **Sun Solaris** 向け **Brixton 4.1 SNA** における要件

Brixton SNA をサポートするには、本セクションの手順を使用して、Brixton BrxPU2.1 SNA Server をインストールおよび構成します。

◆ Brixton SNA サポートを使用するには、Sterling Connect:Direct for UNIX におい て BrxAPPC、 BrxGMAN、BrxGMI、および BrxPU21 の Brixton ソフトウェア・パッ ケージが必要とされます。

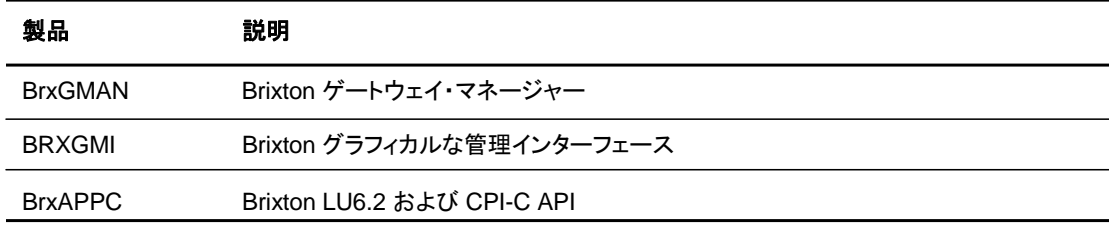

- ◆ Sterling Connect:Direct for UNIX では、BrxGMAN、BrxGMI、および BrxPU2.1 パ ッケージの構成が必要となります。
- ◆ BrxGMI (グラフィカル管理インターフェース) によって、お客様のニーズに合わせて調整す ることが可能な作業構成が生成されます。

注**:** これは、SNA 構成ではありません。

### BrxGMAN ソフトウェアの構成

以下のステップを実行して、BrxGMAN ソフトウェアを構成します。

1. 以下のコマンドを入力して、PU2.1 セットアップ・プログラムを実行します。

# cd /opt/BrxPU21

# ./brxsetup

以下の画面が表示されます。

The installation procedure allows you to install: (1) Configure BrxGMAN Software. (2) Configure BrxGMI Software. (3) Configure BrxPU21 Software. (4) Configure BrxGMAN Software. (5) Start BrxGMAN Software. (6) Start BrxPU21 Software (7) Stop BrxGMAN Software (8) Stop BrxPU21 Software (9) Show BrxGMAN Software (10) Show BrxPU21 Software (q) Exit Enter selection [q] \_1\_

2. BrxGMAN ソフトウェアを構成するには、**1** を入力して **Enter** を押します。

BrxGMAN の構成ファイル・ディレクトリー・ルートは現在、**/etc/brixton** に設定されていま す。以下のプロンプトが表示されます。

The BrxGMAN configuration file directory root is currently set to /etc/brixton. Do you want to change it (Yes/No) [N]?

3. デフォルトのディレクトリーを使用するには、**n** を入力して、**Enter** を押します。

BrxGMAN は、メインの DNS サーバーを稼働するサイト用に構成されます。設定を変更に 関するセットアップ・スクリプトがプロンプトに表示されます。

The BrxGMAN is configured for a site that runs a main DNS server. In this mode, the main DNS server is configured to handle all resource lookups initially and direct those that are in the Brixton sub-domain to the BrxGMAN running on this or other systems.

Do you want to change this setting (Yes/No) [N]?

4. デフォルトの DNS サーバー構成を使用するには、**n** を入力して、**Enter** を押します。 以下の画面が表示されます。DNS ドメイン名は現在、stercomm.com に設定されています。

The DNS domain name is currently set to stercomm.com. Do you want to change it (Yes/No) [N]?

5. デフォルトの DNS ドメイン名を使用するには、**n** を入力して、**Enter** を押します。

以下のプロンプトが表示されます。Brixton サブドメイン名は、現在、csg に設定されていま す。

The Brixton subdomain name is currently set to csg. Do you want to change it (Yes/No) [N]?

6. デフォルトの Brixton サブドメイン名を使用するには、**n** を入力して、**Enter** を押します。 以下のプロンプトが表示されます。BrxGMAN 製品は、システム再起動時に毎回、自動 的に始動するように設定されています。設定を変更に関するセットアップ・スクリプトがプ ロンプトに表示されます。

The BrxGMAN product is set to startup automatically each time your system reboots. Do you want to change it (Yes/No) [N]?

7. 引き続き、BrxGMAN 製品が起動時に自動的に始動するようにするには、**n** を入力して、 **Enter** を押します。 BrxGMAN 構成を確認するための、以下のプロンプト画面が表示されます。

The BrxGMAN can be configured as follows: Installation directory /opt/BrxGMAN Working directory /var/brixton Configuration file directory root //etc/brixton<br>
Brixton DNS configuration<br>
Operate wi Full DNS domain name csg.stercomm.com Run startup script at boot **YES** 

Operate with existing DNS server

Is this configuration correct (Yes/No) [Y]?

8. 構成を確定するには、**y** を入力して、**Enter** を押します。

### BrxGMI ソフトウェアの構成

以下のステップを実行して、BrxGMI ソフトウェアを構成します。

タスクを選択するための以下のセットアップ・スクリプトがプロンプトに表示されます。

The installation procedure allows you to install: (1) Configure BrxGMAN Software. (2) Configure BrxGMI Software. (3) Configure BrxPU21 Software. (4) Configure BrxGMAN Software. (5) Start BrxGMAN Software. (6) Start BrxPU21 Software (7) Stop BrxGMAN Software (8) Stop BrxPU21 Software (9) Show BrxGMAN Software (10) Show BrxPU21 Software (q) Exit Enter selection [q] \_2

1. BrxGMI ソフトウェアを構成するには、**2** を入力して、**Enter** を押します。

現行の Help ブラウザーを変更するための、以下のプロンプト画面が表示されます。

The BrxGMI help browser is currently set to mosaic. Do you want to change it (Yes/No) [N]?

2. デフォルトのブラウザーを使用するには、**n** を入力して、**Enter** を押します。

作業ディレクトリーを変更するためのスクリプトがプロンプトに表示されます。

The BrxGMI working directory is currently set to /var/brixton. Do you want to change it (Yes/No) [N]?

3. デフォルトの BrxGMI 作業ディレクトリーを使用するには、**n** を入力して、**Enter** を押します。 構成を確認するためのスクリプトがプロンプトに表示されます。

The BrxGMI can be configured as follows: Installation directory /opt/BrxGMI<br>
Working directory //var/brixton Working directory Help browser type mosaic Help browser pathname/image mosaic Xterm command path /usr/bin/X11/xterm

Is this configuration correct (Yes/No) [Y]?

4. 構成が正しいことを確認した後、**y** を入力して、**Enter** を押します。

#### BrxPU21 ソフトウェアの構成

以下のステップを実行して、BrxPU21 ソフトウェアを構成します。

以下のタスクを選択するためのプロンプト画面が表示されます。

The installation procedure allows you to install: (1) Configure BrxGMAN Software. (2) Configure BrxGMI Software. (3) Configure BrxPU21 Software. (4) Configure BrxGMAN Software. (5) Start BrxGMAN Software. (6) Start BrxPU21 Software (7) Stop BrxGMAN Software (8) Stop BrxPU21 Software (9) Show BrxGMAN Software (10) Show BrxPU21 Software (q) Exit

Enter selection [q] \_3\_

1. BrxPU21 を構成するには、**3** を入力して、**Enter** を押します。作業ディレクトリーを変更 するためのセットアップ・スクリプトがプロンプトに表示されます。

The BrxPU21 working directory is currently set to /var/brixton. Do you want to change it (Yes/No) [N]?

2. **n** を入力して、**Enter** を押します。ルート・ディレクトリーを変更するためのセットアップ・スクリ プトがプロンプトに表示されます。

The BrxPU21 configuration file directory root is currently set to /etc/brixton. Do you want to change it (Yes/No) [N]?

3. **n** を入力して、**Enter** を押します。起動設定を変更するためのセットアップ・スクリプトがプロ ンプトに表示されます。

The BrxPU21 product is set to startup automatically each time your system reboots. Do you want to change it (Yes/No) [N]?

4. **n** を入力して、**Enter** を押します。構成を確認するためのセットアップ・スクリプトがプロンプト に表示されます。

The BrxPU21 can be configured as follows: Installation directory /opt/BrxPU21 Working directory /var/brixton Configuration file directory root /etc/brixton Run startup script at boot **YES** 

Is this configuration correct (Yes/No) [Y]?

5. 構成が正しいことを確認した後、**y** を入力して、**Enter** を押します。

### BrxGMAN の起動

以下のステップを実行して、BrxGMAN ソフトウェアを起動します。

タスクを選択するためのセットアップ・スクリプトがプロンプトに表示されます。

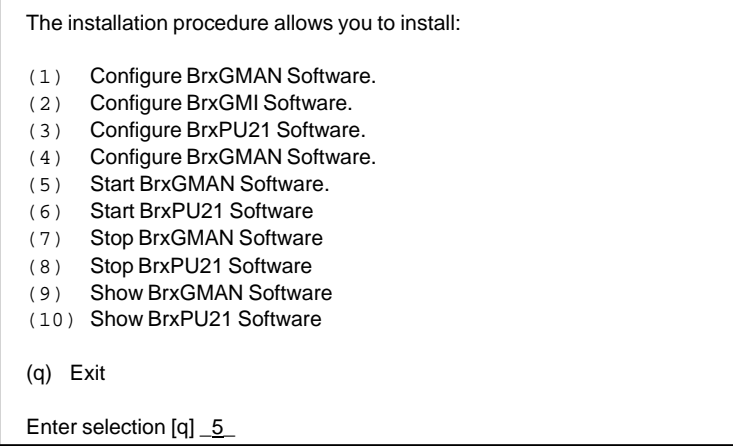

- 1. BrxGMAN を起動するには、**5** を入力して、**Enter** を押します。
- 2. グラフィカル・マネージャーを開始して、SNA LU6.2 の定義を構成するには、以下の コマンドを入力します。

#./brxgmi.sh

Brixton SNA 接続用の UNIX システムの構成に関するさらなる情報については、Brixton の文 書を参照してください。

Brixton BrxPU2.1 構成のサンプル

Sterling Connect:Direct for UNIX は、LU6.2 接続のための Brixton SNA 4.1 Server を稼働 するプラットフォームをサポートします。以下のサンプルでは、トークンリング接続のワークステ ーション用の Brixton 4.1 SNA 定義のサンプルを記載しています。このファイル・テンプレートは 、*d\_dir*/etc ディレクトリーに用意されています。VTAM リソース名は、この付録で提供されて いるサンプルと一致しています。

// Brixton BrxPU2.1 SNA Server Sample Configuration - Sterling Connect:Direct for UNIX// CP NAME = CDUPU01 NQ\_CP\_NAME = CDUNET.CDUPU01 ; LU COMMENT = "LOCAL ILU" NAME = CDULU01  $LUTYPE = 6.2$  $PACING = 0$ SESS\_LMT = 8 ; TRLINE COMMENT = "NCP Token Interface" NAME = NCPTIC SOURCE\_ADDRESS = X'400050000000' LAN\_RATE = RING\_16Mbs ; PU2 COMMENT = "VTAM PU" NAME = CDUPU01 LINK\_NAME = NCPTIC  $MAXDATA = 2057$ ROLE = Negotiable TERMID = X'05700004' ALS\_CONNECT = Active LMT\_RES = No ACTPU\_SUPPRESS = No RMTTERMID = X'05700004' RMTNQ\_CP\_NAME = CDUNET.HOSTCP RMTMACADDR = X'400050000004' ; PTNR\_LU NAME = NDMAPP4 LOC\_LU\_NAME = CDULU01 INIT\_TYPE = INITIATE\_OR\_QUEUE ; **MODE** NAME = NDM624K PTNR\_LU\_NAME = NDMAPP4 DLC\_NAME = CDUPU01  $SND$   $MAX$   $RU$   $LB = 8$  $RCV_MAX_RU_lBB = 8$ PREF\_SND\_RU = 4096 PREF\_RCV\_RU = 4096 LCL\_MAX\_SESS\_LMT = 8 MIN\_CW\_SESS = 4  $MIN\_CL\_SESS = 4$ CW\_AUTOACT\_LMT = 4  $AUTOINIT_SL = Yes$ ;

Sample configuration statement (continued) TP TP\_NAME = NNV2DTF LOC\_LU\_NAME = DULU01 CONV\_TYPE = BASIC SYNC\_LVL = CONFIRM  $PIP = NO$ PRIVILEGE = NONE ;

注**:** LU SESS\_LMT は、MODE LCL\_MAX\_SESS\_LMT よりも 2 大きい値である必要があります。

i5/OS 定義では、DLC ディレクティブ内に以下が含まれます。

RMTNQ\_CP\_NAME=CDUNET.CP\_NAME //Rmt Network Qualified Name

i5/OS 接続向けの Brixton 構成を実行した後、Brixton 構成内で定義されている **Mode\_Name** と一致するように、i5/OS デバイスの記述を変更してください。

## **Sun Solaris** 向け **SunLink SNA 9.1** における構成要件

SunLink SNA サポートを使用するには、以下の手順を使用して、SunLink SUNWpu2.1 SNA サーバー・ソフトウェアをインストールおよび構成します。

◆ SunLink SNA サポートを使用するには、SUNWlu62、SUNWgmi、SUNWgman、および SUNWpu21 の SunLink ソフトウェア・パッケージを構成します。

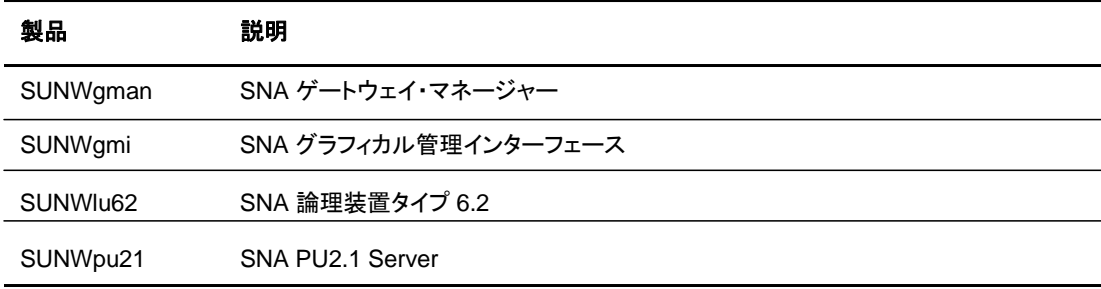

- ◆ Sterling Connect:Direct for UNIX では、SUNWgman、SUNWgmi、および SUNWpu21 パッケージを構成する必要があります。
- ◆ SUNWgmi (グラフィカル管理インターフェース) によって、お客様のニーズに合わせて調 整することが可能な作業構成が生成されます。

注**:** これは、SNA 構成ではありません。

1. 以下のコマンドを入力して、PU2.1 セットアップ・プログラムを実行します。

# cd /opt/SUNWPU21

# ./sunsetup

以下のタスク・リストの画面が表示されます。

The installation procedure allows you to install: (1) Configure GMAN Software. (2) Configure GMI Software. (3) Configure PU21 Software. (4) Start GMAN Software. (5) Start PU21 Software (6) Stop GMAN Software (7) Stop PU21 Software (8) Show GMAN Configuration (9) Show GMI Configuration (10) Show PU21 configuration (q) Exit Enter selection [q] \_1\_

2. SUNWgman ソフトウェアを構成するには、**1** を入力します。

root ディレクトリーを変更するための、以下のプロンプト画面が表示されます。

The SUNWgman configuration file directory root is currently set to /opt/SUNWgman. Do you want to change it (Yes/No) [N]?

3. **n** を入力して、**Enter** を押します。

DNS サーバー構成を変更するためのセットアップ・スクリプトがプロンプトに表示されます。

The SUNWgman is configured for a site that runs a main DNS server. In this mode, client systems must be configured to use this system directly to resolve lookups for resources in the SunLink domain.

Do you want to change this setting (Yes/No) [N]?

4. **n** を入力して、**Enter** を押します。

DNS ドメイン名を変更するためのセットアップ・スクリプトがプロンプトに表示されます。

The DNS domain name is currently set to stercomm.com. Do you want to change it (Yes/No) [N]?

5. **n**を入力して、**Enter**を押します。

起動オプションを変更するためのセットアップ・スクリプトがプロンプトに表示されます。

The BrxGMAN product is not set to startup automatically each time your system reboots. Do you want to change it (Yes/No) [N]?

6. **n** を入力して、**Enter** を押します。

SUNWgman 構成を確認するための、以下のメッセージ・プロンプトが表示されます。

The SUNWgman can be configured as follows: Installation directory /opt/SUNWgman Working directory /opt/SUNWgman Configuration file directory root /opt/SUNWgman SunLink DNS configuration SUNWgman is primary DNS server<br>
Full DNS domain name csg.stercomm.com Full DNS domain name Run startup script at boot NO

Is this configuration correct (Yes/No) [Y]?

- 7. 以下のいずれかの作業を実行します。
	- 構成が正しい場合、**<sup>y</sup>** を入力して、**Enter** を押します。
	- 必要に応じて、各オプションに新規のパラメーターを入力します。**<sup>y</sup>** を入力して、**Enter** <sup>を</sup> 押します。

以下の画面が表示されます。

The installation procedure allows you to install: (1) Configure GMAN Software. (2) Configure GMI Software. (3) Configure PU21 Software. (4) Start GMAN Software. (5) Start PU21 Software (6) Stop GMAN Software (7) Stop PU21 Software (8) Show GMAN Configuration (9) Show GMI COnfiguration (10) Show PU21 configuration

(q) Exit

Enter selection [q] \_2\_

8. SUNWgmi ソフトウェアを構成するには、**2** を入力します。現行の Help ブラウザーを変更 するための、以下のメッセージ・プロンプトが表示されます。

The SUNWgman help browser is currently set to mosaic. Do you want to change it (Yes/No) [N]?

#### 9. **n** を入力して、**Enter**を押します。作業ディレクトリーを変更するためのスクリプトがプロンプトに表示 されます。

The SUNWgman working directory is currently set to /opt/SUNWgman. Do you want to change it (Yes/No) [N]?

10. **n** を入力して、**Enter**を押します。スクリプトによって、構成を確認するためのプロンプトが表示されま す。

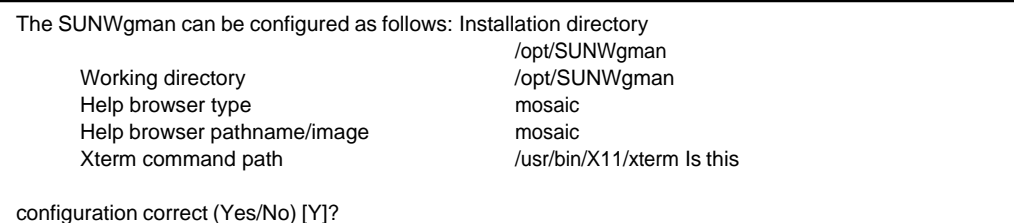

- 11. 以下のいずれかの作業を実行します。
	- 構成が正しい場合、**<sup>y</sup>** を入力して、**Enter** を押します。
	- 必要に応じて、各オプションに新規のパラメーターを入力します。**y** を入力して、**Enter** を押します。

セットアップ・スクリプトによって、タスクを選択するためのプロンプトが表示されます。

The installation procedure allows you to install:

- (1) Configure GMAN Software.
- (2) Configure GMI Software.
- (3) Configure PU21 Software.
- (4) Start GMAN Software.
- (5) Start PU21 Software
- (6) Stop GMAN Software
- (7) Stop PU21 Software
- (8) Show GMAN Configuration
- (9) Show GMI COnfiguration (10) Show PU21 configuration
- 

(q) Exit

Enter selection [q] \_3\_

12. SUNWpu21 を構成するには、**3** を入力して、**Enter** を押します。作業ディレクトリーを変更 するためのセットアップ・スクリプトがプロンプトに表示されます。

The SUNWpu21 working directory is currently set to /opt/SUNWpu21. Do you want to change it (Yes/No) [N]?

13. **n** を入力して、**Enter** を押します。ルート・ディレクトリーを変更するためのセットアップ・スクリ プトがプロンプトに表示されます。

The SUNWpu21 configuration file directory root is currently set to /opt/SUNWpu21. Do you want to change it (Yes/No) [N]?

14. **n** を入力して、**Enter** を押します。によって、起動設定を変更するためのセットアップ・スクリプト がプロンプトに表示されます。

The SUNWpu21 product is not set to startup automatically each time your system reboots. Do you want to change it (Yes/No) [N]?

15. **n** を入力して、**Enter** を押します。構成を確認するためのセットアップ・スクリプトがプロンプトに 表示されます。

The SUNWpu21 can be configured as follows: Installation directory //opt/SUNWpu21<br>
Working directory //opt/SUNWpu21 Working directory Configuration file directory root /opt/SUNWpu21 Run startup script at boot **YES** 

Is this configuration correct (Yes/No) [Y]?

16. 以下のいずれかの作業を実行してください。

- 構成が正しい場合、**<sup>y</sup>** を入力して、**Enter** を押します。
- 必要に応じて、各オプションに新規のパラメーターを入力します。**<sup>y</sup>** を入力して、**Enter**  を押します。タスクを選択するためのセットアップ・スクリプトがプロンプトに表示されま

す。

The installation procedure allows you to install:

- (1) Configure GMAN Software.
- (2) Configure GMI Software.
- (3) Configure PU21 Software.
- (4) Start GMAN Software.
- (5) Start PU21 Software
- (6) Stop GMAN Software
- (7) Stop PU21 Software
- (8) Show GMAN Configuration (9) Show GMI COnfiguration
- (10) Show PU21 configuration

(q) Exit

Enter selection [q] \_4\_

- 17. SUNWgman を起動するには、**4** を入力します。
- 18. グラフィカル・マネージャーを開始して、SNA LU6.2 の定義を構成するには、以下の コマンドを入力します。

#./sungmi.sh

# **LU 6.2** 接続用の **z/OS** 定義のサンプル

このセクションでは、Sterling Connect:Direct for UNIX および Sterling Connect:Direct for z/OS 間の LU6.2 接続に必要とされる、z/OS NCP および VTAM 定義のサンプルを提供しま す。また、Sterling Connect:Direct for z/OS ネットワーク・マップ定義のサンプルも含まれてい ます。

### <span id="page-92-0"></span>トークンリング 3174-R ゲートウェイ・コントローラーの構成

以下の図は、LU6.2 接続用の トークンリング 3174-R ゲートウェイ・コントローラーを定義する にあたって VTAM によって使用されるLINE、PU、および LU 定義のサンプルを表示していま す。

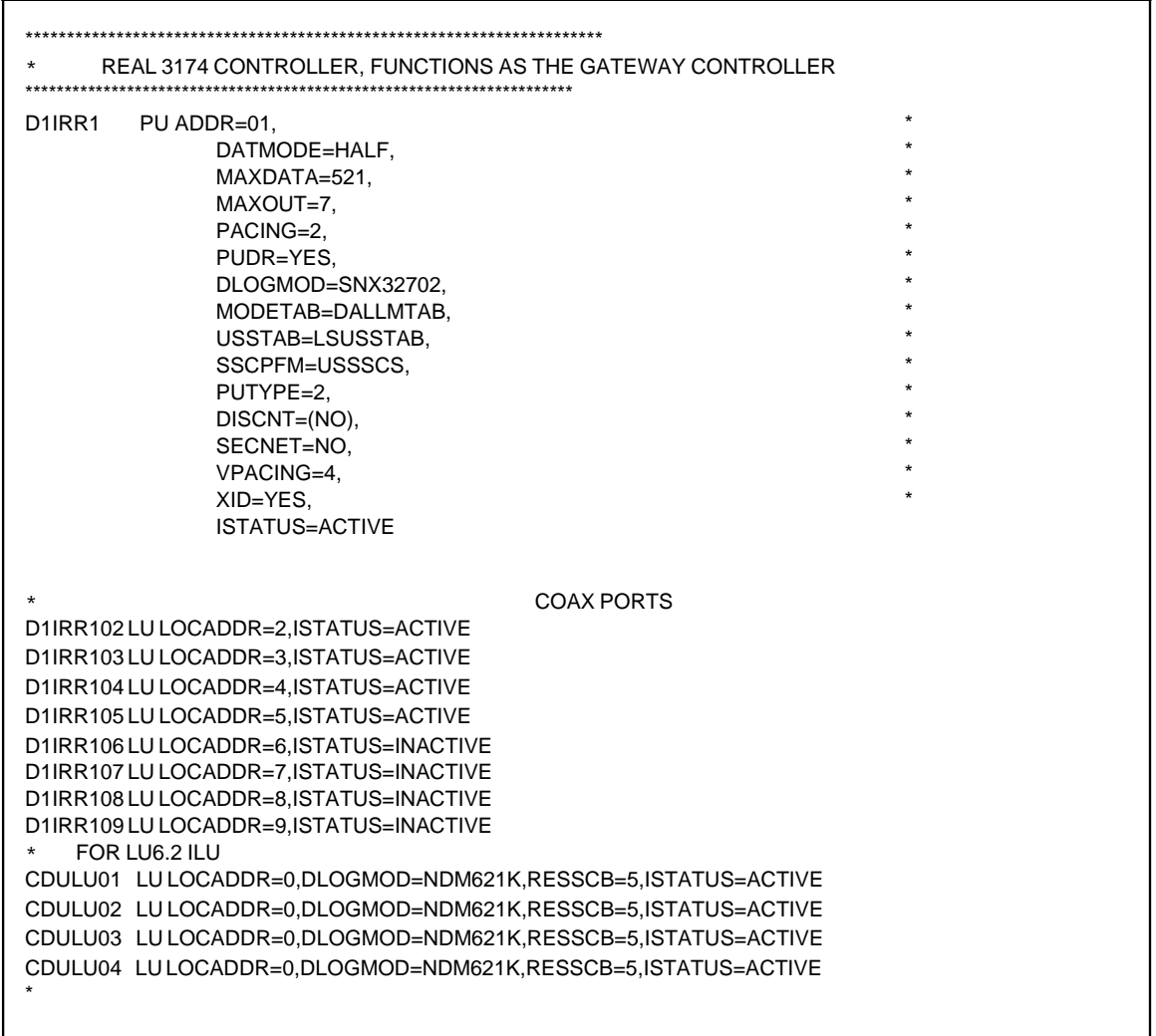

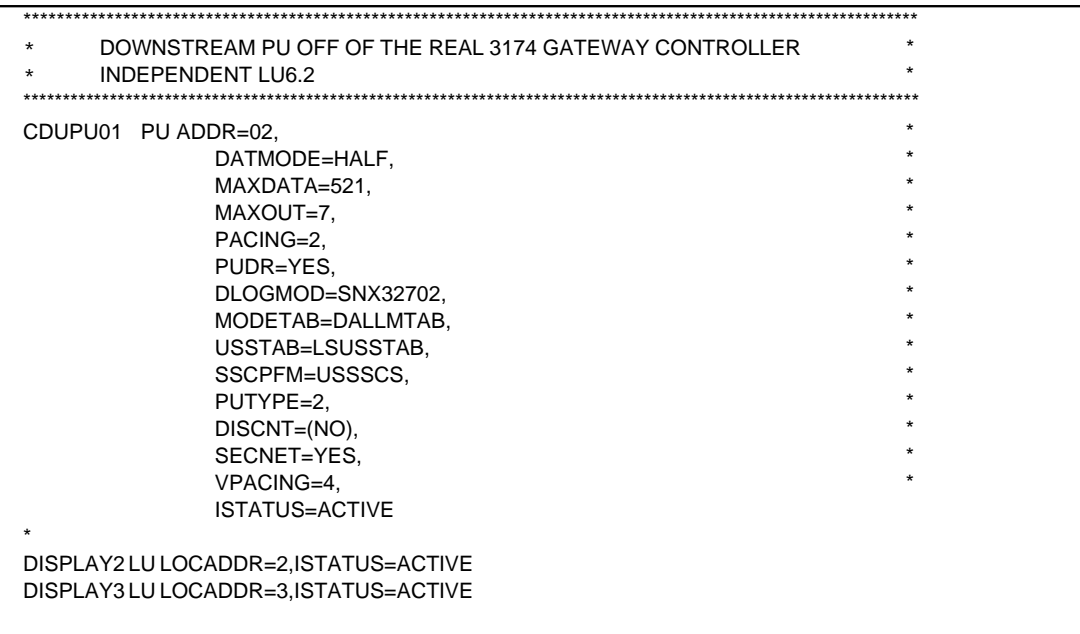

3174-R トークンリング・ゲートウェイでは、IBM pSeries のトークンリング・アダプター・アドレスが 3174-R で構成されたアドレスと一致する必要があります。

### トークンリング 3745 トークンリング・インターフェース・カプラー (TIC) の構成

以下の図は、LU6.2 接続用のトークンリング TIC を定義するにあたって VTAM によって使用 されるLINE、PU、および LU 定義のサンプルを表示しています。

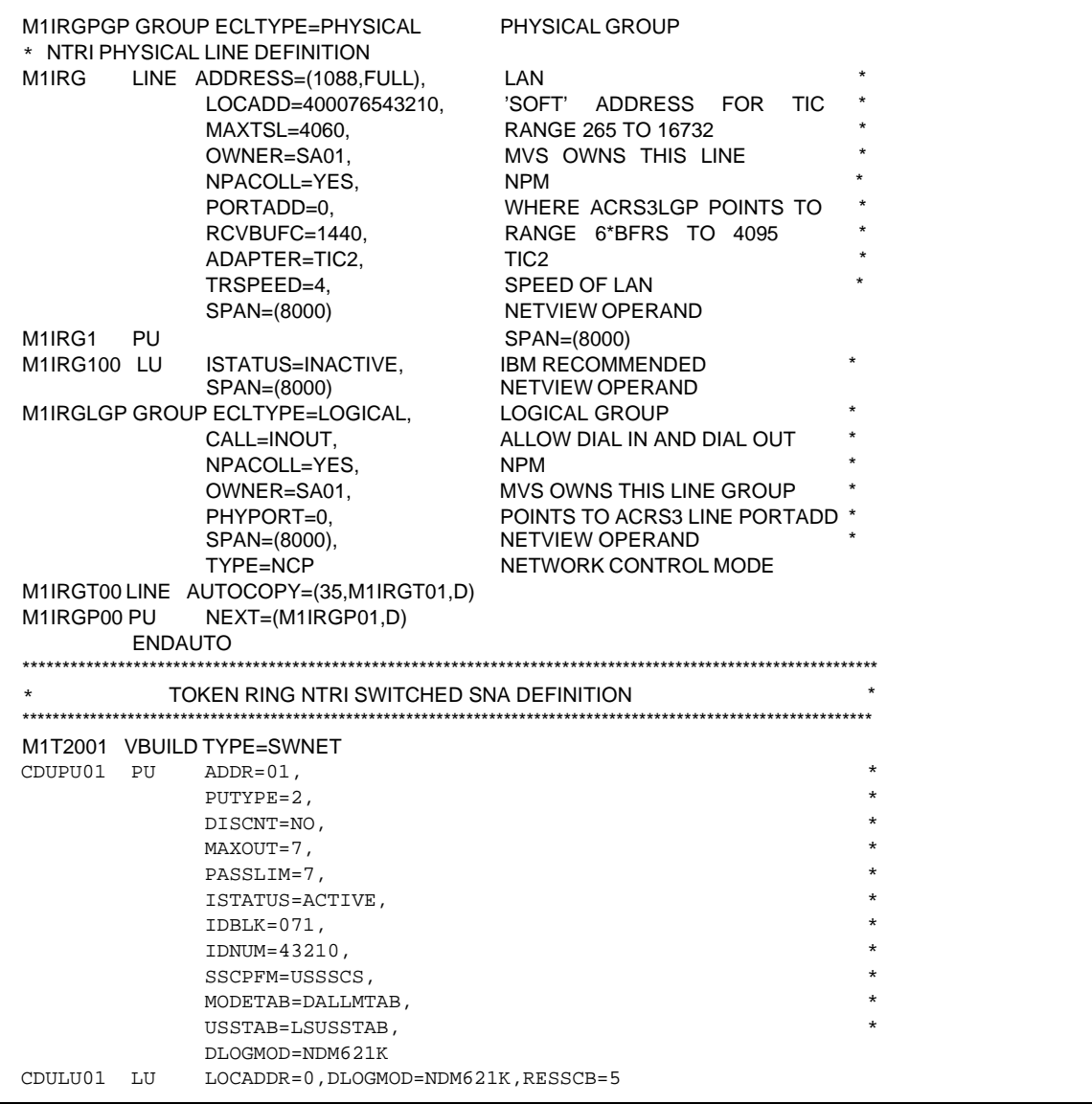

### VTAM アプリケーション定義

以下の図は、Sterling Connect:Direct for z/OS および Sterling Connect:Direct for UNIX 間の LU6.2 接続のための VTAM アプリケーション (APPL) 定義を示しています。

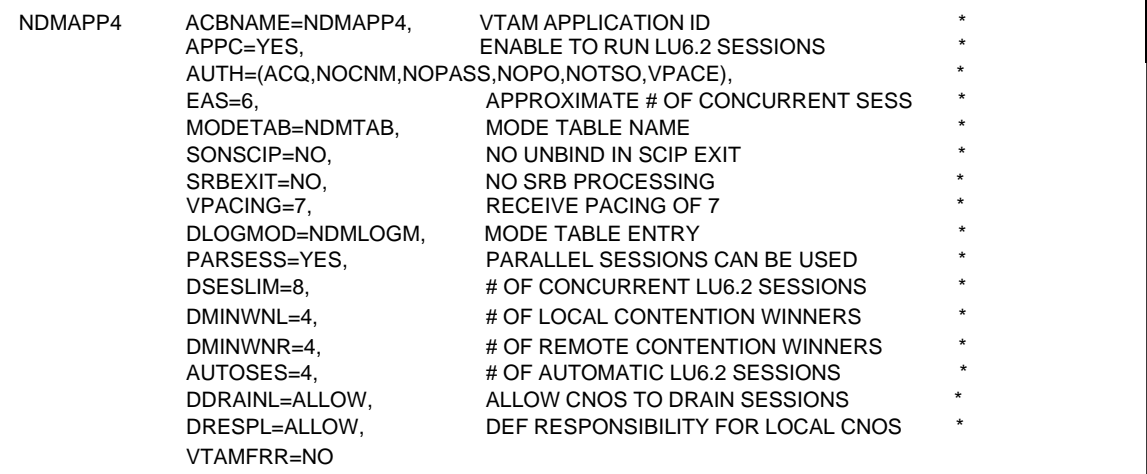

VTAM ログモード・テーブル・エントリー

以下の図は、1-K RU を使用する LU6.2 接続用のモード・テーブル・エントリーのサンプルを示 しています。

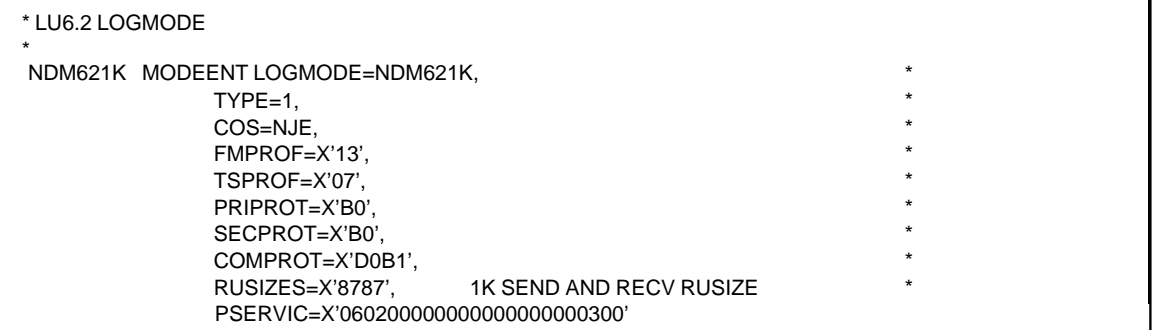

以下の図は、4-K RU を使用する LU6.2 接続用のモード・テーブル・エントリーのサンプルを示 しています。

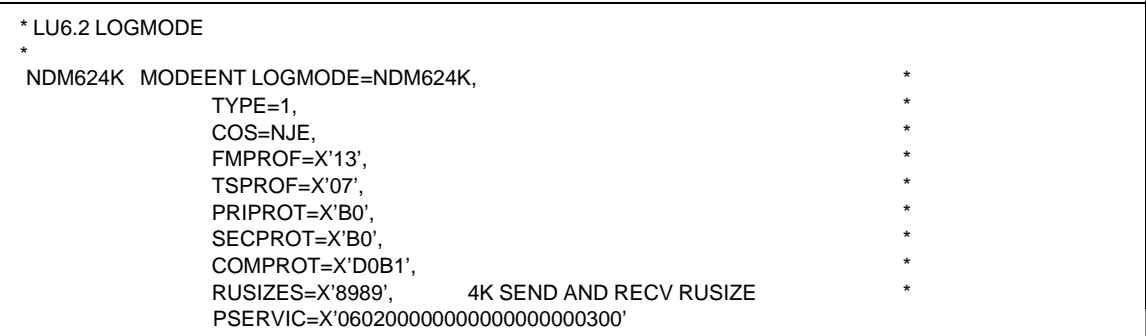

### NTRI 交換回線メジャー・ノード定義

以下の図は、Sterling Connect:Direct for z/OS および Sterling Connect:Direct for UNIX 間の LU6.2 接続のためのトークンリング NTRI 交換回線 SNA 定義のサンプルを示しています。

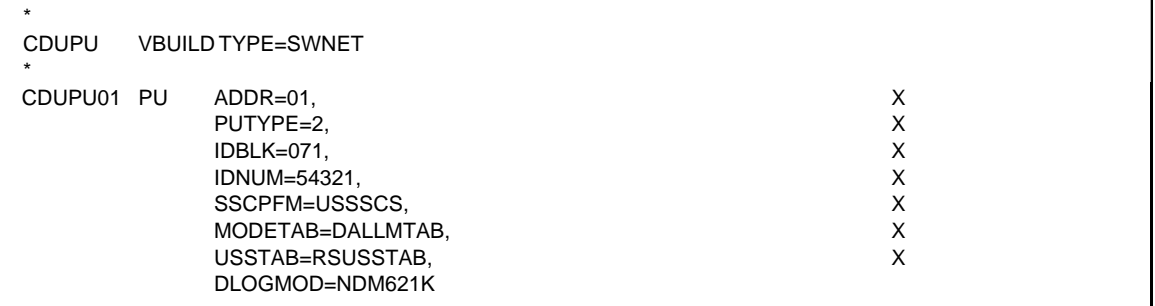

### ILU CDRSC 定義

以下の図は、Sterling Connect:Direct for z/OS および Sterling Connect:Direct for UNIX 間 で使用される独立 LU 向けの VTAM 3.4 CDRSC 定義のサンプルを示しています。

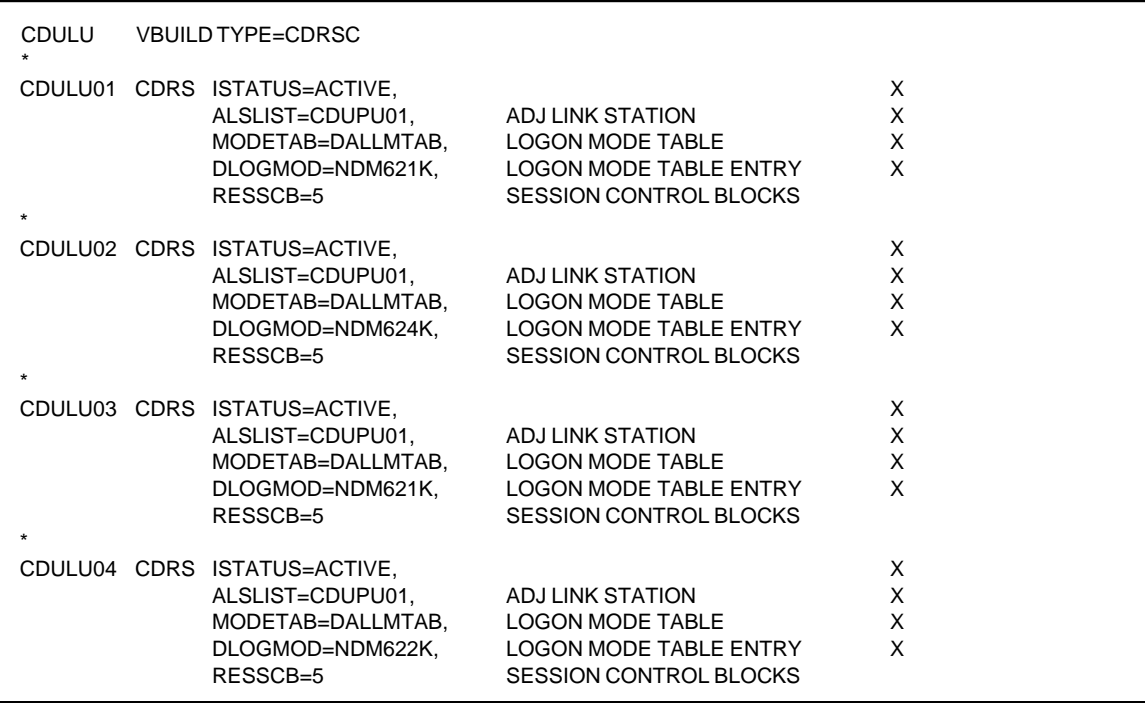

Sterling Connect:Direct リモート・ノード・エントリー

以下の図は、Sterling Connect:Direct for z/OS のネットワーク・マップ用の UNIX リモート・ノ ード定義のサンプルを示しています。LU6.2 ログモード・エントリーを指定する必要があります  $\circ$ 

ADJACENT.NODE=(PARSESS=(6, 2) – (UNIX.LU62.DALLAS, CDULU01, , LU62) - LOGMODE=NDM621K - ENVIRONMENT=UNIX)

# <span id="page-97-0"></span>特別な考慮事項

このセクションでは、LU6.2 接続を構成する際の特別な考慮事項を指定します。

comm.info パラメーターで指定されたファイルへの必要な変更

この情報は、以下のオペレーティング・システムに適用されます。

- ◆ HP SNA
- ◆ SNAP-IX

Sterling Connect:Direct for UNIX のインストール後、**comm.info** パラメーターで指定されて いるファイル (デフォルト名は **hostl1**) が構成ファイルと同一のディレクトリーに置かれます。こ のファイルには、SNA 構成の通信情報が含まれます。

LU6.2 接続を構成するには、**local\_lu**、**remote\_lu**、および **mode** の値を修正します。これら の名前は、SNA パッケージで定義されている名前と一致する必要があります。**local\_lu** フィ ールドは、必須のフィールドです。以下の図は、**hostl1** ファイルの内容を表示しています。

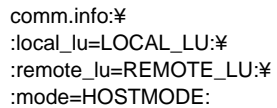

以下の図は、93 ページの『トークンリング3174-R ゲートウェイ·コントローラーの構成』 [で示さ](#page-92-0) [れている](#page-92-0) LU6.2 接続のための MVS 定義のサンプルと一致する **lu** および **mode** の値を表 示しています。

comm.info:¥ :local\_lu=CDULU01:¥ :remote\_lu=NDMAPP4:¥ :mode=NDM624K:

Brixton LU6.2 API および SunLink P2P のトレースの取得

**trace comm** コマンドは、Brixton LU6.2 API および SunLink P2P のトレース制御も提供し ます。Brixton LU6.2 API および SunLink P2P のトレースを有効化するには、以下のコマン ドを入力します。

trace comm level=2|3|4

Brixton および SunLink のトレースを無効にするには、以下のコマンドを入力します。

trace comm level=0|1

トレース・ファイルは、Sterling Connect:Direct for UNIX が開始されるディレクトリーに作成され ます。詳細については、Brixton 文書および SunLink 文書を参照してください。

SNA システム上の Sterling Connect:Direct の停止

HP SNA、AT&T Global Information Solutions SNA、または Brixton SNA システム上で LU6.2 を使用して Sterling Connect:Direct for UNIX を稼働している場合、以下のコマンドを実行して Sterling Connect:Direct を停止させる必要があります。

Direct> stop force;

IBM pSeries および i5/OS システム間の接続

IBM pSeries から i5/OS への接続を構成するには、pSeries 上で cdsnacfg スクリプトを実行し ます。その後、AIX SNA Server/6000 のデフォルト構成を修正して i5/OS の自動構成を可能と することにより、適切な接続を構築します。

AIX SNA Server/6000 のデフォルト構成を修正するには、以下のコマンドを入力します。 PUNAME は、**cdsnacfg** スクリプトで入力された PU 名です。

chsnaobj -t'sna\_dlc\_token\_ring' -b 'no' trdlcl1 chsnaobj -t'link\_station' -w'token\_ring' -y 'trdlcl1' -a 'no' PUNAME

#### AIX SNA エラー・メッセージ

AIX SNA リターン・コードは、「*AIX SNA Server/6000:* トランザクション・プログラム・リファレンス *(AIX SNA Server/6000: Transaction Program Reference)*」 または /usr/include/luxsna.h. のファイル内に文書化されています。

# 付録 **C**

# **Sterling Connect:Direct** マニュアル・ページ

Sterling Connect:Direct は、以下のトピックに関するマニュアル・ページを提供します。

- ◆ Process マネージャーおよびサーバー (cdpmgr)
- ◆ 変換テーブル・ジェネレーター (ndmxlt)
- ◆ Message Manager (ndmmsg)

システム管理者は、Sterling Connect:Direct マニュアル・ページと UNIX マニュアル・ページを 統合するオプションを利用できます。この章では、Sterling Connect:Direct マニュアル・ページ へのアクセス方法を説明するとともに、特定のマニュアル・ページを表示するためのコマンドを 特定します。

# **Sterling Connect:Direct for UNIX**マニュアル・ページのセットアップ

UNIX オペレーティング・システムでは、すべての Help がマニュアル (man) ページに体系化 されています。UNIX コマンドの構文および説明に関しては、以下のコマンドを入力します。 *command* には、UNIX コマンドが入ります。

% man *command*

マニュアル・ページの統合

大半の UNIX システムでは、オンライン・マニュアル・ページは /usr/man/man1 に保存されてい ます。Sterling Connect:Direct では、*d\_dir*/ndm/man1 にマニュアル・ページが保存されてい ます。*d\_dir* は、Sterling Connect:Direct のインストール・ディレクトリーのパス名になります。 これらのマニュアル・ページを統合するには、以下のコマンドを入力して、Sterling Connect:Direct マニュアル・ページを UNIX マニュアル・ページのディレクトリーにコピーしま す。

% cp *d\_dir*/ndm/man1/\*.1 /usr/man/man1

注**:** このコマンドを実行するには、/usr/man/man1 ディレクトリーに対する書き込み権限を持っている必 要があります。

ファイルをコピーする代わりに、シンボリック・リンクを使用することもできます。UNIX の **In** コマ

ンドを使用したシンボリック・リンクの作成に関する情報については、UNIX マニュアル・ページを 参照してください。

Sterling Connect:Direct マニュアル・ページの表示

UNIX マニュアル・ページと統合した Sterling Connect:Direct マニュアル・ページにアクセスす るには、以下のコマンドを入力します。*command* には、**cdpmgr**、**ndmxlt**、または **ndmmsg**  が入ります。

% man *command*

# **Sterling Connect:Direct** マニュアル・ページへのアクセス

以下のセクションでは、各種プラットフォーム上で Sterling Connect:Direct マニュアル・ページを 表示するためのコマンドを記載しています。

Bourne シェルでの MANPATH の使用

HP PA-RISC システムでは、Sterling Connect:Direct マニュアル・ページを見つけるために、 MANPATH 環境変数を設定する必要があります。

注**:** MANPATH の設定に使用される値は、UNIX システムで通常使用される値になります。システ ムにおいて、その他のローカライズされたマニュアル・ページを使用することが可能です。これ らのページは、検索パスに含まれる必要があります。MANPATH の変更は、システム管理者 の役割となります。

B シェルを使用して、HP PA-RISC 上で Sterling Connect:Direct マニュアル・ページにアクセス するには、以下のコマンドを入力します。*command* には、**cdpmgr**、**ndmxlt**、または **ndmmsg**  を入力できます。

\$ MANPATH=/usr/man:/usr/contrib/man:*d\_dir*/ndm/man1 \$ export MANPATH \$ man *command*

### C シェルでの MANPATH の使用

HP PA-RISC システムでは、Sterling Connect:Direct マニュアル・ページを見つけるために、 MANPATH の環境変数を設定する必要があります。

注**:** MANPATH の設定に使用される値は、UNIX システムで通常使用される値になります。システ ムにおいて、その他のローカライズされたマニュアル・ページを使用することが可能です。これ らのページは、検索パスに含まれる必要があります。MANPATH の変更は、システム管理者 の役割となります。

C シェルを使用して、HP PA-RISC 上で Sterling Connect:Direct マニュアル・ページにアクセス するには、以下のコマンドを入力します。*command* には、**cdpmgr**、**ndmxlt**、または **ndmmsg**  が入ります。

% setenv MANPATH /usr/man:/usr/contrib/man:*d\_dir*/ndm/man1 % man *command*

BSDI を使用する IBM pSeries または Sun SPARC プラットフォーム上でのマニュアル・ページ へのアクセス

Solaris オペレーティング・システムを稼働する IBM pSeries または Sun SPARC 上で Sterling Connect:Direct マニュアル・ページにアクセスするには (システムが **man** コマンド (/usr/ucb/man) の BSD バージョンを使用している場合)、以下のコマンドを入力します。 *command* には、**cdpmgr**、**ndmxlt**、または **ndmmsg** を入力できます。

% *man -M d\_dir/ndm command*

# 用語集

# **A**

### アプリケーション・プログラミング・インターフェース **(Application Program Interface: API)**

エンド・ユーザー・アプリケーション (End User Application: EUA) が Sterling Connect:Direct ソフトウェアと通信できるようにするために呼び出される関数のライブラリー。

# **C**

### クライアント **(Client)**

Sterling Connect:Direct サーバーへの要求を作成し、サーバーによる応答を受け入れるプロ グラム。

### コマンドライン・インターフェース **(Command Line Interface: CLI)**

コマンドライン環境から Sterling Connect:Direct の Process およびコマンドを実行依頼するこ とが可能なプログラム。

### コマンド・マネージャー **(Command Manager: CMGR)**

API から送信されるコマンドを実行し、結果を API に返すプログラム。CMGR は API と連動して 、Sterling Connect:Direct の認証手順を実行します。これにより、システムへのアクセスが 承認されているユーザー名およびパスワードかどうかを判断します。CMGR は、コマンドの 実行の際に要求があった場合には PMGR と通信します。

### **D**

### デーモン **(daemon)**

クライアントにサービスを提供する長期実行プロセス。PMGR は、Sterling Connect:Direct for UNIX のデーモンです。

### 診断コマンド **(Diagnostic Commands)**

Sterling Connect:Direct ソフトウェアにおける問題の診断を支援する Sterling Connect:Direct コマンド。

### **E**

### エンド・ユーザー・アプリケーション **(End User Application: EUA)**

特定のタスクを遂行するために、エンド・ユーザーによって開発されるアプリケーション・プログラ ム。

### 実行キュー **(Execution Queue)**

TCQ (伝送制御キュー) 内の論理キュー。実行キュー内の Process は、Sterling Connect:Direct ノードから、あるいは Sterling Connect:Direct ノードへのデータ転送を行 っているか、またはタスクが可能となる前に、リモートSterling Connect:Direct ノードへの 接続を待機しています。

### **H**

### 保留キュー **(Hold Queue)**

TCQ (伝送制御キュー) 内の論理キュー。保留キュー内の Process は、オペレーターによる介 入を待った後、スケジューリングのため待機キューに移動します。

### **I**

### **IBM Sterling Connect:Direct**

Sterling Connect:Direct を参照。

### **IBM Sterling Connect:Direct Browser User Interface**

Sterling Connect:Direct Browser User Interface を参照。

### **IBM Sterling Connect:Direct for UNIX**

Sterling Connect:Direct for UNIX を参照。

### **IBM Sterling Connect:Direct Node**

Sterling Connect:Direct ノードを参照。

### **IBM Sterling Connect:Direct Process**

Sterling Connect:Direct Process を参照。

### **IBM Sterling Control Center**

Sterling Control Center を参照。

### **M**

### 監視コマンド **(Monitoring Commands)**

統計ファイルおよび TCQ (伝送制御キュー) からの Sterling Connect:Direct Process 実行結 果に関する情報の表示を可能とする Sterling Connect:Direct コマンド。

### **O**

### 操作制御コマンド **(Operational Control Commands)**

Process の実行依頼、TCQ (伝送制御キュー) 内の特定の Process の特性の変更、TCQ か らの実行中の Process や非実行中の Process の排除、および Sterling Connect:Direct の停止を可能とする、Sterling Connect:Direct コマンド。

### **P**

### **Process** マネージャー **(Process Manager: PMGR)**

Sterling Connect:Direct ソフトウェアの初期化、Sterling Connect:Direct API およびリモート Sterling Connect:Direct ノードからの接続要求の受け入れ、コマンド・マネージャーおよび セッション・マネージャーの作成、一元化された Sterling Connect:Direct 機能が必要な場 合のコマンド・マネージャーおよびセッション・マネージャーからの要求の受け入れ、および Sterling Connection:Direct ソフトウェアの実行の停止を行う、長期実行型の Sterling Connect:Direct サーバー。

### **1** 次ノード **(Primary Node: PNODE)**

Process が実行される Sterling Connect:Direct ノード。1 次ノードは、制御ノードまたはソース ・ノードとも呼ばれますが、PNODE は受信側にもなり得るため、必ずしも送信ノードとはな りません。各 Process において、1 つの PNODE と 1 つの SNODE が存在します。 Process の実行依頼者は、常に PNODE になります。PNODE 名は、1 から 16 文字の 長さで指定できます。

### セッション **(Session)**

2 つのSterling Connect:Direct ノード間における接続。

### セッション・マネージャー **(Session Manager: SMGR)**

リモート Sterling Connect:Direct ノードとの接続を作成および終了し、必要な Sterling Connect:Direct 作業を実行するサーバー・コンポーネント。

### **2** 次ノード **(Secondary Node: SNODE)**

Process 実行時に 1 次ノード (PNODE) と通信する Sterling Connect:Direct ノード。2 次ノー ド (SNODE) は、参加ノード、ターゲット・ノード、宛先ノードと称される場合もあります。各 Process には、1 つの PNODE と 1 つの SNODE が存在します。2 次ノードは、別のノード (PNODE) によって開始された Process の実行に参加するノードです。SNODE 名は、1 か ら 16 文字の長さで指定できます。

### **Sterling Connect:Direct**

複数のデータ・センター全体にわたって情報の配信および実働アクティビティーの管理を行う、 データ転送ソフトウェア製品ファミリー。

#### **Sterling Connect:Direct Browser User Interface**

コマンドライン・インターフェースを通した Sterling Connect:Direct コマンドの実行依頼に代わっ て、Sterling Connect:Direct Browser User Interface を使用することで、Microsoft Internet Explorer などのインターネット・ブラウザーから Process を作成、実行依頼、監視することが できます。適切な Sterling Connect:Direct 権限を持っている場合には、Sterling Connect:Direct Browser User Interface を使用して、ネットワーク・マップや初期化パラメー ターの表示や変更といった、Sterling Connect:Direct システム管理タスクを実行することも できます。

### **Sterling Connect:Direct File Agent**

Sterling Connect:Direct のアプリケーション・プログラムおよびコンポーネント。指定されたディ レクトリーをスキャンして、ファイルの存在を検索します。監視対象ディレクトリーにファイル が見つかると、Sterling Connect:Direct は、Process を実行依頼するか、またはそのファ イルに対するルールに指定されているアクションを実行します。

### **Sterling Connect:Direct for UNIX**

Sterling Connect:Direct 製品の UNIX での実装。

### **Sterling Connect:Direct** ノード **(Sterling Connect:Direct Node)**

Sterling Connect:Direct を稼働するすべてのコンピューター/ワークステーション。

### **Sterling Connect:Direct Process**

事前定義してディレクトリー内に保存することができ、API を通して実行依頼することで Sterling Connect:Direct for UNIX アクティビティーを開始することが可能な一連のステー トメント。Process 機能の例には、ファイルのコピーやジョブの実行などがあります。

### **Sterling Control Center**

Sterling Connect:Direct z/OS、UNIX、Microsoft Windows サーバーにおいて、 オペレー ション担当者に対して継続的かつ全社的なビジネス・アクティビティーの監視機能を提供する一 元化された管理システム。複数の Sterling Connect:Direct サーバーを管理してProcess の中断、解放、および削除を行い、Sterling Connect:Direct サーバーの停止や、実行 中の Process または完了した Process に関する詳細な統計情報の表示を行います。 また、ネットワーク内の Sterling Connect:Direct for z/OS、UNIX、Microsoft Windows サーバー全体における Sterling Connect:Direct 処理を確認し、アクティブな Process および完了した Process に関する情報を検索する際のサービス・レベルを監視します。 スケジュール通りに発生した、または発生しないデータ配信イベントの通知を受け取り、処理 基準に基づいて、アラートの生成、E メール通知の送信、エンタープライズ管理システム (EMS) に対する Simple Network Management Protocol (SNMP) トラップの生成、また はシステム・コマンドの実行を行うことができるルールを定義します。サーバー障害または Process が時間どおりに開始しないといった、アラートを監視します。

### **T**

### **TCQ** ステータス値 **(TCQ Status Value)**

Process が TCQ (伝送制御キュー) に置かれた際に、Sterling Connect:Direct によって Process に割り当てられる 2 文字のコード。Process のステータスは、**select process** コ マンドを使用して調査することができます。

### 伝送制御キュー **(Transmission Control Queue: TCQ)**

Sterling Connect:Direct for UNIX に実行依頼されたすべての Process を保持するキュー 。TCQ には、以下の 4 つの論理キューが含まれます。

- ◆ 実行
- ◆ 待機
- ◆ タイマー
- ◆ 保留

### タイマー・キュー **(Timer Queue)**

TCQ (伝送制御キュー) 内の論理キュー。タイマー・キュー上の Process は、開始時刻を待った 後、スケジューリングのため待機キューに移動します。
## **W**

#### 待機キュー **(Wait Queue)**

TCQ (伝送制御キュー) 内の論理キュー。待機キュー上の Process は、リモート Sterling Connect:Direct ノードから、またはリモート Sterling Connect:Direct ノードへの接続を待機 します。

# 索引

# **A**

AIX SNA [Sterling Connect:Direct for](#page-74-0) UNIX における構成スク [リプト](#page-74-0) 7[5](#page-74-0) [トランザクション・プログラム・プロファイル](#page-73-0) [名の作成](#page-73-0) 7 4 要件 [74](#page-73-1)  LU6.2 [接続における](#page-72-0) APPC 要件 73

## **B**

Brixton SNA [SUN Solaris](#page-80-0) サポート 81

# **C**

[ファイルのオーナーシップおよび権限の変更](#page-35-0) 36 CLI/API 構成ファイル 作成 [32](#page-31-0)  [ワークシート](#page-68-0) 69 CLI/API[、構成ファイルの作成](#page-31-0) 32 クライアント認証キー・ファイル [ワークシート](#page-70-0) 71 [クラスター環境](#page-18-0) 19 [高可用性およびロード・バランシング](#page-18-1) 19 制約 [ロード・バランシング](#page-20-0) 21 [インストールの準備](#page-17-0) 18 サポート [高可用性](#page-18-1) 19 [ロード・バランシング](#page-18-2) 19 、[20](#page-19-0)  [CMGR](#page-7-0)、説明 8 コマンド [cdinst 2 3](#page-22-0) 、41 環境変数 [NDMAPICFG](#page-46-0) の設定 47 C [シェルからの環境変数](#page-46-1) NDMAPICFG の設定 47 [Sterling Connect:Direct for UNIX](#page-46-0) サーバーの 開始 [47](#page-46-0)  [Sterling Connect:Direct LU6.2](#page-47-0) HP

#### 構成要件

[IBM HACMP 45](#page-45-0)  [SunCluster 2.2](#page-45-1) 環境 46 [SunCluster 3.0](#page-44-0) 環境 45 [構成されたセキュリティー機能](#page-54-0) 55 、56 [強固なアクセス制御リスト・ファイルの作成](#page-32-0) 33 [カスタマイズ用ワークシート](#page-62-0) 63 [ユーザー認証情報ファイルのカスタマイズ](#page-28-0) 29

# **D**

[高可用性設定の定義](#page-43-0) 44 説明 [CMGR 8](#page-7-0)  [PMGR 7](#page-6-0)  [SMGR 8](#page-7-1)  [ユーザー認証](#page-8-0) 9

#### **E**

[環境変数の設定](#page-46-1) 47

# **F**

ファイル CLI/API [構成ファイル](#page-31-0) 32 [クライアント認証キー・ファイル](#page-31-1)31 [初期化パラメーター・ファイル](#page-26-0) 27 [ネットワーク・マップ・ファイル](#page-27-0) 28 [サーバー認証キー・ファイル](#page-30-0) 31 [ユーザー認証情報ファイル](#page-28-0) 29

### **H**

[高可用性、設定定義](#page-43-0) 44

SNA [システムの停止](#page-47-0) 48 [コマンド・マネージャー、概要](#page-7-0) 8

# **I**

IBM AIX SNA サポート [Sterling Connect:Direct for](#page-74-0) UNIX の構成スクリプト 75 [トランザクション・プログラム・プロファイル名の作成](#page-73-0) 74 要件 [74](#page-73-1) 

#### [IBM HACMP](#page-45-0)、構成要件 46

初期化パラメーター・ファイル [カスタマイズ](#page-26-0) 27

インストール

[構成タイプ](#page-17-1) 18 [Sterling Connect:Direct for UNIX 1 8](#page-17-2) 検証 [47](#page-46-2) 

[Sterling Connect:Direct](#page-20-1) の Linux for zSeries オペレーティング [・システムへのインストール](#page-20-1) 21

### **L**

#### 制約

[高可用性](#page-18-1) 19

LU6.2 [接続向けリンク・タイプ](#page-72-1) 73 Linux for zSeries [オペレーティング・システムへのインストール](#page-20-1) 21 LU6.2 接続 [APPC](#page-72-0) 要件 73 [構成要件](#page-72-2) 73 構成 [44](#page-43-1)  SNA [サポートの構成](#page-92-0) 93 [リモート・ノード情報レコードの作成](#page-28-1) 29 [AIX SNA](#page-73-1) サポート 74 Sun Solaris 向け [Brixton SNA](#page-80-0) サポート 81 [リンク・タイプ](#page-72-3) 73 [推奨されるペーシング値](#page-72-1) 73 [推奨される](#page-72-1) RU サイズ 73 [サポートされる接続](#page-71-0) 72

### **M**

マニュアル・ページ [アクセス](#page-100-0) 101 統合 [100](#page-99-0)  [統合されたマニュアル・ページの表示](#page-100-1) 101 BSD を使用した AT&T GIS [システム上での表示](#page-101-0) 101 Bourne シェルを使用した [HP PA-RISC](#page-100-2) 上での表示 101 C [シェルを使用した](#page-100-3) HP PA-RISC 上での表示 101 IBM pSeries [上での表示](#page-101-0) 102 [SUN Sparc](#page-0-0) 上での表示 101

max.age[、パラメーター](#page-10-1) 11

### **N**

ネットワーク・マップ・ファイル [リモート・ノード情報レコードの作成](#page-28-1) 29 [ワークシート](#page-69-0) 70

#### **P**

LU6.2 [接続用ペーシング値](#page-72-1) 73 [PMGR](#page-6-0)、説明 7 Process [リスタート、概要](#page-8-1) 9 Process[、サンプル](#page-10-0) 11

# **R**

[リモート・ノード情報レコードの作成](#page-13-0) 14 [ワークシート](#page-69-0) 70 LU6.2 [接続用](#page-72-1) RU サイズ 73

## **S**

LU6.2 接続用の z/OS 定義サンプル [ILU CDRSC](#page-96-0) 定義 97 NTRI [交換回線メジャー・ノード定義](#page-96-1) 97 トークンリング 3174-R [ゲートウェイ・コントローラー](#page-92-1) 構成 [93](#page-92-1)  トークンリング 3745 [トークンリング・インターフェース・カプ](#page-94-0) ラー [\(TIC\)](#page-94-0) 構成 95 VTAM [アプリケーション定義](#page-95-0) 96 VTAM [ログモード・テーブル・エントリー](#page-95-1) 96 サンプル [Process 11](#page-11-0)  [シェル・スクリプト](#page-11-0) 12 [z/OS](#page-92-0) 定義 93 セキュリティー [クライアント認証キー・ファイル](#page-31-1) 32 [クライアント認証キー・ファイル用ワークシート](#page-70-0) 71 [ユーザー認証情報ファイルのカスタマイズ](#page-28-0) 29 [サーバー認証キー・ファイル](#page-30-0) 31 [サーバー認証キー・ファイル用ワークシート](#page-70-1) 71 サーバー認証キー・ファイル 作成 [31](#page-30-0)  [ワークシート](#page-70-1) 71 [セッション・マネージャー、概要](#page-7-1) 8 環境変数 [NDMAPICFG](#page-46-1) の設定 47 [シェル・スクリプト、サンプル](#page-11-0) 12

[SMGR](#page-7-1)、説明 8

SNA LU6.2 接続 [APPC](#page-72-0) 要件 73 [構成要件](#page-72-2) 73 [リモート・ノード情報レコードの作成](#page-28-1) 29 [SUN Solaris](#page-80-0) 向け Brixton SNA サポート 81 [推奨されるペーシング値](#page-72-1) 73 [推奨される](#page-72-1) RU サイズ 73 [Brixton BrxPU2.1](#page-85-0) 構成のサンプル 86 [サポートされる接続](#page-71-0) 72 [特別な考慮事項、](#page-98-0)IBM pSeries および i5/OS システム間 [の接続](#page-98-0) 99 Sterling Connect:Direct [初期化パラメーター・ファイルの定義](#page-26-0) 27 [Sterling Connect:Direct File Agent](#page-54-1) ワークシート 55 [Sterling Connect:Direct](#page-98-1) の停止、SNA システム 99 [強固なアクセス制御ファイル、作成](#page-32-0) 33 [Suncluster 2.2](#page-45-1)、構成 46 SunCluster 3.0 [環境、追加的な構成要件](#page-44-0) 45

# **T**

[手順の強制終了](#page-22-0) 23 AIX SNA [サポート用のトランザクション・プログラム・プロファイ](#page-73-0) [ル名](#page-73-0) 74

## **U**

[ユーザー認証情報ファイルのカスタマイズ](#page-28-0) 28 [説明](#page-8-0) 9 [ワークシート](#page-63-0) 64

#### **V**

[インストールの検証](#page-46-2) 47

### **W**

```
ワークシート
クライアント認証キー・ファイル 71
カスタマイズ用ワークシート 63 
File Agent 5 5 
インストール 63 
インストール用ワークシート 63 
ネットワーク・マップ・リモート・ノード情報ファイル 70 
サーバー認証キー・ファイル 71 
ユーザー認証情報ファイル 64
```
# 特記事項

本書は米国 IBM が提供する製品およびサービスについて作成したものです。

本書に記載の製品、サービス、または機能が日本においては提供されていない場 合がありま す。日本で利用可能な製品、サービス、および機能については、日本 IBM の営業担当員にお 尋ねください。本書で IBM 製品、プログラム、またはサー ビスに言及していても、その IBM 製 品、プログラム、または サービスのみが使 用可能であることを意味するものではありません。 これらに代えて、IBM の知 的所有権を侵害することのない、機能的に同等の 製品、プログラ ム、またはサー ビスを使用することができます。 ただし、IBM 以外の製品とプログラムの操作 またはサービスの 評価および検証は、お客様の責任で行っていただきます。

IBM は、本書に記載されている内容に関して特許権 (特許出願中のものを含む) を保有して いる場合があります。 本書の提供は、お客様にこれらの特許権につい て 実施権を許諾するこ とを意味するものではありません。 実施権についてのお 問い合わせは、書面にて下記宛先に お送りください。

〒*103-8510* 

東京都中央区日本橋箱崎町 *19* 番 *21* 号

日本アイ・ビー・エム株式会社、法務・知的財産、知的財産権ライセンス渉外

#### 以下の保証は、国または地域の法律に沿わない場合は、適用されません。

IBM およびその直接または間接の子会社は、本書を特定物として現存するままの状態で 提 供し、 商品性の保証、特定目的適合性の保証および法律上の瑕疵担保責任を含 む すべての 明示もしくは黙示の保証責任を負わないものとします。

国または地域によっては、法律の強行規定により、保証責任の制限が 禁じられる 場合、強行 規定の制限を受けるものとします。

この情報には、技術的に不適切な記述や誤植を含む場合があります。 本書は定期的に見直さ

れ、必要な変更は本書の次版に組み込まれます。IBM は予 告なしに、随時、この文書に記載されている製品またはプログラムに対して、 改良または変更 を行うことがあります。

本書において IBM 以外の Web サイトに言及している場合がありますが、 便宜 のため記載し ただけであり、決してそれらの Web サイトを推奨するものでは あ りません。 それらの Web サイ トにある資料は、この IBM 製品の資料の一部で は ありません。それらの Web サイトは、お客 様の責任でご使用ください。

IBM は、お客様が提供するいかなる情報も、お客様に対してなんら義務も負うこ とのない、 自ら 適切と信ずる方法で、使用もしくは配布することができるものと します。

本プログラムのライセンス保持者で、(i) 独自に作成したプログラムと その他の プログラム ( 本 プログラムを含む ) との間での情報交換、 および (ii) 交換され た情報の相互利用を可能にする ことを目的として、本プログラムに関する情報を 必要とする方は、下記に連絡してください。

*IBM Corporation* 

*Dept. 600A*

*Mail Drop 1329*

*Somers, NY 10589* 

*U.S.A.*

本プログラムに関する上記の情報は、適切な使用条件の下で使用すること ができ ますが、有償 の場合もあります。

本書で説明されているライセンス・プログラムまたはその他のライセンス資 料は、 IBM 所定のプ ログラム契約の契約条項、IBM プログラムのご使用条件、 または それと同等の条項に基づい て、IBM より提供されます。

この文書に含まれるいかなるパフォーマンス・データも、管理環境下で 決定され たものです。 そ のため、他の操作環境で得られた結果は、異なる可能性がありま す。 一部の測定が、開発レベ ルのシステムで行われた可能性がありますが、 そ の測定値が、一般に利用可能なシステムのも のと同じである保証はありません。 さらに、一部の測定値が、推定値である可能性があります。 実際の結果は、異な る可能性があります。 お客様は、お客様の特定の環境に適したデータを確 かめる 必要があります。

IBM 以外の製品に関する情報は、その製品の供給者、出版物、 もしくはその他 の公に利用可 能なソースから入手したものです。

IBM は、それらの製品のテストは行っておりません。したがって、 他社製品に 関する実行性、互 換性、またはその他の要求については確証できません。

IBM 以外の製品の性能に関する質問は、それらの製品の供給者にお願いします。

IBM の将来の方向または意向に関する記述については、 予告なしに変更または 撤回される場 合があり、単に目標を示しているものです。

本書はプランニング目的としてのみ記述されています。 記述内容は 製品が使用 可能になる 前に変更になる場合があります。

本書には、日常の業務処理で用いられるデータや報告書の例が含まれています。 より具体性 を与えるために、それらの例には、個人、企業、ブランド、 あるいは 製品などの名前が含まれ ている場合があります。 これらの名称はすべて架空のも のであり、 名称や住所が類似する企 業が実在しているとしても、それは偶然にす ぎません。

#### 著作権使用許諾**:**

本書には、様々なオペレーティング・プラットフォームでのプログラミング手法 を例示するサン プル・アプリケーション・プログラムがソース言語で掲載されて います。お客様は、サンプル・プ ログラムが書かれているオペレーティング・プ ラットフォームのアプリケーション・プログラミング ・インターフェースに 準拠 したアプリケーション・プログラムの開発、使用、販売、配布を目的と して、 い かなる形式においても、IBM に対価を支払うことなくこれを複製し、改変し、配 布する ことができます。 このサンプル・プログラムは、あらゆる条件下における 完全なテストを経てい ません。従って IBM は、これらのサンプル・プログラム について信頼性、利便性もしくは機能 性が あることをほのめかしたり、保証する ことはできません。 これらのサンプル・プログラムは 特定物として現存するまま の状態で提供されるものであり、いかなる保証も提供されません。 IBM は、お 客様の当該サンプル・プログラムの使用から生ずるいかなる損害に対しても一切 の責任を負いません。

それぞれの複製物、サンプル・プログラムのいかなる部分、またはすべての派生 的創作物に も、次の ように、著作権表示を入れていただく必要があります。

> © IBM 2011. このコードの一部は、IBM Corp. のサンプル・プログラムから 取られ ています。 © Copyright IBM Corp. 2011.

この情報をソフトコピーでご覧になっている場合は、写真やカラーの図表は 表示 されない場合 があります。

#### 商標

IBM、IBM ロゴおよび ibm.com® は、世界の多くの国で登録された International Business Machines Corp. の商標です。他の製品名およびサービス名等は、それぞれ IBM または各社 の商標である場合があります。現時点での IBM の商標リストに ついては、 『<http://www.ibm.com/legal/copytrade.shtml>』の『Copyright and trademark information』をご覧 ください。

Adobe、Adobe ロゴ、PostScript、PostScript ロゴは、Adobe Systems Incorporated の 米 国およびその他の国における登録商標または商標です。

IT Infrastructure Library は英国 Office of Government Commerce の一部である the Central Computer and Telecommunications Agency の登録商標です。

インテル、Intel、Intel ロゴ、Intel Inside、Intel Inside ロゴ、Centrino、Intel Centrino ロゴ、 Celeron、Xeon、Intel SpeedStep、Itanium、および Pentium は、Intel Corporation または 子会社の米国およびその他の国における商標または登録商標です。

Linux は、Linus Torvalds の米国およびその他の国における商標です。

Microsoft、Windows、Windows NT および Windows ロゴは、Microsoft Corporation の米国およびその他の国における商標です。

ITIL は英国 Office of Government Commerce の登録商標および共同体登録商標であって 、米国特許商標庁にて登録されています。

UNIX は The Open Group の米国およびその他の国における登録商標です。

Java およびすべての Java 関連の商標およびロゴは Oracle やその関連会社の米国およ びその他の国における商標または登録商標です。

Cell Broadband Engine, Cell/B.E は、米国およびその他の国における Sony Computer Entertainment, Inc. の商標であり、同社の許諾を受けて使用しています。

Linear Tape-Open、LTO、LTO ロゴ、Ultrium、および Ultrium ロゴは、米国およびその他の 国における HP、IBM Corp.、および Quantum の商標です。

Connect Control Center®、Connect:Direct®、Connect:Enterprise®、Gentran®、 Gentran®:Basic®、Gentran:Control®、Gentran:Director®、Gentran:Plus®、 Gentran:Realtime®、 Gentran:Server®、 Gentran:Viewpoint®、 Sterling Commerce™、 Sterling Information Broker<sup>®</sup>、および Sterling Integrator<sup>®</sup> は、Sterling Commerce<sup>™</sup>, Inc. および IBM Company の商標または登録商標です。

他の会社名、製品名およびサービス名等はそれぞれ各社の商標です。